# SYSPRO Avanti Overview Guide

Version: 010 (SYSPRO 8 2023) Published: July 2023

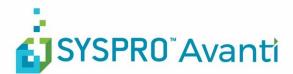

### SYSPRO Ltd.

#### Copyright © 2023 SYSPRO Ltd

#### All rights reserved

No part of this document may be copied, photocopied, or reproduced in any form or by any means without permission in writing from SYSPRO Ltd. SYSPRO is a trademark of SYSPRO Ltd. All other trademarks, service marks, products or services are trademarks or registered trademarks of their respective holders.

SYSPRO Ltd reserves the right to alter the contents of this document without prior notice. While every effort is made to ensure that the contents of this document are correct, no liability whatsoever will be accepted for any errors or omissions.

This document is a copyright work and is protected by local copyright, civil and criminal law and international treaty. This document further contains secret, confidential and proprietary information belonging to SYSPRO Ltd. It is disclosed solely for the purposes of it being used in the context of the licensed use of the SYSPRO Ltd computer software products to which it relates. Such copyright works and information may not be published, disseminated, broadcast, copied or used for any other purpose. This document and all portions thereof included, but without limitation, copyright, trade secret and other intellectual property rights subsisting therein and relating thereto, are and shall at all times remain the sole property of SYSPRO Ltd.

## WHAT'S CHANGED?

| Synopsis                                | Read more |
|-----------------------------------------|-----------|
| No changes to guide since SYSPRO 8 2023 |           |

#### **ANNOTATION**

This document provides information about SYSPRO Avanti, the web-based version of SYSPRO. For the remainder of this document SYSPRO Avanti is referred to as Avanti.

The contents of this document are subject to change.

## CONTENTS

| Introducing SYSPRO Avanti                     | 7  |
|-----------------------------------------------|----|
| Running Avanti on the desktop                 | 7  |
| Running Avanti on the iPhone                  | 8  |
| Avanti's benefits                             |    |
| The differences between Avanti and Espresso   | 10 |
| User Interface                                |    |
| Tailoring Avanti                              |    |
| Designing applications                        | 13 |
| Adding toolbar items to a web view            | 15 |
| Using Avanti                                  |    |
| Logging into Avanti                           | 18 |
| Multi-factor Authentication                   | 19 |
| Forgot Password and Change Password functions | 19 |
| Password protection in Avanti                 | 20 |
| Logging out of Avanti                         | 21 |
| Accessing the SYSPRO Help in Avanti           | 21 |
| Navigating around Avanti                      | 21 |
| Using the Hamburger Menu                      | 23 |
| Limiting multiple instances in Avanti         | 28 |
| Defining personal settings in Avanti          | 29 |
| Automating Avanti                             |    |
| Predictive Search and Searching in Avanti     |    |
| Using GeoLocation to resolve addresses        | 32 |
| Using Windows in Avanti                       | 35 |
| Using Cards in Avanti                         |    |
| Showing Insight Cards                         | 37 |
| Showing 'key' cards, Docked and Undocked      |    |
| Using Grids in Avanti                         |    |
| Modifying the Avanti grid                     | 41 |
| Using XAML themes in grids                    | 43 |
| Using Business Insights and Tiles in Avanti   | 47 |

|     | Designing Complete Applications for Avanti                      | 48 |
|-----|-----------------------------------------------------------------|----|
|     | Understanding Workspaces                                        | 50 |
|     | Designing Workspaces in Avanti                                  | 50 |
|     | Designing a HOME Layout                                         | 52 |
|     | Switching Workspaces                                            | 53 |
|     | Designing web views and workspaces for a Role in Avanti         | 54 |
|     | Using Workspaces by Role in Avanti                              | 53 |
|     | Designing Workspaces by Role in SYSPRO                          | 54 |
|     | Technical information regarding Workspaces                      | 55 |
|     | Task Automation in Avanti                                       | 55 |
|     | Showing the To-Do list in Avanti                                | 60 |
|     | Printing Documents in Avanti                                    | 61 |
|     | Prerequisites                                                   | 61 |
|     | Printing documents                                              | 62 |
|     | Switching Roles in Avanti                                       | 64 |
|     | Using Flowgraphs in Avanti                                      | 65 |
|     | Prerequisites                                                   | 65 |
|     | Designing a Flowgraph                                           | 65 |
|     | Exiting the Flowgraph Designer                                  | 67 |
|     | Viewing a Flowgraph                                             | 67 |
|     | Support Diagnostics for Avanti                                  | 69 |
| Usi | ng the Visual Designer                                          |    |
|     | Using the Visual Designer in Avanti                             |    |
|     | Using the Visual Designer in SYSPRO                             | 73 |
|     | Using the Visual Designer in client/server mode                 | 74 |
|     | Creating a new web view                                         | 74 |
|     | Save as a different web view                                    | 74 |
|     | Technical information regarding web views                       | 75 |
|     | Displaying Customized Panes in Avanti                           | 75 |
|     | How to add a Customized Pane to a web view to display in Avanti | 76 |
|     | Adding a NOTEPAD to Avanti                                      |    |
|     | How to present Application Builders in Avanti                   |    |
|     | Notes on .NET User Controls and Avanti                          |    |
|     | Using e-signatures in Avanti                                    | 89 |
|     |                                                                 |    |

| Customizing Applications in Avanti                               |     |
|------------------------------------------------------------------|-----|
| List views                                                       | 91  |
| Form Fields                                                      | 92  |
| Input Masks                                                      | 94  |
| Toolbar buttons                                                  | 94  |
| Custom Form Fields                                               | 94  |
| Adding Custom Form Fields                                        | 95  |
| Adding Master Table Fields                                       | 96  |
| Adding Scripted Fields                                           | 96  |
| Adding Multimedia Objects                                        | 97  |
| Adding Fields Directly to a Web View                             |     |
| Additional Components                                            |     |
| Adding Your Own Component                                        |     |
| Customized Panes                                                 |     |
| Using the Script Editor                                          | 105 |
| Code Generation Facilities                                       |     |
| VBScript Modules                                                 |     |
| Customization Management by Role in Avanti                       |     |
| Customizing Task Dialogs for Avanti                              | 110 |
| Current restrictions in Avanti                                   |     |
| Items currently not supported in Avanti                          | 112 |
| VBScript functionality support in Avanti                         | 112 |
| Desktop alerts                                                   | 112 |
| Behavioral differences between Avanti and Windows client version | 113 |
| Custom form fields in Avanti                                     | 113 |
| Auto-loading of form values in Avanti                            | 113 |
| Using web views in Windows client version                        |     |
| Upgrading to SYSPRO 8 from SYSPRO 7                              | 115 |
| Using MSGBOX and INPUTBOX functions in a VBScript in Avanti      |     |

| rchitecture                            | Arc |
|----------------------------------------|-----|
| How Avanti works                       |     |
| SYSPRO Avanti Architecture Diagram 119 |     |
| Tier 3 – Client (the Browser)          |     |
| Tier 2 – Avanti Website\Server         |     |
| Tier 1 – SYSPRO App Server 120         |     |
| /SPRO Avanti Development 121           | SYS |
| AQs                                    | FAG |
| Smartlinks                             |     |
| How do SmartLinks work in Avanti?      |     |

9

## **INTRODUCING SYSPRO AVANTI**

Avanti is SYSPRO's web-based offering.

Avanti (an Italian word meaning *forward* or *ahead*) is designed to run SYSPRO's applications in the private or public cloud, but Avanti can also be deployed on premise.

Avanti can be used in parallel with the SYSPRO Windows Client version, allowing a user to use either Avanti or the Windows client version to complete the same task.

Being a native web application, Avanti is accessible on any device, on any platform, from anywhere.

### RUNNING AVANTI ON THE DESKTOP

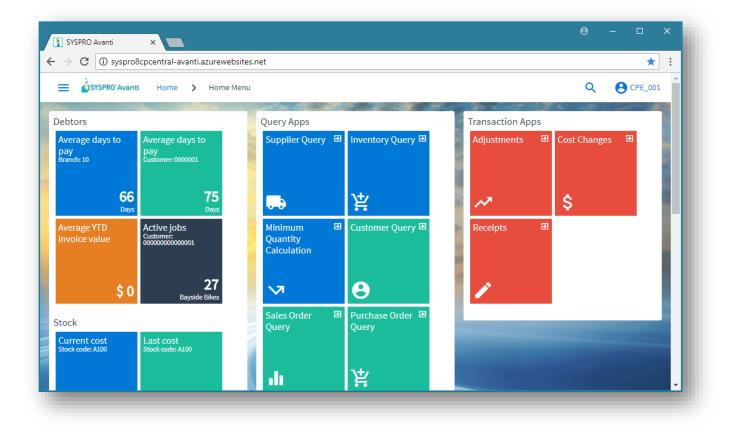

### RUNNING AVANTI ON THE IPHONE

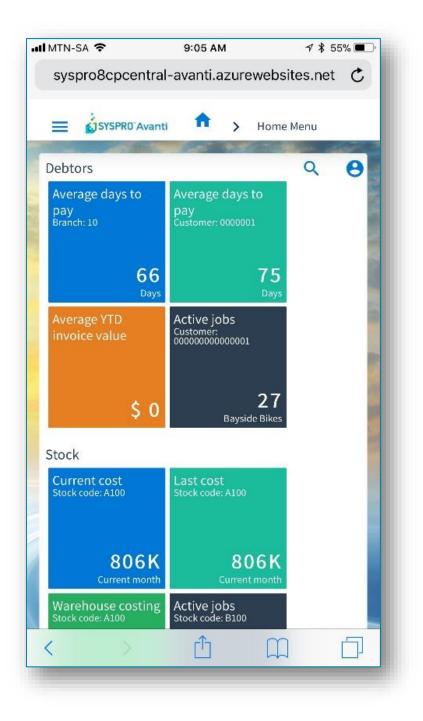

## **AVANTI'S BENEFITS**

Users may selectively deploy either Windows or the web-based solution.

A dual user interface provides customers with the ability to select the best UI for the specific task at hand.

#### Familiarity

For customers used to the SYSPRO Windows client version, Avanti will be quite familiar as the behavior of the applications is designed to be similar.

#### Ease of deployment

Avanti does not require any installation on the Windows desktop or device. All that is required is a web browser.

#### Consistent design across all applications

Avanti is designed to be intuitive and easy to navigate, with consistent layouts that make it easier for users to become quickly adept at the execution of tasks, and with a minimum of clicks to complete tasks.

#### Tailoring

Avanti has a **Visual Designer** that allows administrators to change the layout of any application, and to add or remove functionality. This allows customers to streamline any operation. Additionally, some of the customization implemented in the same SYSPRO Windows client application will be automatically applied in Avanti.

Avanti also allows users to create completely new functionality and to have this available in Avanti.

## THE DIFFERENCES BETWEEN AVANTI AND ESPRESSO

While SYSPRO Espresso and SYSPRO Avanti have similar characteristics (they are browser-based applications, and both were created using modern web technologies), the two products are designed for different types of users.

Espresso is specifically targeted at mobile workers who don't require the full and complex functionality of SYSPRO but require offline capability.

Avanti is aimed at users who require the full-featured functionality of SYSPRO but want to access it from a browser.

| SYSPRO Espresso                                                        | SYSPRO Avanti                                                                                         |
|------------------------------------------------------------------------|----------------------------------------------------------------------------------------------------|
| Natively designed for mobile devices                                   | Natively designed for the browser                                                                     |
| User experience optimized for mobile devices                           | User experience optimized for the browser                                                             |
| Offline capability                                                     | No offline capability                                                                                 |
| Applications are purpose-built and require<br>development effort       | Applications are created using the <b>Visual</b><br><b>Designer</b> and require no development effort |
| Espresso is charged by user logon                                      | User access is based on the concurrent SYSPRO<br>user license                                         |
| Espresso applications may be chargeable and are licensed by user count | Any application in SYSPRO may be available in<br>Avanti as part of the concurrent licensing           |

## **USER INTERFACE**

Avanti's design guidelines provide a consistent and intuitive user interface.

Action buttons are always located on the right of the toolbar of the current application:

| ≡ ósyspR0'Avanti            | Home > Receipts                   |        |                                             |                        | Q   Phil |
|-----------------------------|-----------------------------------|--------|---------------------------------------------|------------------------|----------|
| Warehouse *<br>Stock code * | E<br>Eastern Warehouse<br>A100    | م<br>م | Transaction details<br>0<br>Receipts posted | 0.00<br>Receipts value |          |
| Quantity *                  | UNIRAK BOX BEAM 1.5" X 2.5" X 48" |        | Stock information                           |                        | ^        |
| Receipt cost *              | 349.96899                         |        | Stock on hand                               | 2233203/00             |          |
| Cost uom                    | BOX                               |        | Stock available                             | -119126108/00          |          |
| Cost basis                  | Unit<br>O Total                   |        | Stock free                                  | 2233187/00             |          |
| Multiple bins               | Edit                              | Q      | In transit<br>Allocated                     | 100/00 121359311/00    |          |
| Lot<br>Lot expiry date      | 0000-00-00                        |        | On order                                    | 1200/00                |          |
| Reference                   |                                   |        | On back order                               | 121359295/00           |          |
| Notation                    |                                   |        | In inspection                               | 0/00                   |          |
| Ledger code                 | 30-2010                           | Q      | Cost uom                                    | BOX                    |          |
|                             |                                   |        | Current cost                                | 349.96899              |          |
|                             |                                   |        | Journal entries                             |                        | ~        |

Entry fields on the toolbar are located on the left:

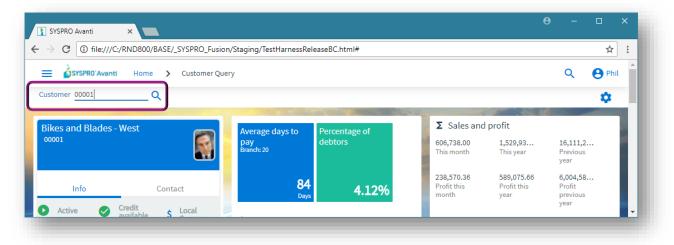

Descriptions for form fields appear beneath the key value:

| SYSPRO'Ava                                                                                                    | anti Home <b>&gt;</b> Wareł             | houses      |                                                                                                    |        |                                                                                                    |   |                                                    | Q   | e Ph        |
|----------------------------------------------------------------------------------------------------|-----------------------------------------|-------------|----------------------------------------------------------------------------------------------------|--------|----------------------------------------------------------------------------------------------------|---|----------------------------------------------------|-----|-------------|
| arehouse E                                                                                                    |                                         |             | And the second second                                                                                                    |        |                                                                                                    |   | •                                                  | 8 1 | i ¢         |
| escription *                                                                                                    | Eastern Warehouse                       |             | Options                                                                                                    |        |                                                                                                    |   |                                                    |     | ~           |
| osting level                                                                                                    | Company                                 | -           | ⊞ GL accounts                                                                                                    |        |                                                                                                    |   |                                                    |     | ~           |
| osting method<br>ultiple bins in use<br>xed bins in use<br>egative stock<br>lowed<br>ext stock take<br>cket number | No ···································· | •<br>•<br>• | Warehouse control<br>30-1520<br>Warehouse Control - East<br>Warehouse variance<br>30-5811<br>Warehouse Variance - East<br>GRN suspense | م<br>م | Goods in transit control<br>30-1540<br>Inventory in Transit - East<br>Dispatched but not invoiced<br>30-1130<br>Unbilled Dispatches - East<br>Automatically cleared variance |   | WIP inspection<br>Work in progress<br>WIP variance |     | ৫<br>৫<br>৫ |
| Delivery Addre                                                                                                    | 255                                     | ~           | 30-2010<br>GRN Suspense - East<br>Ⅲ Numbering                                                                                          | _ Q    |                                                                                                    | 2 |                                                    |     | ~           |

Toast notifications provide unobtrusive messages if entries are not correct:

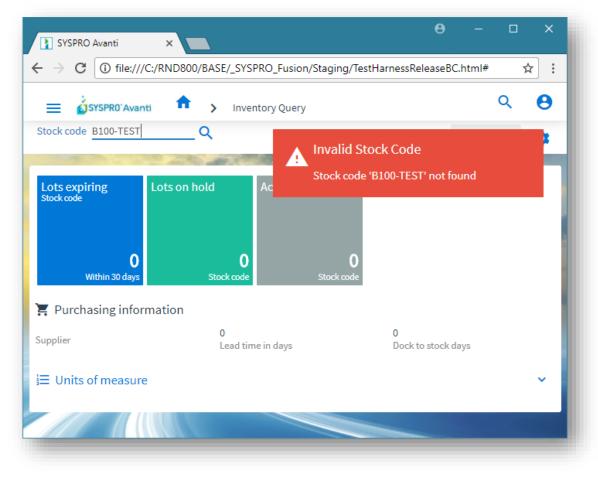

## TAILORING AVANTI

### **DESIGNING APPLICATIONS**

You can use the **Visual Designer** in either Avanti or the Windows client version to design applications for use in Avanti.

In Avanti, click on the Settings icon at the top right of the page to design the view:

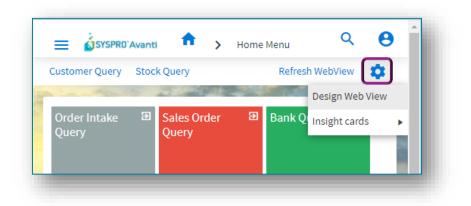

The **Visual Designer** displays the current layout.

You can add or remove components, or start from new to design your own view:

| Add toolbar item Customer Query Stock Query                  | 🕒 Add toolbar item 🛛 Refresh WebView |
|--------------------------------------------------------------|--------------------------------------|
| nuu tooloon teimii custonnei queryi suockiquery              |                                      |
| Add layout section                                           | 🖪 Add layout section                 |
| 6                                                            | User Sessions                        |
| Program tiles 🗐 Program tiles 🗐 Program tiles 🗐 Program tile |                                      |
|                                                              |                                      |

Note:If you wish to design applications at the Role level or SYSTEM-WIDE level, then you must be in<br/>Design Mode within the SYSPRO Windows client version. You can then launch an application in<br/>SYSPRO Windows client and select the option to Design Web View from the settings icon:

|                     |         | -                              |           |
|---------------------|---------|--------------------------------|-----------|
|                     |         |                                | ? - ₽     |
|                     |         | Panes                          | +         |
|                     |         | Cards                          |           |
| Anufacturing Report | Persona | Edit Web View                  |           |
| - Queue             | Р       | Customization Profiler         |           |
| ICS   F             |         | Reset Layout                   |           |
|                     |         | Hide Web View                  | F11       |
|                     |         | Show Pane Titles               | F12       |
| Bank Query          | Ð       | Hide Pin Buttons               |           |
| Dalik Quely         |         | Show List View Toolbar         |           |
|                     |         | Auto Close Floating Panes in \ | Veb Views |
|                     |         |                                |           |
|                     |         |                                | _         |

Designing applications is simply a matter of selecting the Form field, Grid list, Tile or Card and add it to the layout. There is no development coding required by the user to design layouts.

**Note:** To design a web view the operator security option **VBScript editing** must be enabled:

| <u>F</u> ile        |                                                               |                       |                 |    |
|---------------------|---------------------------------------------------------------|-----------------------|-----------------|----|
| Accept a            | nd Close                                                      |                       | â               | ۰. |
| Available           |                                                               |                       |                 |    |
| Allowed             | Activity description                                          | Sequ e.net specific a | M 🔺 Activity nu | ^  |
| ×                   | Custom form entry                                             | 094                   | Custo 053       | -  |
| ×                   | Listview/Forms - Export or print data                         | 095                   | Custo 075       |    |
| ×                   | Forms - Customization by operator                             | 096                   | Custo 103       |    |
| <b>~</b>            | Toolbars - Customization by operator                          | 097                   | Custo 250       |    |
|                     | VBScript editing / Design Web Views / Design Customized Panes | 098                   | Custo 606       |    |
| <ul><li>✓</li></ul> | Docking panes - do not prompt when removing windows           | 099                   | Custo 253       |    |
| <b>V</b>            | Save docking layout when using roles / industry / system-wide | 100                   | Custo 247       |    |
|                     | Items:385                                                     |                       |                 | Ϊ. |

Once you have designed your own web view, you can always delete the web view, either by using the **Visual Designer** in SYSPRO, or when you click on the Settings icon in Avanti the option **Delete Web View** will appear beneath **Design Web View**.

### ADDING TOOLBAR ITEMS TO A WEB VIEW

To add a toolbar item to a web view:

Select the **Add toolbar item** option from the left-hand side of the **Visual Designer** to add items to the left-hand side of your web view. Likewise, there is an identical button for the right-hand side of the **Visual Designer**.

**Note:** Toolbar buttons correspond to their equivalent in the core SYSPRO product.

For this explanation, we'll use the **Customer Query** program (i.e. ARSPEN).

This program has 2 primary toolbars on the main window:

- The top toolbar (known as the **MenuBar**)
- A main toolbar (labelled CustomerQuery) that contains the Customer entry and other toolbar items.

Notice the **Preferences** button is a dropdown button containing multiple item levels:

| 🛃 AR Customer Query                  |                                       |                              |          |        |           | ×        |                 |
|--------------------------------------|---------------------------------------|------------------------------|----------|--------|-----------|----------|-----------------|
| File Options Query                   |                                       |                              |          |        |           |          |                 |
| Customer: 🗾 🗸 🖌 Prev 🕨 Ne            | ext 🕨 🔍 Preferences 🛛 🏰 Find 😥 Edit 🦉 | Notes 👻 🔠 Contac             | ts Print | Stater | ment      | å .      |                 |
| Customer Information                 | Ageing selection                      | · 1                          |          |        |           | џ ×      |                 |
| <ul> <li>Customer details</li> </ul> | Include retained invoices             | ies Show                     |          |        |           | ~        |                 |
|                                      | Ageing method                         | ,                            |          |        |           |          |                 |
|                                      | Balances as of                        | > Show                       |          |        |           |          |                 |
| Customer Bitmap image                | View invoices and payments            | ► Show                       |          |        |           |          |                 |
|                                      | Foreign customer values               | >                            |          |        |           |          |                 |
|                                      | Convert to local value at             | → [                          |          |        |           |          | Clear           |
| Customer                             | Display sequence                      | <ul> <li>Invoices</li> </ul> | •        | •      | Earliest  |          |                 |
| Name                                 | <ul> <li>Additional t</li> </ul>      | teleph Movemer               | nts ⊧    |        | 1 - 4 - 4 |          |                 |
| Create sales order                   | Fax                                   | Dunning                      | Þ        |        | Earliest  | invoices | displayed first |

When you add a toolbar item in the **Visual Designer** for Avanti, you will be presented with this window, which displays the various toolbars that can be found in the **Customer Query** application:

| Search for a field |   |  |
|--------------------|---|--|
| Select item        | - |  |
| CustomerQuery      |   |  |
| MenuBar            |   |  |
| ToolbarAction      |   |  |
| or                 |   |  |
| Dropdown Menu      |   |  |
| Off-canvas section |   |  |
|                    |   |  |
|                    | - |  |
|                    |   |  |

There are 3 items displayed:

CustomerQuery

This contains the toolbar items for the main toolbar on the main Customer Query window.

MenuBar

This contains toolbar items located in the menu bar on the main Customer Query window.

ToolbarAction

This contains toolbar items in toolbars associated with forms. In Customer Query some forms have specific toolbars linked to the form itself.

If you select **CustomerQuery**, you will be presented with an alphabetical list of all the toolbar items found in this toolbar:

| Add toolbar item                                        |    |
|---------------------------------------------------------|----|
| 1 Select item to add:                                   |    |
| Search for a field                                      |    |
| < All / CustomerQuery                                   | *  |
| Customer                                                |    |
| Customer Notes (Notes)                                  |    |
| Detail (Preferences>View invoices and payments)         |    |
| Earliest (Preferences>Display sequence>Invoices)        |    |
| Earliest (Preferences>Display sequence>Movements)       |    |
| Earliest (Preferences>Display sequence>Dunning)         |    |
| Earliest (Preferences>Display sequence>Payments)        |    |
| 🏠 (Tooltip: Edit)                                       |    |
| Entry time rate (Preferences>Convert to local value at) |    |
| (Tooltip: Find)                                         |    |
| 14 /Tooltin: Eirst itom                                 | Ψ. |

You will notice that there are different types of toolbar items:

- Those with captions that are located on the main toolbar. An example is the item *Customer*.
- Those that have no caption but have an icon.
   For example, the **BROWSE** button to the right of the Customer field has no caption but has a tooltip of *Browse*, displayed like this:

**Q** (Tooltip: Browse)

- **Note:** You should not add BROWSE buttons to any toolbar in a web view, as these are automatically catered for using the generic Avanti search capability.
- Those that have icons that are automatically translated to the Avanti equivalent. For example, the **FIND** button in ARSPEN is displayed like this:

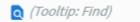

Those that located within a popup or subgroup collections.
 An example is the preference option **Earliest**, located beneath the Display sequence for Invoices.

This is represented with the caption followed by the popup hierarchy, as indicated below:

Earliest (Preferences>Display sequence>Invoices)

This makes it much easier to identify the required toolbar item to be added, especially if the caption by itself is not uniquely identifiable.

## USING AVANTI

Avanti is a web-based product and as such the user experience differs to that of a Windows client. This section details these differences.

### LOGGING INTO AVANTI

|                       | and the second    |                 |            |  |
|-----------------------|-------------------|-----------------|------------|--|
|                       | Sigr              | ı in            |            |  |
|                       | O User name       |                 |            |  |
| and the second second | Password          |                 |            |  |
|                       | Company           |                 |            |  |
|                       | Company password  |                 | -2000 - 10 |  |
|                       | Sign              | in              |            |  |
|                       | Keep me signed in |                 |            |  |
|                       | Change password   | Forgot password |            |  |
|                       |                   |                 |            |  |
|                       |                   |                 |            |  |

The login page for Avanti is similar to that in the Windows client version:

When you login to Avanti, it is equivalent to logging into the Windows client version, in the sense that it uses the same user credentials, and the same concurrency licensing model.

You may use Avanti and the Windows client version at the same time if the user is allowed concurrent use. If you login to Avanti using an operator name that is already logged in (and without the operator setup option **Allow concurrent use of this operator** enabled) then the other operator will be logged out.

Security and other options defined for the user apply equally no matter if you login to Avanti or the Windows client version. Similarly, the security principles and options apply in Avanti for whichever company you select.

### **MULTI-FACTOR AUTHENTICATION**

Multi-Factor Authentication is a process that identifies a user by validating two or more authentication methods from independent credential categories. This ensures that a user is only granted access after successfully presenting two or more pieces of evidence to the authentication mechanism.

Avanti supports Multi-Factor Authentication.

**Note:** Currently, only the default MFA method defined for an operator can be used when logging into Avanti.

For more information about MFA, view the feature topic on the SYSPRO Online Help website:

SYSPRO Help - Multi-factor Authentication

### FORGOT PASSWORD AND CHANGE PASSWORD FUNCTIONS

The **Forgot Password** and **Change Password** functions on the login screen let you reset your SYSPRO password without requiring the assistance of a system administrator.

#### Forgot Password

Once you select the request a password reset from the login screen, you are then notified via email that a request for a password reset has been received and that the password has been reset. The email includes a temporary password which is valid for a specified period.

When next you log into SYSPRO using the temporary password, you'll need to enter a new password.

#### Change Password

This function enables you to change your current password and uses the **\_ESP** operator in SYSPRO. Therefore, you must ensure that the **Operator locked out** option is disabled for the **\_ESP** operator code in the **Operator Maintenance** program (i.e. IMPPMP), or users will receive an error when attempting to change their passwords.

The following options must be configured within the **Setup Options** program (i.e. **IMPCFG**) to use these functions:

Setup Options > System Setup > Connectivity:

Email/SMTP Settings

Setup Options > System Setup > Password Definition:

- Password options
- Forgotten password options
- Notify when login attempt exceeded

#### PASSWORD PROTECTION IN AVANTI

By default, a timeout of 10 minutes is imposed on any user who logins to Avanti. After this timeout the system will request the operator's password to continue (even if that password is blank).

You can adjust the period of the timeout using the **Setup Options** program (i.e. **IMPCFG**) in SYSPRO or Avanti and adjust the **Timeout before password required** option as you require:

| ✓ System Setup              | Prevent special characters being ent                              |
|-----------------------------|-------------------------------------------------------------------|
| General                     | Special characters                                                |
| Login<br>SQL                | Prevent leading spaces                                            |
| Reporting                   | SRS Document Printing                                             |
| E.Net Service Details       | Optimize by pre-loading Crystal runt Set at operator level (Per 💌 |
| Connectivity                | KeepAlive options                                                 |
| Rules Engine/Harmony        | KeepAlive timeout (minutes) 0                                     |
| Artificial Intelligence     |                                                                   |
| Password Definition         | Communication service                                             |
| System-Wide Personalization | Client/server open timeout (seconds 30                            |
|                             | <ul> <li>SYSPRO Avanti</li> </ul>                                 |
|                             | Timeout before password required 0                                |
|                             | Timeout before exiting 0                                          |
|                             |                                                                   |
| 1                           |                                                                   |

| 0.0000     |                              |   |             |          | 0                               | - | - |          |
|------------|------------------------------|---|-------------|----------|---------------------------------|---|---|----------|
| Comp       | EDU1 - The OUTDOO            |   | Functions - | Define - | <ol> <li>Information</li> </ol> |   | ≥ | <b>₽</b> |
| 4.5        | System Setup                 |   |             |          |                                 |   |   |          |
|            | General                      |   |             |          |                                 |   |   |          |
|            | Login                        |   |             |          |                                 |   |   |          |
|            | SQL                          |   |             |          |                                 |   |   |          |
|            | Reporting                    |   |             |          |                                 |   |   |          |
|            | E.Net Service Details        |   |             |          |                                 |   |   |          |
|            | Connectivity                 |   |             |          |                                 |   |   |          |
|            | Rules Engine/Harmony         |   |             |          |                                 |   |   |          |
|            | Artificial Intelligence      |   |             |          |                                 |   |   |          |
|            | Password Definition          | _ |             |          |                                 |   |   |          |
| <b>X</b> ( | Conflict messages            |   |             |          |                                 |   |   | ~        |
| <b>¢</b> ( | Options                      |   |             |          |                                 |   |   |          |
| Addre      | ess formatting               |   | Configure   |          |                                 |   |   |          |
| Time       | out before password required |   | 0           |          |                                 |   |   |          |
|            |                              |   | 0           |          |                                 |   |   |          |
|            | out before exiting           |   | ŏ           |          |                                 |   |   | -        |
| Time       |                              |   |             |          |                                 |   |   |          |

In addition, you can impose a further timeout (in minutes) after the password window has appeared. If the timeout expires, then Avanti will exit completely back to the Login screen.

In both cases, a timeout value of **0** indicates no timeout.

**Note:** Against the operator definition is an option for a timeout in menu and queries. This setting is ignored when in Avanti.

### LOGGING OUT OF AVANTI

To exit Avanti, simply close the browser, or click on the **Sign out** button to exit Avanti and return to the Logon page (to change to a different company or user).

If you are currently in a transactional application, then you will be prompted if you wish to leave the site.

### ACCESSING THE SYSPRO HELP IN AVANTI

If you want to access Help and Reference information, simply press F1 from within Avanti and the SYSPRO Online Help will open in a new browser tab.

**Note:** The SYSPRO Help is version dependent as this ensures that when you invoke the help from within SYSPRO 8, you are directed to the content appropriate to your current SYSPRO version.

For example, if you are currently using **SYSPRO 8 2021 R2**, then pressing F1 within Avanti will take you to the **SYSPRO 8 2021 R2 Help site**. Whereas if you are using **SYSPRO 8 2023**, pressing F1 takes you to the **SYSPRO 8 2023 Help site**.

### NAVIGATING AROUND AVANTI

Applications in Avanti are launched either by clicking on a tile in the **HOME Page** or from the Hamburger Menu options.

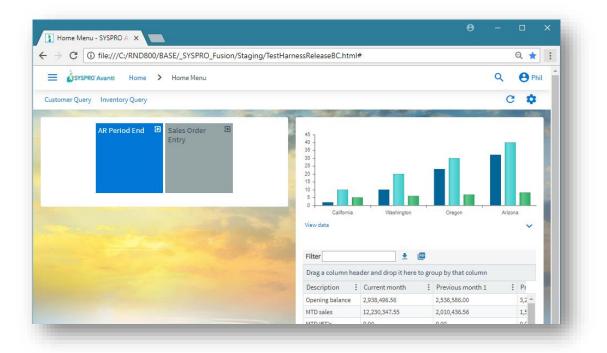

The **HOME Page** in Avanti is defined using the **Visual Designer** and can typically contain a mixture of Business Insights, Program Tiles, and Cards.

Unlike the Windows client version, the **HOME Page** in Avanti can be defined at Role level, providing administrators with the ability to decide on the content for users.

If your **HOME Page** has yet to be defined either at the role level or for personal use, then you will be presented with a pre-defined 'default layout', which may look like this:

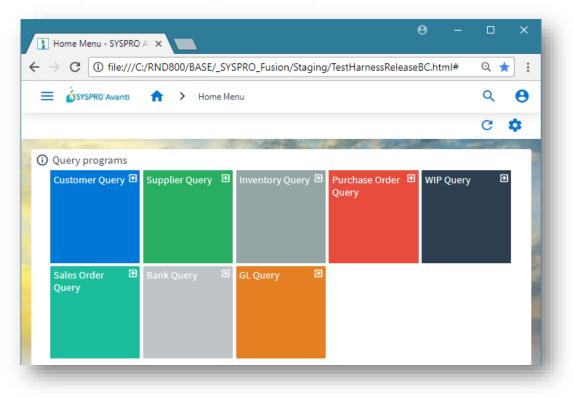

Once you have defined your own view, it will always be displayed as the default view (labelled **Default layout**).

### USING THE HAMBURGER MENU

Clicking on the Menu icon (i.e. the hamburger at the top left of the **HOME Page**) displays a list of available Avanti programs:

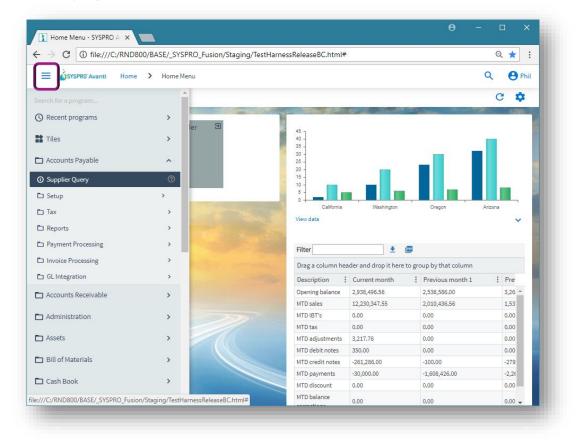

You click on a program to run it.

Alternatively, you can add a program to your current web view by either designing the view using the **Visual Designer** or dragging items off the menu directly onto a tile section.

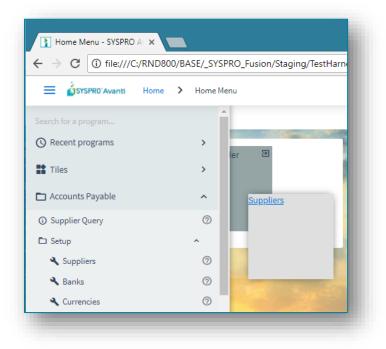

In the above screen shot, the **Suppliers** program (i.e. APSPSP) is being dragged onto the tile section, which then looks like this:

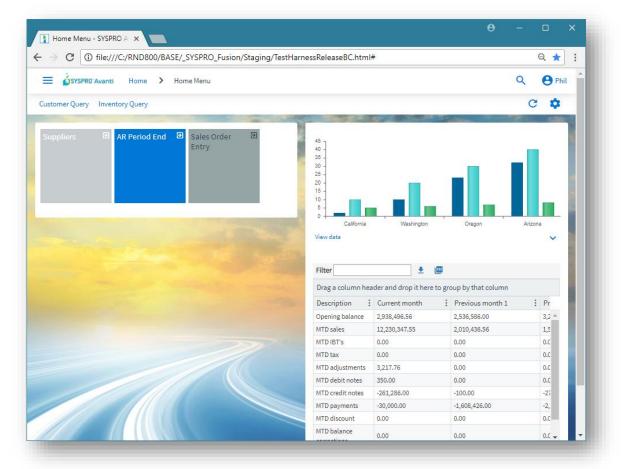

Similarly, you can also drag any Business Insight onto a tile section:

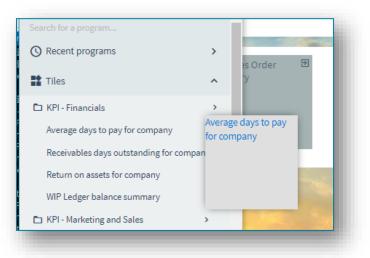

In addition, you can drill down to the detail of any Business Insight simply by clicking on the item, either in the menu list, or by clicking on the 'tile' itself after it has been dragged onto a tile section.

Thus, clicking on the menu item Average days to pay for company:

| $\cdot  ightarrow {f C}$ (i) file:///C:/RND800/BAS                       | E/_SYSPR | O_Fusion/Staging/Test  | HarnessReleaseBC.html#      | ŧ           |                 | ବ ★ :    |
|--------------------------------------------------------------------------|----------|------------------------|-----------------------------|-------------|-----------------|----------|
| E SYSPRO'Avanti Home > H                                                 | Home Men | 1                      |                             |             |                 | Q 🔒 Phil |
|                                                                          | <b>^</b> |                        |                             |             |                 | с 🌣      |
| Recent programs                                                          | >        | AR Period End 🔁        | 45 -                        |             |                 | -        |
| Tiles                                                                    | ^        | Average days to pay    | 40                          |             |                 | ×        |
| □ KPI - Financials                                                       | >        |                        |                             |             |                 | A        |
| Average days to pay for company                                          | 0        | Filter                 | ۳ 💆                         |             |                 |          |
|                                                                          |          | Drag a column header a | nd drop it here to group by | that column |                 |          |
| Receivables days outstanding for company                                 | ()       | -                      |                             |             | Customer Branch |          |
| Return on assets for company                                             | 0        | 0000001                | Bayside Bikes               | 100         | 10              |          |
| WIP Ledger balance summary                                               | 0        | 0000002                | Bikes & Blades - North      | 100         | 10              |          |
| - KDL Madadaaa di Calaa                                                  |          | 0000008                | Garden and Sports           | 102         | 10              |          |
| HPI - Marketing and Sales                                                |          | 0000010                | Maniac Sports - North       | 100         | 10              |          |
| Average YTD invoice value for company                                    | 0        | 0000011                | Maniac Sports - South       | 201         | 20              |          |
| Average YTD invoice value for salesperson                                | 0        | 0000012                | Maniac Sports - East        | 300         | <u>30</u>       |          |
| Average invoice value for company                                        | 0        | 0000070                | Highway Leisure             | 700         | <u>70</u>       |          |
| Average invoice value for company                                        | -        | 0000071                | CC Cycles                   | 700         | <u>70</u>       |          |
| Average invoice value for customer class                                 | 0        |                        |                             |             |                 |          |
| Days since last sale for company                                         | 0        |                        |                             |             |                 |          |
| GP margin as percentage of sales for                                     |          |                        | ni o dojustnenos            | 3,211.10    | 0.00            | -        |
| ompany                                                                   | 0        |                        | MTD debit notes             | 350.00      | 0.00            | 0.00     |
| ☐ KPI - Operations                                                       |          |                        | MTD credit notes            | -261.286.00 | -100.00         | -279     |
| WIP at a glance labor cost                                               | 0        |                        | MTD payments                | -30,000.00  | -1,608,426.00   | -2,26    |
| -                                                                        | 0        |                        | MTD discount                | 0.00        | 0.00            | 0.00     |
| WIP at a glance labor issued<br>///C:/RND800/BASE/_SYSPRO_Fusion/Staging | 6        |                        | MTD balance                 | 0.00        |                 |          |

...or clicking on the tile itself after it has been dropped into a tile section, will display the insight detail:

| Home Menu - SYSPRO A 🗙       |                                                                                                    |                                               |                |        |                 |                       |                |      |         |
|------------------------------|----------------------------------------------------------------------------------------------------|-----------------------------------------------|----------------|--------|-----------------|-----------------------|----------------|------|---------|
| C i file:///C:/RNE           | D800/BASE/_SYSPRO_Fusi                                                                                                    | on/Staging/TestHarnes                         | sReleaseBC.htm | nl#    |                 |                       |                | Q    | ٤ ★     |
| SYSPR0'Avanti Hom            | ne 🔰 Home Menu                                                                                                    |                                               |                |        |                 |                       |                | ۹ (  | \rm Phi |
|                              |                                                                                                    |                                               |                |        |                 |                       |                |      |         |
| omer Query Inventory Que     | ny                                                                                                    |                                               |                |        |                 |                       |                | G    | \$      |
|                              |                                                                                                    |                                               |                | 1 C    |                 | and the second second | and the second |      | 1.200   |
|                              |                                                                                                    | od End 🔁                                      |                |        |                 |                       |                | -    |         |
| Pay<br>Company: EDU1         | Average days to pay                                                                                                    |                                               |                |        |                 |                       | - 0            | ×    |         |
|                              | Filter                                                                                                    | ÷ 183                                         |                |        |                 |                       |                | L Î  |         |
| 41                           |                                                                                                    |                                               |                |        |                 |                       |                |      |         |
| <b>41</b><br><sub>Days</sub> | -                                                                                                    | nd drop it here to group by                   |                |        |                 |                       |                |      |         |
| Sales Order 🛛 🖻              |                                                                                                    |                                               | Salesperson    |        | Customer Branch | 1                     | Age of :       | . 11 |         |
| Entry                        | 0000001                                                                                                    | Bayside Bikes                                 | 100            |        | 10              |                       | 75 ^           | na   |         |
|                              | 0000002                                                                                                    | Bikes & Blades - North                        | 100            |        | 10              |                       | 153            |      | ~       |
|                              | 0000008                                                                                                    | Garden and Sports                             | 102            |        | <u>10</u>       |                       | 66             |      |         |
|                              | 0000010                                                                                                    | Maniac Sports - North                         | 100            |        | 10              |                       | 100            |      |         |
|                              | 0000011                                                                                                    | Maniac Sports - South<br>Maniac Sports - East | 201            |        | 20<br>30        |                       | 51             |      |         |
|                              | 0000012                                                                                                    | Highway Leisure                               | 300<br>700     |        | <u>30</u><br>70 |                       | 0              |      |         |
|                              | 0000071                                                                                                    | CC Cycles                                     | 700            |        | 70              |                       | 0              |      | Pr      |
|                              | 000011                                                                                                    | cc cycles                                     | 100            |        | 10              |                       | •              | 1    | 3,2 ^   |
|                              |                                                                                                    |                                               |                |        |                 |                       |                |      | 1,5     |
|                              |                                                                                                    |                                               |                |        |                 |                       |                | 0    | 0.0     |
|                              |                                                                                                    |                                               |                |        |                 |                       |                |      | 0.C     |
|                              |                                                                                                    |                                               |                |        |                 |                       | -              | . (  | 0.0     |
|                              | 4                                                                                                    |                                               |                |        |                 |                       | ×.             | 0    | 0.0     |
|                              |                                                                                                    |                                               |                |        |                 | 1 - 8 of              | f 8 items      |      | -27     |
|                              | The fact the second second sec |                                               | MTD payments   | -30,00 | 0.00            | -1,608,426.           | .00            |      | -2,     |
|                              |                                                                                                    |                                               | MTD discount   | 0.00   |                 | 0.00                  |                | (    | 0.0     |
|                              |                                                                                                    |                                               | MTD balance    | 0.00   |                 | 0.00                  |                |      | 0.0 🖵   |

**Note:** As soon as you have dragged a program or business insight onto a tile section, Avanti will save that view for you. If you are in the **HOME Page**, then this will now become your personal view. If you wish to adjust your **HOME Page** even further, then you will need to use the **Visual Designer** (see further on in this document).

|                                                                           |       |                                                                     |                           | 8 0 |
|---------------------------------------------------------------------------|-------|---------------------------------------------------------------------|---------------------------|-----|
| Warehouse *<br>E<br>Eastern Warehouse<br>Stock code *<br>Bloo             | Q<br> | Transaction details<br>0<br>Adjustments posted<br>Stock information | 0.00<br>Adjustments value | Ĵ   |
| 1100<br>WIN 2PNL 6068 XO WHT137 (71 1/2" X 79 1/2"<br>Quantity *<br>0.000 | ~~~   | Journal entries                                                     |                           | ~   |
| Bin location<br>E<br>Serial numbers<br>Edit                               | Q     | ALC: NO.                                                            |                           | -   |
| Update original quantity  received Notation                               |       | - Carlos Co                                                         |                           |     |
| Reference                                                                 |       |                                                                     |                           |     |
| Ledger code<br>30-5620                                                    | Q     |                                                                     |                           |     |

But if the application only surfaces a few fields, then it is displayed in a popup window, as in the following example for the maintenance of **Buyers**:

| ustomer Query                | Stock Query              |            | Refresh WebView                |                   |   |  |  |  |
|------------------------------|--------------------------|------------|--------------------------------|-------------------|---|--|--|--|
|                              | E Sales Order E<br>Query | Bank Query | Average days to pay Company: 0 | Y Product Classes | Ð |  |  |  |
|                              | Buyers                   |            |                                | ×                 |   |  |  |  |
|                              | Buyer AG                 |            | 🛨 🕞                            | 1 🔋 🌣 👘           |   |  |  |  |
|                              |                          |            |                                |                   |   |  |  |  |
|                              | Name *                   |            | Anthony Gardner                |                   |   |  |  |  |
|                              | Email Address            |            | AnthonyGardner@OUTDOORS.com    |                   | - |  |  |  |
|                              |                          |            |                                |                   |   |  |  |  |
| 70,000,000                   |                          |            |                                |                   |   |  |  |  |
| 50,000,000 -                 |                          |            |                                |                   |   |  |  |  |
| 40,000,000 -<br>30,000,000 - | _                        |            |                                |                   |   |  |  |  |
| 20,000,000 -<br>10,000,000 - |                          |            |                                |                   |   |  |  |  |
| o 🗕 🗕                        | FB                       | ,          | GB                             | NB                |   |  |  |  |
|                              |                          |            |                                |                   |   |  |  |  |
|                              |                          |            |                                |                   |   |  |  |  |

Avanti applications typically consume the entire page:

To use another application, you can click on the **HOME** button, which will return you to the **HOME Page**.

Alternatively, you can remain in the Avanti application and click on the Menu icon to select another application.

SYSPRO Avanti × SYSPRO Avanti × 🗧 ightarrow 🕐 🔞 file///C/RND800/BASE/\_SYSPRO\_Fusion/Staging/TestHarnessReleaseBC.html?SecondInstance=true&OpenParameters=ythbl5jM74idHUqGUyg/Um... 🏠 🚦 SYSPRO'Avanti > Stock Codes e Phil Stock code B100 Q ŵ + B O Attributes ~ WIN 2PNL 6066 XO WHT137 (7: Description Stocking unit of measure Cost unit of measure MY USER DEF1 Parent 17'9" Long description B100-USER Q EA Q Product class Volume per stocking unit my second value Stock code on hold status Garden Furnita 0.000000 0.00000 No hold M - Made în Part category Mass per stocking unit Stock code status Alternate key 1 Q Warehouse to use N Normal Northern Warehouse1 Specific gravity Alternate key 2 O Temporary Northern Warehouse1 Warehouse to use 0,000,0 O Clear description Pricing I Units of measure v Tax codes O Options ~ O Tracking O Production ~ 🟋 Replenishment T Purchasing

In this case, the selected application will be displayed in a new TAB in the browser:

In this way you can have multiple applications running simultaneously and you can switch between them as required.

**Note:** Each additional application consumes more memory on the server, so you should consider limiting the number of instances.

#### LIMITING MULTIPLE INSTANCES IN AVANTI

When you are running a program in Avanti, you can access the hamburger menu to launch another program – this appears in a separate TAB in the browser as another instance of Avanti.

Each additional instance of Avanti consumes more memory on the application server and administrators may find it useful to limit the number of these instances that can be launched.

By default, you can launch up to two additional instances of Avanti from the hamburger menu. However, you can change this setting in the **Setup Options** program (i.e. **IMPCFG**) by modifying the **Maximum number of instances allowed** option:

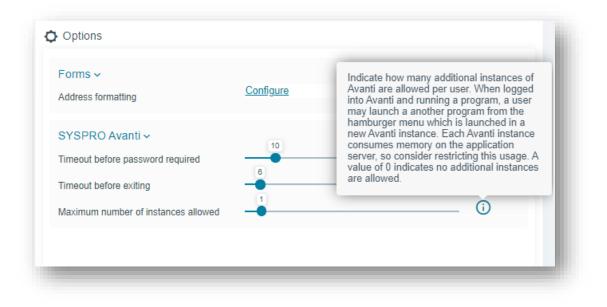

**Note:** You can have a value of zero to indicate that no multiple instances are allowed.

If you reach the limit when trying to run another program from the hamburger menu, the following message will be displayed:

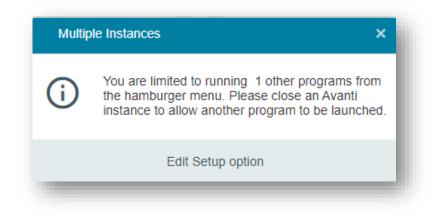

### DEFINING PERSONAL SETTINGS IN AVANTI

In Avanti, individual operators can define various personal preferences.

On the HOME Page, click on the Settings icon and select Personal Settings:

| Personal Settings      |                                                        | × 🌣       |
|------------------------|--------------------------------------------------------|-----------|
| 🛅 Company date         |                                                        |           |
| Set company date       | <ul> <li>For the company</li> <li>Temporary</li> </ul> |           |
| New company date       | 17/09/2020                                             | <b></b>   |
| Avanti settings        |                                                        |           |
| Reset Window positions | Reset                                                  |           |
| Reset Grid layouts     | Reset                                                  |           |
| Cffice 365 credentials |                                                        |           |
| Email option           | Microsoft Office 365                                   | •         |
| User name *            |                                                        |           |
| Password *             | Enter password                                         |           |
| Tenant to use          | System-wide tenant                                     | •         |
| Tenant ID              |                                                        |           |
| Client ID              |                                                        |           |
| Exchange web service   | https://outlook.office365.com/ev                       | ws/exchan |

From here, you can:

- Set the company date for everyone, or temporarily for the run of Avanti (if your operator code has the correct security access to do this).
- Reset saved settings for Grids and Window positions. Avanti automatically saves window positions and changes to grid layouts by operator. However, an operator can reset these to their default values using the links provided.
- Configure your own Office 365 credentials.

### **AUTOMATING AVANTI**

You can make Avanti automatically run a program when you log in to the system.

In the browser URL, append a question mark followed by startup parameters using this syntax:

?StartupParameters=/prog=ARSPEN /link=1

This will run the **Customer Query** program (i.e. ARSPEN) passing it the Customer number 1.

**Note:** You will need to know the name of the Avanti program to use this capability.

If the user has not enabled the **Keep me signed in** option, the normal login page will appear first and after logging in then the program will be run.

### PREDICTIVE SEARCH AND SEARCHING IN AVANTI

Predictive Search is optional in Windows client, whereas in Avanti it is automatically in use. Moreover, the method of 'browsing' in Avanti is quite different to that used in SYSPRO.

As you start typing into a 'key field' (such as **Stock code** or **Customer**) predictive search displays the items that match the filter criteria.

#### For example:

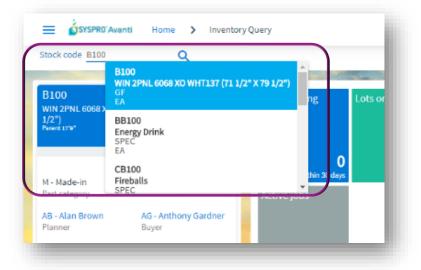

**Note:** You can use the **Search Configuration** program (i.e. ESPSRC) in the Windows client version to modify how these filter criteria behave.

Next to any key field in Avanti is the Search button:

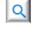

Most searches will be displayed in a generic search window, explained below. Occasionally, a search is too complex for the generic search and in that case a special search window will be displayed.

The generic search window displays a **Filter** pane, and a **Search** pane:

| er               |             | <del>&lt;</del> | Search            |            |                            |                 |   |              |   |                  |        |           |          |
|------------------|-------------|-----------------|-------------------|------------|----------------------------|-----------------|---|--------------|---|------------------|--------|-----------|----------|
|                  |             |                 | Search            |            |                            |                 |   |              |   |                  |        |           | 25       |
| Classificati     | on          | ~               | Results: 25 resul | lts ( 0.25 | seconds)                   |                 |   |              |   |                  |        |           |          |
| V classification |             |                 | Customer          | Ŧ          | Customer name              | Contact name    | Ŧ | Telephone nu | Ŧ | Customer on hold | ▼ Ac   | tions     | T        |
| Contact          |             | ~               | 0000001           |            | Bayside Bikes              | Karen Saunders  |   | 206-555-4562 |   |                  | Ac     | tions     | <u>^</u> |
| <b>*</b>         |             |                 | 0000002           |            | Bikes & Blades - North     | Susan Brown     |   | 416-555-8256 |   |                  | Ac     | tions     |          |
| Credit           |             | ~               | 0000003           |            | Bikes & Blades - South     | Helen White     |   | 011-555-4262 |   |                  | Ac     | tions     |          |
|                  |             |                 | 0000004           |            | Bikes & Blades - East      | Judy Davis      |   | 612-555-5454 |   |                  | Ac     | tions     |          |
| Descriptive      |             | ~               | 0000005           |            | Cash Sales                 |                 |   |              |   |                  | Ac     | tions     |          |
| Vescriptive      | Uescriptive |                 | 0000006           |            | Country Gardens - East     | Philip Smythe   |   | 612-555-7485 |   |                  | Ac     | tions     |          |
| Cast_trans       | action_date | ~               | 0000007           |            | Country Gardens -<br>South | Justine Munroe  |   | 021-555-7485 |   |                  | Ac     | tions     |          |
|                  |             |                 | 8000000           |            | Garden and Sports          | Cathrine Davids |   | 604-555-1523 |   |                  | Ac     | tions     |          |
| Location         |             | ^               | 0000009           |            | Grand Adventures           | Carol Donald    |   |              |   |                  | Ac     | tions     |          |
| Branch           | All         |                 | 0000010           |            | Maniac Sports - North      | Jeremy Bright   |   | 847-555-8756 |   |                  | Ac     | tions     |          |
|                  | /           |                 | 0000011           |            | Maniac Sports - South      | Louise Bright   |   | 334-555-9855 |   |                  | Ac     | tions     |          |
|                  | 10          |                 | 0000012           |            | Maniac Sports - East       | Diane First     |   | 205-555-1221 |   |                  | Ac     | tions     |          |
|                  |             |                 | 0000013           |            | Out of Africa              | Thone Green     |   | 011-555-2123 |   |                  | ۵.     | tions     | *        |
|                  | 20          |                 |                   |            |                            |                 |   |              |   |                  | 1 - 20 | ) of 25 i | tems     |
|                  | 30          |                 | -                 |            |                            |                 |   |              |   |                  |        |           |          |

Clicking on a row in the grid will return the key value.

You can filter the data returned in two ways:

- Type the value you are searching for in the Search... box.
   The data is filtered across all columns in the database as you type, like a Google search.
   As an example, if you are looking for a customer whose telephone number contains 4562, simply type in 4562.
- 2. Some searches are displayed with special filters in the **Filter** pane. For example, the CUSTOMER search will automatically display a filter across all BRANCHES in the LOCATION category. Simply click the Branch or Branches you would like to include, and the data will be instantly refreshed. Note that the filters work across all customers. Here is another example, using the STOCK CODE search, so that you can select specific types of items such as TRACEABLE only.

| ilter                     | ÷                                              | - Search                          |                                  |                 |                   |                   |              |
|---------------------------|------------------------------------------------|-----------------------------------|----------------------------------|-----------------|-------------------|-------------------|--------------|
| Tracking                  | ^                                              | Search      Results: 358 results: | ults ( 1.19 seconds)             |                 |                   |                   | 358          |
| Lot traceability          | All                                            | Stock code                        | T Description                    | ▼ Product class | ▼ Stocking unit o | ▼ Manufacturing ▼ | Lot traceabi |
|                           | O Inspection required<br>O Traceable           | A100                              | 15 Speed Mountain<br>Bike Boys   | МВ              | EA                | Ν                 | Non traceabl |
|                           | <ul> <li>Non traceable</li> <li>All</li> </ul> | A101                              | 15 Speed Mountain<br>Bike Girls  | МВ              | EA                | Ν                 | Non traceabl |
| Serial tracking<br>method | O Batch serial                                 | A102                              | 15 Speed Mountain<br>Bike Ladies | МВ              | EA                | Ν                 | Non traceabl |
|                           | O Manual serial<br>O None                      | A103                              | 15 Speed Mountain<br>Bike Men    | МВ              | EA                | Ν                 | Non traceabl |
| Stock code status         | <b>O</b> All                                   | A110                              | 18 Speed Mountain<br>Bike Boys   | МВ              | EA                | FG                | Non traceabl |
| Date of supercession      |                                                | A111                              | 18 Speed Mountain<br>Bike Girls  | МВ              | EA                | Ν                 | Non traceabl |
| 17-<br>Date stock code    | 02-2014 09-04-201                              | A112                              | 18 Speed Mountain<br>Bike Ladies | МВ              | EA                | Ν                 | Non traceabl |
| added                     |                                                | •                                 |                                  |                 |                   |                   | )            |

#### Select the **i** button for additional actions:

• Clear all filters.

Switch off automatic searching.
 This allows you to select multiple search criteria and then click on the search button. With automatic searching on, as you change criteria the data is being immediately searched.

| Filter                    | ÷                                                                                              |
|---------------------------|------------------------------------------------------------------------------------------------|
| Tracking                  | ^                                                                                              |
| Lot traceability          | <ul> <li>All</li> <li>Inspection required</li> <li>Traceable</li> <li>Non traceable</li> </ul> |
| Serial tracking<br>method | _                                                                                              |
|                           | 7-02-2014 09-04-201                                                                            |

The FILTER pane and the COLUMNS displayed for each key type are pre-built into Avanti and cannot be currently changed. In a future release, you will be able to customize the FILTERS pane and adjust the column headers displayed.

Additional features available include:

- Click on a column header to sort the data.
- The grid displays by default the first 50 rows, but you can use the slider to show as many rows as you would like.

### USING GEOLOCATION TO RESOLVE ADDRESSES

In Avanti, you can use the **Resolve Addresses** feature to ensure that the customer or shipping address is correct, and you can use the **Map Directions** feature to get directions to the address.

Wherever you see the **Geolocation** field in Avanti, you will see two buttons:

- Resolve address
- Map Directions

| Building     | Locality | Zip                  |                 |
|--------------|----------|----------------------|-----------------|
|              |          |                      |                 |
| Street       | State    | Geolocation          |                 |
| Oakdale Road |          | 0.000000, 0.000000   | ଚ ବୁଲ୍ଲ         |
| City         | Country  | Latitude , Longitude | Resolve address |
| ity          | Country  | Latitude , Longitude | Resolve addr    |

Select the **Resolve address** button to let the system present a list of possible addresses that match the address group details:

| Geolo              | cation                          |
|--------------------|---------------------------------|
| Select the correct | address                         |
| Oakdale Rd, North  | Carolina 28216, USA             |
| Oakdale Rd NE, G   | eorgia, USA                     |
| Oakdale Rd, Califo | ornia, USA                      |
| Oakdale Rd, South  | arolina 29730, USA              |
| Oakdale Rd, New    | Jersey 07930, USA               |
| Oakdale Rd, North  | Fayette Township, PA 15071, USA |
| Oakdale Rd, Missi  | ssippi 39047, USA               |
| Oakdale Rd, Louis  | iana, USA                       |
|                    |                                 |

Select the appropriate address and the system will automatically populate the address fields, including updating the Latitude and Longitude:

| uilding      | Locality      | Zip                                                                |
|--------------|---------------|--------------------------------------------------------------------|
|              |               |                                                                    |
| Street       | State         | Geolocation                                                        |
| Oakdale Road | California    | 37.696242 , -120.958107 🛛 🏫 📿                                      |
| City         | Country       | Latitude , Longitude 37° 41' 46" N 20° 57' 20°<br>W Map directions |
|              | United States |                                                                    |

You can now select the **Map Directions** button and a new TAB in the browser will open indicating directions to the address using Google Maps:

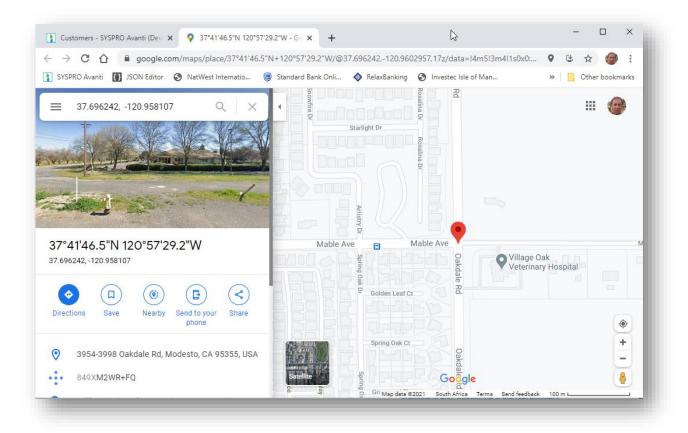

## **Note:** You can configure how GeoLocation works using the **Setup Options** program (i.e. IMPCFG): *System Setup > System-Wide Personalization*.

The Resolve addresses capability uses Google to provide the lookup; Google allows a limited amount of free usage of this service per day, and if you exceed this limit then you will have to consider applying for a Google API key.

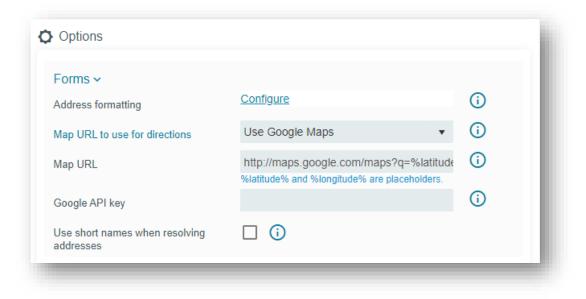

### USING WINDOWS IN AVANTI

Applications in Avanti are designed to display most information in a single page.

Where appropriate, the use of popup windows can surface additional information. For example, in the **Inventory Query** users can view **Movements** and **Warehouse history** lists.

Such lists are displayed by default in popup windows that can be resized and repositioned in the browser.

It should be noted that such behavior can easily be changed using the **Visual Designer** and make these lists appear in the single page.

| tock code B100                     | Q                                    |      |                              |             |            |                   |            | \$                    |
|------------------------------------|--------------------------------------|------|------------------------------|-------------|------------|-------------------|------------|-----------------------|
|                                    | (HT137 (71 1/2" X 79 1/<br>Movements | 2")  | Lots expiring<br>Stock code  |             |            | II Period clo     | ×          |                       |
|                                    | Date                                 | Туре | Warehouse                    | Trn type    | Quantity   | Transaction value | Unit cos   | Î                     |
| M - Made-in                        | 29/03/2011                           | Inv  | E                            | Chg         | 0.00       | 0.00              | 3,038.24 🔺 |                       |
| Part category                      | 08/04/2013                           | Inv  | E                            | Chg         | 0.00       | 0.00              | 2,992.71   |                       |
| AB - Alan Brown                    | 09/04/2013                           | Inv  | E                            | Chg         | 0.00       | 0.00              | 3,042.91   |                       |
| Planner                            | 08/11/2013                           | Inv  | E                            | Rec         | 100,000.00 | 304,291,160.00    | 3,042.91   | 10 11 12              |
|                                    | 07/08/2014                           | Inv  | E                            | Rec         | 1.00       | 3,042.91          | 3,042.91   | · ·                   |
| Pricing                            | 16/02/2015                           | Sale | E                            | Inv         | 1.00       | 3,042.91          | 3,042.91   |                       |
| •                                  | 22/04/2015                           | Inv  | E                            | Chg         | 100,000.00 | -303,781,160.00   | 5.10       |                       |
| \$4905.000<br>Selling price        | 20/10/2015                           | Inv  | E                            | Rec         | 1.00       | 5.10              | 5.10       |                       |
|                                    | 03/05/2017                           | Inv  | E                            | Rec         | 1.00       | 5.10              | 5.10       |                       |
|                                    | 03/05/2017                           | Inv  | E                            | Rec         | 1.00       | 5.10              | 5.10       |                       |
| Stock level                        | 03/05/2017                           | Inv  | E                            | Rec         | 12.00      | 61.20             | 5.10       |                       |
| _                                  | 03/05/2017                           | Inv  | E                            | Rec         | 1.00       | 5.10              | 5.10       |                       |
| L01,317.000 EA<br>On hand quantity | 03/05/2017                           | Inv  | E                            | Rec         | 1.00       | 5.10              | 5.10       |                       |
|                                    | 03/05/2017                           | Inv  | E                            | Rec         | 1.00       | 5.10              | 5.10       |                       |
| Notes                              | 03/05/2017                           | Inv  | E                            | Rec         | 1.00       | 5.10              | 5.10       | 10 11 12              |
|                                    | 03/05/2017                           | Inv  | E                            | Rec         | 1.00       | 5.10              | 5.10       | ▼ <sup>10</sup> 11 12 |
|                                    |                                      |      | 4,905.00000<br>Selling price | EA<br>Price | basis      | view data         |            | Ť                     |

Here is the **Movements** list view displayed as a popup window:

And the same application, but with Movements and History List views displayed within the page:

| SYSPRO'Avanti Home > Inventory Que           | v                      |                                                                                                    |               |                |                   |             | Q (                          | Phil |
|----------------------------------------------|------------------------|----------------------------------------------------------------------------------------------------|---------------|----------------|-------------------|-------------|------------------------------|------|
|                                              | ,                      |                                                                                                    |               |                |                   |             | 3                            |      |
| ock code B100 Q                              |                        |                                                                                                    |               |                |                   |             |                              | \$   |
|                                              | Movements              | and the second second second second second second second second second second second second second second second |               | and the second |                   | Tradition . | 1947                         |      |
| ots expiring Lots on hold                    |                        |                                                                                                    |               |                |                   |             |                              |      |
|                                              | Date                   |                                                                                                    |               |                |                   | Transactio  | n value                      |      |
|                                              | 29/03/2011             | Inv                                                                                                    | E             | Chg            | 0.00              | 0.00        |                              |      |
|                                              | 08/04/2013             | Inv                                                                                                    | E             | Chg            | 0.00              | 0.00        |                              | 18   |
| 000<br>Within 30 days Stock code             | 09/04/2013             | Inv                                                                                                    | E             | Chg            | 0.00              | 0.00        |                              |      |
|                                              | 08/11/2013             | Inv                                                                                                    | E             | Rec            | 100,000.00        | 304,291,160 | 0.00                         |      |
| ctive jobs                                   | 07/08/2014             | Inv                                                                                                    | E             | Rec            | 1.00              | 3,042.91    |                              |      |
|                                              | 16/02/2015             | Sale                                                                                                    | E             | Inv            | 1.00              | 3,042.91    |                              |      |
|                                              | 22/04/2015             | Inv                                                                                                    | E             | Chg            | 100,000.00        | -303,781,16 | 60.00                        |      |
|                                              | 20/10/2015             | Inv                                                                                                    | E             | Rec            | 1.00              | 5.10        |                              |      |
| 9                                            | 03/05/2017             | Inv                                                                                                    | E             | Rec            | 1.00              | 5.10        |                              |      |
| Stock code                                   | 03/05/2017             | Inv                                                                                                    | E             | Rec            | 1.00              | 5.10        |                              |      |
| Purchasing information                       | 03/05/2017             | Inv                                                                                                    | E             | Rec            | 12.00             | 61.20       |                              |      |
|                                              | 03/05/2017             | Inv                                                                                                    | E             | Rec            | 1.00              | 5.10        |                              |      |
| 00001 - 19 2<br>cycles Lead time Dock to     | 03/05/2017             | Inv                                                                                                    | E             | Rec            | 1.00              | 5.10        |                              |      |
| l <b>imited</b> in days stock days<br>pplier | 4                      |                                                                                                    |               |                |                   |             | •                            | •    |
| E Units of measure                           | History<br>Warehouse : | MTD sold/issued                                                                                                  | Prev 1 sold/i | ssued :        | Prev 2 sold/issue |             | 53 of 63 item<br>Prev 3 sold |      |
|                                              | Combined               | 1,601.00                                                                                                    | 0.00          |                | 0.00              |             | 0.00                         | -    |
|                                              | E                      | 1.00                                                                                                    | 0.00          |                | 0.00              |             | 0.00                         |      |
|                                              | FG                     | 1,600.00                                                                                                    | 0.00          |                | 0.00              |             | 0.00                         |      |
|                                              | N                      | 0.00                                                                                                    | 0.00          |                | 0.00              |             | 0.00                         |      |
|                                              | S                      | 0.00                                                                                                    | 0.00          |                | 0.00              |             | 0.00                         |      |
|                                              | TEST                   | 0.00                                                                                                    | 0.00          |                | 0.00              |             | 0.00                         |      |

Some windows are displayed as 'modal', meaning that the user cannot click behind the window and must complete the task within the current window. In other words, it forces the user to interact with the window before returning to the previous window.

You can move and resize these modal windows as required. The position and size of the window is automatically remembered for the user so that when the window is displayed again it is repositioned to the same location.

**Technical note:** Avanti modal window positions are saved on the application server in the text file ...\Settings\AVANTI\ModalWindowsAdditional\_operator.txt.

# USING CARDS IN AVANTI

Cards are pre-built discrete functional components with the following characteristics:

- Self-contained HTML5 page whose data is derived typically (but not exclusively) from a business object.
- May run as a separate entity in its own window or can be embedded in a view.
- May require a 'key value' (such as a Customer or Stock code key) to execute, whereas other cards require no such key – the latter are known as 'Insight cards' (an example might be 'Bank balances', or 'Sales order commitments').

While Avanti ships with a set of pre-built cards, it is relatively easy to construct new cards for any additional required functionality. To add a card to any view, you can use the **Visual Designer**.

# SHOWING INSIGHT CARDS

To display an Insight card as a popup window, click on **Insight Cards** from the Settings icon while on the **HOME Page**, and select the required item:

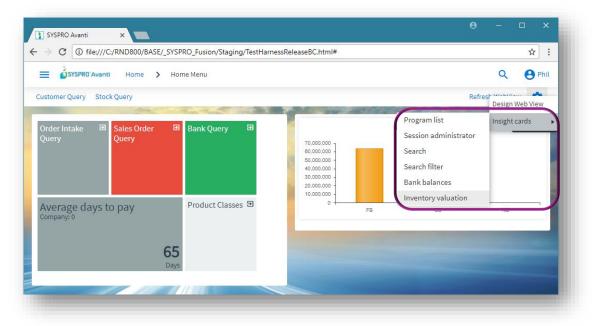

The Card is displayed in a popup window:

| SYSPRO Avanti       ×         > C       ① file:///C:/RND800/BASE/_SYSPRO_Fusion/Staging/TestHarnessReleaseBC.html# |       |         |           | \$   |
|----------------------------------------------------------------------------------------------------|-------|---------|-----------|------|
| E SYSPRO'Avanti Home > Home Menu                                                                                   |       |         | Q         | e Ph |
| Customer Query Stock Query                                                                                         |       | Refresh | 1 WebViev | w 🌣  |
| Order Intake Query Sales Query Inventory valuation                                                                 | - Ces |         | NB        |      |

The card can be positioned anywhere within the browser and can be minimized or maximized within the browser.

Avanti will remember any cards displayed like this and will display them again next time you login.

# SHOWING 'KEY' CARDS, DOCKED AND UNDOCKED

Cards that are associated with key fields can be embedded in a view or can be displayed in popup windows or can be docked. Such cards are automatically refreshed whenever the key value in a toolbar or form field is changed.

To display a key card, you select from the SmartLink context menu (this is the same context menu that is available in the SYSPRO Windows client version).

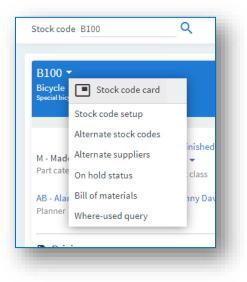

Click on **Stock code card** and this will be initially displayed 'docked' on the right-hand side of your browser:

| → C C (1) UXTools/_SYSPRC                 | D_Fusion/Staging/TestHarnessReleaseBC.html | ⊯ ⊕ ☆ ⊡   ⊖ :                                   |
|-------------------------------------------|--------------------------------------------|-------------------------------------------------|
| 😑 🎄 SYSPRO'Avanti 🏫 > Invente             | ory Query Stock code card                  | ≜ ×                                             |
| Stock code B100 Q                         | B100 ▼<br>Bicycle<br>Special bicyle A B C  | <u>5</u> 2                                      |
| B100 ▼<br>Bicycle<br>Special bicyle A B C |                                            | FGC - Finished Goods Cycles                     |
|                                           | M - Made-in<br>Part category               | <ul> <li>Product class</li> </ul>               |
| M - Made-in<br>Part category              |                                            | ▼<br>Product class<br>JD - Jenny Davis<br>Buyer |
|                                           | Part category AB - Alan Brown              | JD - Jenny Davis 🔻                              |

The card will remain docked, even if you navigate back to the **HOME Page** – until you close the card (click  $\mathbf{X}$ ) or you undock the card (click  $\mathbf{A}$ ).

An undocked card then becomes a normal floating card which can be minimized, maximized, or closed:

| B100 🔻<br>Bicycle<br>Special bicyle A B C | <u>0</u> 70                 |
|-------------------------------------------|-----------------------------|
| M - Made-in                               | FGC - Finished Goods Cycles |
| Part category                             | Product class               |
| AB - Alan Brown 💌                         | JD - Jenny Davis 🔻          |
| Planner                                   | Buyer                       |

# USING GRIDS IN AVANTI

A grid in Avanti has some common characteristics:

- Built-in functions (output as PDF document, output to Excel, and Filtering) are displayed in the grid toolbar on the right-hand side.
- If the grid is editable and supports the notion of automatically adding rows, then a **Paste** button is available on the grid toolbar:

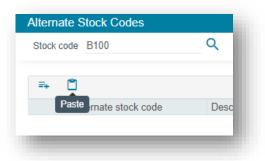

When you select this button, the contents of the clipboard are pasted into the grid.

**Note:** The clipboard should contain rows, each one separated by CR/LF characters and the cells in the rows must be separated by a TAB character – typically, you would copy rows from Excel into the clipboard.

The rows must be formatted from left to right with cell values to duplicate the column headers shown in the Avanti grid.

Date values are automatically converted to CCYYMMDD values.

• The ... button displays more capabilities, such as conditional formatting, adding custom columns, column totalling and editing a script:

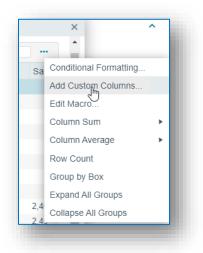

- Buttons that are specific to the application are displayed on the left-hand side.
- The height of the grid can be adjusted, either by using the Visual Designer to fix the size to be small, medium or large; or by clicking on the or + buttons displayed in the grid this dynamically adjusts the height:

|           |                               | ×           |
|-----------|-------------------------------|-------------|
| PDF 👤     | Filter                        |             |
| telephone | Work address                  |             |
|           | P O Box 777 Great<br>Outdoors |             |
|           | phil ""abc""                  | -           |
|           | Showing 132 item(             | s) <b>*</b> |
|           |                               | +           |

• If there are some actions available for an editable grid, then these are typically displayed as buttons to the left of each row. In the example below, selecting the **Edit** icon displays a context menu:

| $\rightarrow$ C $\triangle$ (i) File   file | e:///C:/RND800/BA | SE/_SYSPRO_F | usion/Staging/TestH | larnessReleaseBC.html# | * 0 | : |
|---------------------------------------------|-------------------|--------------|---------------------|------------------------|-----|---|
| SYSPRO'Avanti 🏫                             | > Back Order      | Release      |                     | ۹ (                    | • • |   |
| Station and                                 |                   |              | 100000              | and the second second  |     |   |
| =, ■                                        |                   |              |                     | 💷 👱 Filter             |     |   |
| Selected                                    | Sales order       | Line :       | Stock code          | Backorder quantity     | Uom |   |
| Change                                      | <u>900814</u>     | 1            | <u>BSO100</u>       | 350.000                | EA  |   |
|                                             |                   |              | BSO100              |                        | EA  |   |

The following example shows a **Delete** icon that, when selected, will remove the row:

|   | Ledger code | : | Description | : | Transaction date | - 1 | Reference | : | Deb |
|---|-------------|---|-------------|---|------------------|-----|-----------|---|-----|
| Ŵ |             | Q |             |   | 04/12/2018       |     |           |   |     |

The grid list column sequence in Avanti is initially provided from the equivalent list view from within the SYSPRO program. Thereafter, any changes to the grid when running in Avanti (such as moving columns around, removing columns, sorting, or grouping) are automatically saved on the application server in ...\Base\Settings\AVANTI\ as:

#### List\_operator\_gridname\_AVANTI.XML

If you are designing by Role, then grid layouts are saved in the **Role\_xxx** folder as:

#### List\_gridname\_AVANTI.XML

**Note:** Changes to grid layouts are not saved if you are logged into Avanti using a role.

#### MODIFYING THE AVANTI GRID

You can modify the contents of any Avanti grid by using the following capabilities:

#### Conditional formatting

This allows you to apply formatting against any column in the grid based on simple rules:

| onditi | ional Formatting: B | anks at a Glance | ÷                                | - <b>-</b> >         |
|--------|---------------------|------------------|----------------------------------|----------------------|
|        |                     |                  |                                  | <b>ə</b> 🔁 🌣         |
| Ava    | ilable rules        |                  | Rule entry                       |                      |
|        | 🖭 生 Filter          | •••              | Rule name                        | Rule                 |
|        | Available Rules     | ColumnName       | Rule applies to column           | Current month        |
| Û      | Rule                | Current month    | Format cells where cell<br>value | is less than         |
|        |                     |                  | Value1                           | 10000                |
|        |                     | Value2           |                                  |                      |
|        |                     |                  | Case sensitive                   |                      |
|        |                     |                  | Cell bold                        |                      |
| +      | Add new rule        |                  | Cell text color                  | T                    |
|        |                     |                  | Cell background color            | •                    |
|        |                     |                  | Row text color                   | •                    |
|        |                     |                  | Row background color             | •                    |
|        |                     |                  | Hide row                         |                      |
|        |                     |                  | Tooltip                          | Bank balance problem |
|        |                     |                  |                                  |                      |

#### Custom columns

You can add columns to the grid based either on custom form fields or from master table data. The custom columns that may be added are determined by the 'keys' that are available in the grid columns:

| Custom Columns: Ba | anks at a Glance                                                                                             | – 🗆 × |
|--------------------|----------------------------------------------------------------------------------------------------|-------|
|                    | e                                                                                                    | •     |
| Column selector    |                                                                                                    |       |
| Column type        | <ul> <li>Custom form column</li> <li>Blank column</li> <li>Master table column</li> <li>Al column</li> </ul> |       |
| Custom form type   | bank                                                                                                    | -     |
| Custom form field  | Bank location                                                                                                | -     |
| Field name         | BAN002                                                                                                    | _     |
| Column properties  |                                                                                                    | - 1   |
| Description        | Bank location                                                                                                | _     |
| Туре               | Alpha                                                                                                    | -     |
| -                  |                                                                                                    | _     |

Once you have added custom columns to a grid, you can remove them at any time:

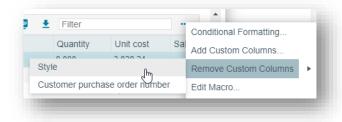

#### Column sum, Column average and Row count

You can select any numeric column to be either 'summed' or 'averaged', however, you cannot have both for the same column. If you select to display a row count, this will be displayed in the grid footer for the first column in the grid. Once you have added a sum, average or row count, you can then remove it by clicking on the same item:

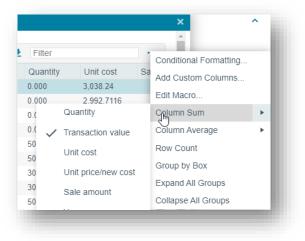

#### • Editing a macro for a grid

You can create a script to execute against the grid for various events, such as when the grid is populated with content, or when a grid's contents are about to be submitted to the database.

| railable Events OnPopulate - A Syntax Check Procedures                                                                                                    |                                  | × 🏚 |
|----------------------------------------------------------------------------------------------------|----------------------------------|-----|
| <ol> <li>This script contains functions for list view events.</li> <li>OnSubmit and OnDblClick events can be cancelled using the syntax: functionName = false</li> </ol> | Variables                        | ^   |
| 3 'You must not modify the name of the functions.<br>4 Option Explicit                                                                                                   | 🖭 🛓 Filter                       |     |
| 5<br>6 - Function MovementsForStockCode_OnPopulate()                                                                                                    | Variable † Event                 | s   |
| 7                                                                                                    | ► CustomForm                     |     |
| 8 End Function                                                                                                    | <ul> <li>Distribution</li> </ul> |     |
|                                                                                                    | MovementOptions                  |     |
|                                                                                                    | MovementsForStockCode …          |     |
|                                                                                                    | MovementsForStockCode            |     |
|                                                                                                    | ► Notes                          |     |
|                                                                                                    | Production                       | -   |
|                                                                                                    | VBScript modules                 | ~   |
|                                                                                                    | Notepad                          | ~   |
|                                                                                                    |                                  |     |
|                                                                                                    |                                  |     |
| ig:\vbscripts\INVPENLV                                                                                                    |                                  |     |

Note: This capability is controlled by security access.
 Additionally, you cannot edit a script for a customized pane grid here – instead, you should use the Customize Application facility.

You should refer to the **Power Tailoring** guide for a full explanation on the scripting capabilities.

## USING XAML THEMES IN GRIDS

Advanced conditional formatting can be applied to any grid in SYSPRO, and generally, that formatting also applies to the equivalent grid in Avanti.

You can also apply a XAML theme to any column in a SYSPRO grid. However, there is no equivalent to XAML in a Web Browser. Instead, in Avanti, a grid will make use of an HTML Template.

Consider the formatting rule applied as follows to the **Contacts** browse:

| Advanced Conditional Formatting         |                                | — <b>D</b>     | ×   |
|-----------------------------------------|--------------------------------|----------------|-----|
| 🖁 🖶 Apply and Exit 🛛 Apply 🏻 🎦 Add Rule | <u> </u>                       |                | ° - |
| Rules                                   | Rule Entry                     |                |     |
| Available Rules                         | Rule name                      | Rule           |     |
| Rule                                    | Condition                      |                |     |
|                                         | Rule applies to column         | Work address   |     |
|                                         | Format cells where cell value  | contains       |     |
|                                         | Value1                         | north          |     |
|                                         | Value2                         |                |     |
|                                         | Case sensitive                 |                |     |
|                                         | <ul> <li>Formatting</li> </ul> |                |     |
|                                         | Cell text color                | 255; 255; 255  |     |
|                                         | Cell background color          | 255; 255; 255  |     |
|                                         | Cell bold                      |                |     |
|                                         | Row text color                 | 255; 255; 255  |     |
|                                         | Row background color           | 255; 255; 255  |     |
|                                         | XAML Theme                     | MultipleFields |     |
|                                         | Hide row                       |                |     |
|                                         | Apply to group totals          | Yes            |     |
|                                         | Tooltip                        |                |     |

By applying a XAML theme of '**MultipleFields**' to the Work Address column, we can change the style of the cell as displayed as follows:

| 🛃 Contacts                  |                           |             |                                     |                | - 🗆                                              | ×  |
|-----------------------------|---------------------------|-------------|-------------------------------------|----------------|--------------------------------------------------|----|
| 🕨 Select 📋 💼 🗙 🌉 Sta        | tions<br>art at Contact 🔹 | → I4 4      | ► M                                 |                |                                                  | ¢, |
| Contacts                    | €                         | La ta stata | and an all                          |                |                                                  | ^  |
| Contact Alan Brown          | Preferred name            | Job title   | Work email<br>alanbrown@Outdoors.co | Work telephone | Work address<br>P O Box 777<br>Great Outdoors    |    |
| Alan Brown<br>Albert Rabisi |                           |             | albertr@Outdoors.com                |                | phil ""abc""<br>P O Box 777<br>Great Outdoors    |    |
| Andrew Kenilworth           |                           |             | andrewk@Outdoors.com                |                | P O Box 777<br>Great Outdoors                    |    |
| Anne Baxter                 |                           |             | abaxter@masterengineer              | 206-555-6547   | P O BOX 7775<br>NORTHVIEW SEATTL<br>WA USA 98111 | E  |
| Anthony Gardner             |                           |             | anthonygardner@Outdo                |                | P O Box 777<br>Great Outdoors                    |    |
|                             | Items:100                 |             |                                     |                |                                                  |    |

In Avanti, this formatting rule will use the template **Form\_MultipleFields.html** (located in the ...**\Samples** folder) to achieve an equivalent result:

| OWSC     | on Contacts          | ,                         |                |                                 |                |   |                                                   | > |
|----------|----------------------|---------------------------|----------------|---------------------------------|----------------|---|---------------------------------------------------|---|
|          |                      |                           |                |                                 | POF            | Ŧ | Filter                                            |   |
| rag a co | olumn header a       | and drop it here to group | by that column |                                 |                |   |                                                   |   |
|          | Cont                 | Preferred name            | Job ti         | Work email                      | Work telephone |   | Work address                                      |   |
| ₹        | Alan Brown           |                           |                | alanbrown@Outdo<br>ors.com      |                |   | P O Box 777 Great<br>Outdoors                     |   |
| 7        | Alan Brown           |                           |                |                                 |                |   | phil ""abc""                                      |   |
| 7        | Albert Rabisi        |                           |                | albertr@Outdoors.c<br>om        |                |   | P O Box 777 Great<br>Outdoors                     |   |
| 2        | Andrew<br>Kenilworth |                           |                | andrewk@Outdoors<br>.com        |                |   | P O Box 777 Great<br>Outdoors                     |   |
| 2        | Anne Baxter          |                           |                | abaxter@masteren<br>gineers.com | 206-555-6547   |   | P O BOX 7775<br>NORTHVIEW SEATTLE<br>WA USA 98111 |   |
| ₹        | Anthony<br>Gardner   |                           |                | anthonygardner@0<br>utdoors.com |                |   | P O Box 777 Great<br>Outdoors                     |   |
|          |                      |                           |                | ashr@Outdoors.co                |                |   | P O Box 777 Great                                 | • |

Thus, any XAML theme can be substituted with an equivalent HTML template when running in Avanti.

Here is another example using the Image, AddressPlain, ProgressBlue and LineChart12 templates:

| ication            |                                               |                                                                                          |                                                                                  |                                                                     | 8 X                                                                                                    |
|--------------------|-----------------------------------------------|------------------------------------------------------------------------------------------|----------------------------------------------------------------------------------|---------------------------------------------------------------------|----------------------------------------------------------------------------------------------------|
|                    |                                               |                                                                                          |                                                                                  |                                                                     | 8                                                                                                    |
|                    |                                               |                                                                                          |                                                                                  |                                                                     |                                                                                                    |
| mage               | Address                                       | Progress                                                                                 | Graph                                                                            |                                                                     |                                                                                                    |
| 1                  | 9 Acme Drive<br>Morecambe<br>England          |                                                                                          |                                                                                  | Last 12 Months Sales                                                |                                                                                                    |
|                    |                                               | 17 UA                                                                                    |                                                                                  |                                                                     |                                                                                                    |
|                    | 94 Tweedale Road<br>Hyde Park<br>Johannesburg |                                                                                          |                                                                                  | Last 12 Months Sales                                                |                                                                                                    |
| tottle Lacorsiette |                                               | 63%                                                                                      |                                                                                  |                                                                     |                                                                                                    |
|                    | mage                                          | 9 Acme Drive<br>Morecambe<br>England       94 Tweedale Road<br>Hyde Park<br>Johannesburg | 9 Acme Drive<br>Morecambe<br>England 94 Tweedale Road Hyde Park Johannesburg 655 | 9 Acme Drive<br>Ingland 94 Tweedale Road Hyde Park Johannesburg 655 | 9 Acme Drive<br>England     Last 12 Months Sales       90 Acme Drive<br>England     9 Acme Drive<br>England       90 Acme Drive<br>England     9 Acme Drive<br>England       90 Acme Drive<br>England     9 Acme Drive<br>England       94 Tweedale Road<br>Hyde Park<br>Johannesburg     94 Tweedale Road<br>Hyde Park<br>Johannesburg |

#### And in Avanti:

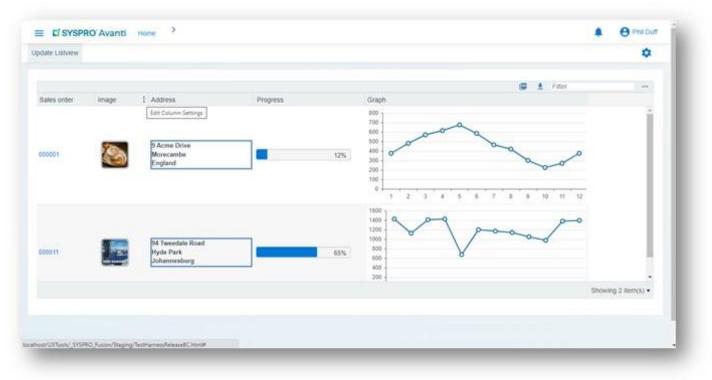

**Note:** The above examples were designed using the **Application Designer** program.

# USING BUSINESS INSIGHTS AND TILES IN AVANTI

Business insights are discrete views of KPI data and are displayed within Tiles. These tiles can be added to any view using the **Visual Designer**. Additionally, a tile can represent a program that can be launched.

If we look at the view displayed below, which is the **HOME Page** for Avanti, there are 3 Program Tiles, and two Business Insight tiles:

| C () file:///C:/RND800/BASE/_SYSPP | e Menu                            | Relased Christian | ★ :<br>Q <b>()</b> Phil |
|------------------------------------|-----------------------------------|-------------------|-------------------------|
| ustomer Query Stock Query          |                                   |                   | Refresh WebView ጰ       |
| Query Query                        | Bank Query 2<br>Product Classes 2 | Bank Balances     | , NB                    |
| Company:0<br>65<br>Days            |                                   |                   |                         |

Selecting **Order Intake Query**, for example, will launch that application.

Selecting **Average days to pay** (a Business Insight tile) will display the detail behind that KPI:

| SYSPRO'Avanti Home >     | Home Me | nu                 |                          |             |                 | Q               | e Phil |
|--------------------------|---------|--------------------|--------------------------|-------------|-----------------|-----------------|--------|
| stomer Query Stock Query |         |                    |                          |             |                 | Refresh WebView | \$     |
|                          | B B     | verage days to pay |                          |             |                 | - ¤ ×           |        |
| Query Query              |         | Customer :         | Customer Name            | Salesperson | Customer Branch | : Age of z      |        |
|                          |         | 00001              | Bikes and Blades - West  | 201         | 20              | 2,603.00 *      |        |
|                          |         | 00002              | Bikes and Blades - North | 100         | 10              | 2,852.00        |        |
|                          |         | 00006              | Country Gardens - East   | 300         | 30              | 1,872.00        |        |
| Average days to pay      | P       | 00007              | Country Gardens - South  | 201         | 20              | 1,655.00        | -      |
| company: 0               |         | 80000              | Garden and Sports        | 102         | 10              | 923.00          |        |
| relage days to pay       |         | 00009              | Grand Adventures         | 101         | 10              | 80.00           | -      |
|                          |         | 00010              | Maniac Sports - North    | 100         | 10              | 744.00          |        |
|                          | 5       | 00011              | Maniac Sports - South    | 201         | 20              | 714.00          |        |
|                          | ays     | 00012              | Maniac Sports - East     | 300         | 30              | 617.00          |        |
|                          |         | 00016              | The OUTDOORS Company     | 300         | 30              | 40.00           |        |
|                          |         |                    |                          |             |                 |                 |        |
|                          |         |                    |                          |             |                 | *               |        |
|                          |         | 4                  |                          |             |                 | •               |        |
|                          |         |                    |                          |             | 1-1             | 0 of 10 items   |        |

# DESIGNING COMPLETE APPLICATIONS FOR AVANTI

You can use the **Application Designer** program in SYSPRO to develop a complete application that will also run in Avanti.

In SYSPRO, launch the program **IMPIDE** and click the **NEW** button to start designing an application.

| C Application Designer                                                                      | – o x                                                                                                    |
|---------------------------------------------------------------------------------------------|----------------------------------------------------------------------------------------------------|
| File                                                                                        | •                                                                                                    |
| 🕼 Save 🔒 🛅 🖾 Open 🎬 Close 🛛 Edit Application Details 🛛 Edit Script 🖉 Data Sources 🔹 🕨 Run 👻 | Project View* Design Mode                                                                                                    |
| Toolbox Create New Application 4 My Application                                             | Application Details 4                                                                                                    |
| Project Explor                                                                              |                                                                                                    |
| Toolbox Application Explorer                                                                | ▲ Details                                                                                                    |
| ▲ Controls                                                                                  | Application name                                                                                                    |
|                                                                                             | Application title                                                                                                    |
| Chart                                                                                       | Docking layout ID                                                                                                    |
| *1、Flowgraph<br>E書 Form                                                                     | Toolbar ID TB                                                                                                    |
| 🔊 Image viewer                                                                              | Version 0                                                                                                    |
| Estview                                                                                     | Standard SYSPRO app                                                                                                    |
| 📝 Notepad                                                                                   | Type of application<br>• Custom application                                                                                                    |
| Document Viewer                                                                             | Initial window size Medium    Preview                                                                                                    |
| E Syntax Text Editor                                                                        | In development                                                                                                    |
| Tile                                                                                        | Encrypt application on                                                                                                    |
| Treeview                                                                                    | Check changes for save                                                                                                    |
| 📰 User Control                                                                              | On initial load, set focu                                                                                                    |
| E XAML control                                                                              | <ul> <li>Status bar</li> </ul>                                                                                                    |
| Drop Files control                                                                          | Show status bar                                                                                                    |
|                                                                                             | Number of sections 1                                                                                                    |
|                                                                                             | Section 1 text                                                                                                    |
|                                                                                             | Section 2 text                                                                                                    |
|                                                                                             | ▲ Desian                                                                                                    |
|                                                                                             | Application name                                                                                                    |
|                                                                                             | This is the name of the application. It must be<br>6-characters long and contain only alpha or numeric<br>characters. Once you have saved an application, the<br>name cannot be changed. |

Once an application has been designed and working, you can then design the Web View.

| Application Designer: OLEDB Application       | (OLEDB1)                                         |                              |      |                                                       |                                             |           | $\times$ |
|-----------------------------------------------|--------------------------------------------------|------------------------------|------|-------------------------------------------------------|---------------------------------------------|-----------|----------|
| File                                          |                                                  |                              |      |                                                       |                                             |           |          |
| 🖓 Save 🔒 🛅 📾 Open 🎦 Close 🛛 Edi               | it Application Details Edit Script Data Sources* | ▶ Run ▼ Project View▼ Design | Mode |                                                       |                                             |           | å.       |
| Toolbox 4                                     | OLEDB Application                                |                              |      | Application Details                                   |                                             |           | Ą.       |
| Project Explorer Data Source Explorer         | Stock code - Q Validate                          | Product Class                | -    |                                                       |                                             |           |          |
| Toolbox Application Explorer                  | Inventory Information  Stock Information         |                              | Ψ×   | <ul> <li>Details</li> <li>Application name</li> </ul> | OLEDB1                                      |           |          |
|                                               | Stock code                                       |                              | Q 🗔  | Application title                                     | OLEDB Ap                                    | plication | n        |
| ∎ Chart<br>⁺L, Flowgraph                      | Date last sale                                   |                              | 31   | Docking layout ID                                     | OLEDB1LZ                                    |           |          |
| E Form                                        | Stock code description                           |                              | 1    | Toolbar ID                                            | OLEDB1TB                                    | 3         |          |
| Image viewer                                  | Product class                                    | SPEC                         | Q    | Version                                               | 114                                         |           |          |
| <ul> <li>Listview</li> <li>Notepad</li> </ul> | Product class description<br>Decimals            | 0                            |      | Type of application                                   | <ul> <li>Standar</li> <li>Custom</li> </ul> |           |          |
| Document Viewer                               | Buyer                                            |                              | Q    | Initial window size                                   | Landscape                                   |           | mew      |
| Syntax Text Editor                            | Planner                                          |                              | Q    | In development                                        | <b>V</b>                                    |           |          |
| E Tile                                        | - Diappor Information                            |                              |      | Encrypt application                                   |                                             |           |          |
| Treeview                                      | Warehouses 4                                     |                              | Ψ×   | Check changes for                                     |                                             |           |          |
| User Control WebBrowser Control               | Wa Qty Date Qty Qty Mi                           |                              |      | On initial load, set f                                |                                             | tock co   | c -      |
|                                               | There are no items to show                       | Include in requirem          |      | <ul> <li>Status bar</li> </ul>                        |                                             |           |          |
| Drop Files control                            |                                                  | Negative stock allc          | 1    | Show status bar                                       |                                             |           |          |
| — .                                           |                                                  | Next purchase order number   |      | Number of section                                     | 1                                           |           |          |
|                                               |                                                  |                              |      | Section 1 text                                        |                                             |           |          |
|                                               |                                                  |                              |      | Application title                                     |                                             |           |          |
|                                               |                                                  |                              |      | The title will appear in t                            | he Window                                   | heading   | g.       |
|                                               |                                                  |                              |      |                                                       |                                             |           |          |
|                                               |                                                  |                              |      |                                                       |                                             |           |          |
|                                               |                                                  |                              |      |                                                       |                                             | _         | _        |

Please read the **Application Designer Overview Guide** for a full explanation on how to use the **Application Designer**.

# UNDERSTANDING WORKSPACES

A workspace is a way of grouping tasks or processes in a meaningful way for an individual. Another way of looking at a Workspace is that it is a web view designed to be surfaced when you are in the **HOME Menu**.

**Note:** Workspaces are only available when you are in the **HOME Menu** in Avanti.

If you are in a Role, then typically the Workspace is designed by the Administrator (<u>Designing</u> <u>Workspaces by Role in SYSPRO</u>).

If you are not in a role, then you can design your own Workspaces (Designing Workspaces in Avanti).

Typically, Workspaces are designed either at the operator level or by role. However, it is possible to design a **HOME** layout that is universally available across the organization regardless of whether you are in a role or not.

## DESIGNING WORKSPACES IN AVANTI

Workspaces for a non-role user are designed from within Avanti and you can have an unlimited number of workspaces.

To be able to design or delete or add a workspace, the security option against the operator **Avanti – Allow to design Workspaces** must be switched on. This option is switched on by default and must be explicitly switched off to prevent an operator from being able to design or add a workspace.

Click on the **Settings** icon when in the **HOME Menu** and select **Workspaces**. A list of available workspaces is displayed.

**Note:** You will always have a **Default layout** workspace, and this will be selected by default when you log into Avanti:

| + New Workspace        | Vorkspaces                                  | • |
|------------------------|---------------------------------------------|---|
| New HOME Layout        | Design Workspace                            |   |
| Default layout<br>ACDC | Set as Favorite<br>Design Web Views by Role |   |
| Engineer-to-Order      | Avanti Event Viewer<br>Design Flowgraph     |   |
| Income Statement       | Design Card                                 |   |
| Landed-Cost-Tracking   | Cards                                       |   |

To add a new workspace, select the **New Workspace** option.

| Add Workspace                        |                                      | × |
|--------------------------------------|--------------------------------------|---|
| Enter workspace na                   | me:                                  |   |
| my new workspace                     |                                      |   |
| The name must no following character | t contain any of the<br>rs: \/:*?"<> |   |
| ОК                                   | Cancel                               |   |

The workspace will be saved as a filename as:

...\Settings\UX\_operator\_IMPMENLZworkspaceName.JSON.

**Note:** Because this is a filename, you cannot include invalid characters such as \ or /.

Click on **OK** and the **Visual Designer** will load, indicating the workspace you are editing in the status bar.

Next, add the elements you wish to display in your workspace.

In the following example, two TILES have been added:

| Home Menu - SYSPRO Avanti                                                          | × +                                                    |                                                              |                    | - |     | ×     |
|------------------------------------------------------------------------------------|--------------------------------------------------------|--------------------------------------------------------------|--------------------|---|-----|-------|
| $\leftrightarrow$ $\rightarrow$ $\mathcal{C}$ $\bigtriangleup$ $\bigcirc$ File   C | /RND800/BASE/_SYSP                                     | RO_Fusion/Staging/Te                                         | stHarnessRele 🍞    | G | d   | :     |
| SYSPRO'Avanti > Home Menu                                                          |                                                        |                                                              |                    | 1 | • • | ^     |
| ·                                                                                  |                                                        | ×                                                            | 🔒 🖬 🗠              |   | ?   |       |
| Add toolbar item                                                                   |                                                        | la Y defense<br>L                                            | + Add toolbar item | G | *   |       |
|                                                                                    | 🕒 Add la                                               | yout section                                                 |                    |   |     |       |
|                                                                                    |                                                        | <b>}</b>                                                     |                    |   |     | 10.00 |
|                                                                                    | Average days to<br>pay for company<br>KPI - Financials | WIP at a glance<br>total hours<br>booked<br>KPI - Operations |                    |   |     |       |
| Visual Designer Editing Workspace: my                                              | new workspace                                          |                                                              |                    |   |     | ļ     |

After saving the Workspace, it will be refreshed in the **HOME Menu**:

| 🚍 🔬 SYSPRO'Avanti 🕋 > Home Menu      |                               |                                                        | A Q 0                                                    |
|--------------------------------------|-------------------------------|--------------------------------------------------------|----------------------------------------------------------|
|                                      |                               | + Add Workspace                                        | C + n                                                    |
| Average days to pay<br>Company: EDU1 | WIP at a glanc<br>Total hours | Favorites<br>Engineer to Order<br>Landed Cost Tracking | Design Workspace<br>Delete Workspace<br>Design Flowgraph |
| <b>41</b> Days                       | 6.686<br>Period               | Make to Stock                                          | Cards •                                                  |

To change the Workspace, select the **Design Workspace** option. To delete the Workspace, select the **Delete Workspace** option.

Note: You cannot delete your **Default layout** workspace as this is your primary view in the **HOME Menu**.

You can set any workspace as your 'Favorite' – simply select the workspace and then select the **Set as Favorite** option.

## DESIGNING A HOME LAYOUT

Optionally, you can design a HOME layout.

This layout is universally available no matter if you are logged in as a role or not. Additionally, once you have designed a HOME layout then this is always the first layout displayed.

This is useful if the business requires a standard layout to be displayed by default to everyone in the organization. A user can then still select any available workspace.

To design a HOME layout, select **Workspaces** and then click **New HOME Layout**.

Once a HOME layout has been created it can be subsequently designed or deleted.

To quickly access the HOME layout when in the **HOME Menu**, just click the **HOME** button.

**Note:** The HOME layout is saved as ...\Settings\UX\_APP\_HOME.JSON.

## SWITCHING WORKSPACES

You can switch Workspaces in one of the following manners:

- Select the **Settings** icon and select from the Workspaces displayed.
- Select the **Favorites** icon this will load the workspace designated as your 'Favorite'.
- Drag a Workspace item from the Hamburger menu onto the Tile section (if you have a Tile section in your Workspace):

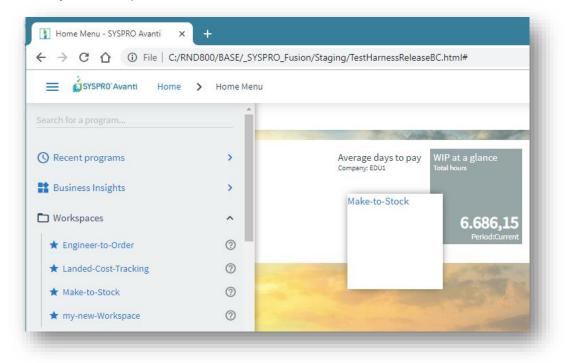

Selecting the workspace tile will switch to the nominated workspace:

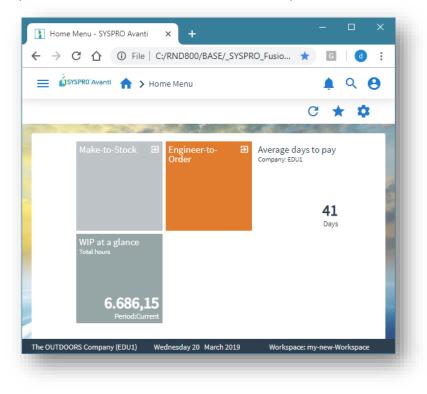

You can also switch to a different Workspace using the Flowgraph:

- 1. Call up the **Flowgraph Designer**.
- 2. Add the design element.
- 3. Select the **EDIT** button.
- 4. Choose the appropriate Workspace from the **Workspaces** list:

| SYSPRO'Avanti Home >     | Home Menu    |                                                           |                     | 🌲 🔍 😁 Phil                          |
|--------------------------|--------------|-----------------------------------------------------------|---------------------|-------------------------------------|
|                          |              |                                                           |                     | C ★ 🌣                               |
| Simple Query Flowgraph • |              | default 🗠 🖉                                               |                     |                                     |
| Data                     |              |                                                           |                     | Diagram options                     |
| Average days to          | Sales Proces | it                                                        |                     | Layout: Tree Down 🔻                 |
| Delay                    |              |                                                           |                     | Shape options 🔺                     |
| Display                  |              | tle<br>100se title                                        |                     | Colour:                             |
| Document                 | Su           | ibtitle                                                   |                     | Connection options                  |
| Manual input             |              | ibtitle                                                   | _                   | Start Cap:                          |
| Manual                   |              | ogram<br>ielect a program                                 |                     | End Cap: Arrow End 🔻                |
| Veration                 |              | cicce a program                                           | Q                   | Align 🔺                             |
| Or                       |              | > Flowgraphs                                              | A                   | $\land \lor \leftarrow \rightarrow$ |
| Preparation              |              | <ul> <li>Business Insights</li> <li>Workspaces</li> </ul> | - 14 Million (1997) |                                     |
| Process                  |              | Engineer-to-Order                                         | e <b>l</b>          | , Arrange 🔺                         |
| Octagon                  |              | Landed-Cost-Tracking<br>Make-to-Stock                     |                     |                                     |
|                          |              | my-new-Workspace                                          |                     |                                     |
|                          |              | > Accounts Payable                                        | <b>•</b>            |                                     |
|                          |              |                                                           |                     |                                     |

## DESIGNING WEB VIEWS AND WORKSPACES FOR A ROLE IN AVANTI

You can design a web view or workspace for any role when running in Avanti, if the operator option **Role Layout Designer** is enabled:

| <u>F</u> ile <u>E</u> dit <u>C</u> ontact P <u>a</u> se<br>™New X ो । <u>O</u> per | sword<br>ator: ADMIN | • | ▼ Prev ▶ Next ▶ Q Notepad Printers        |     |
|------------------------------------------------------------------------------------|----------------------|---|-------------------------------------------|-----|
| Con <u>t</u> act                                                                   |                      |   | · · · ·                                   | ¢ - |
| Operator Details 4                                                                 |                      |   | Options                                   | ι×  |
| Personal                                                                           |                      | ^ | Defaults Options × Timeout Security E.net |     |
| Operator                                                                           | ADMIN                |   | Analytics administrator                   | ^   |
| Operator name                                                                      | SYSPRO Administrato  | r | Analytics viewer                          |     |
| Network user name                                                                  | ADMIN                |   | Role layout designer                      |     |
| Operator group <sup>r Group</sup>                                                  | ADMIN                | Q | Contact management user only              | 1   |
| Subgroup                                                                           | Define list          |   | Point of sale user only                   |     |
| Location                                                                           |                      | ~ | Numeric formatting                        | ~   |

After logging into Avanti, follow these steps to design web views and workspaces for a role:

### <u>Step 1:</u>

Select the Role to be designed from the Settings icon in the **HOME menu**. You can also select to design at the **System-Wide** level.

| System-wide              | 🛉 🌲 😫 Phil                  |
|--------------------------|-----------------------------|
| Account Manager          | ~ . +                       |
| ARROW PURCHASING         | Workspaces Design Workspace |
| Assets Buyer             | Design Web Views by Role    |
| Assets Manager           | Avanti Event Viewer         |
| Assistant Controller     | Design Flowgraph            |
| A_Bc dE_Role1(Sys Admin) | Design Card                 |
| Bookkeeper               | Cards                       |

**Note:** Only roles whose user interface has been 'configured by role' will be displayed in the list. The **Role Management** program (i.e. IMPMOL) can be used to set this property against each role.

A message indicates that you are now in design mode:

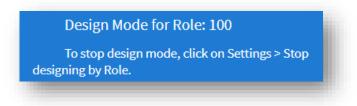

### <u>Step 2:</u>

If you click again on the Settings icon in the **HOME menu**, the following functionality is available:

- Stop design mode (at any time)
- Add a new Workspace for the Role
- Modify an existing Workspace

- Delete a Workspace
- Set a specific Workspace to be the 'Favorite'

If you set a workspace for a role as 'Favorite' then that workspace will be initially displayed when an operator for that role logs into Avanti.

| + New Workspace     | Design Workspace for Role: 100       | • |
|---------------------|--------------------------------------|---|
| Default layout      | Delete Workspace for Role: 100       | • |
| Customer Validation | Set Favorite Workspace for Role: 100 | • |
| Interactive Map     | Stop Designing by Role               |   |

### <u>Step 3:</u>

If you are in an Avanti program and you click on the Settings icon, then you can either design a web view or delete an existing one. Some programs have multiple web view layouts, and they will be displayed in the context menu:

|                     | 🌲 🙁 Phil                      |
|---------------------|-------------------------------|
| Primary Layout      | Design Web View for Role: 100 |
| History Selection   | Delete Web View for Role: 100 |
| Movements Selection |                               |
| Values Selection    |                               |

**Note:** When you start design mode for a role, a file is written to the SYSPRO 'Base' folder. The file is named **SYSPROAvantiDesignByRole\_xxx.txt**. This file is deleted when you stop design mode, or you simply exit out of the browser.

If another operator attempts to start design mode for the same role, then this message will be displayed:

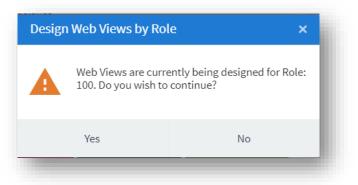

### USING WORKSPACES BY ROLE IN AVANTI

Workspaces by role are available when you are in the **HOME Menu**, and are displayed beneath the **Settings** icon (sorted by description):

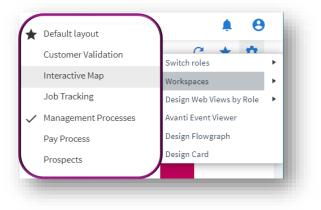

A workspace may contain anything that can be designed in the **Visual Designer**:

- Business insights
- Program Tiles
- Charts
- Flowgraphs
- Cards

- Grids
- Forms
- Any Customized Panes associated with the role itself

You can switch between workspaces at any time when you are at the **HOME Menu** in Avanti. The name of your current workspace will be displayed in the status bar of Avanti. Clicking on the Favorite icon will show the workspace designated as the Favorite.

## DESIGNING WORKSPACES BY ROLE IN SYSPRO

Workspaces by role can be designed from within SYSPRO or from within Avanti. And you can have an unlimited number of workspaces for each role.

Within SYSPRO, from the **Administration** tab of the Ribbon Bar, select **Design Workspaces** (this button is only available if the **Role layout design** option against the operator is enabled). This displays all the defined workspaces across all roles:

| 🖺 New 🚉 Change 🗙 Dele   | te                        | ÷ |
|-------------------------|---------------------------|---|
| Role                    | Description               |   |
| ▲ 100 - Account Manager |                           |   |
|                         | Credit Checking           |   |
|                         | Customer Validation       |   |
|                         | Management Processes      |   |
|                         | Pay Process               |   |
|                         | Prospects                 |   |
|                         | Sales Order Processing    |   |
|                         | Special Inventory Queries |   |
|                         | To-do List                |   |

Click on **New** to create a new workspace.

Select the role for which you wish to define a workspace, and enter a description:

| Workspace Maint  | tenance                     | × |
|------------------|-----------------------------|---|
| Select role:     | 100 - Account Manager 🗸 🗸 🗸 |   |
| Description:     | Special KPI                 |   |
| Select template: | DebtorController V Preview  |   |
| Start Designing  | Workspace Cancel            |   |

Optionally, you can select a pre-defined template to use as the basis for your workspace.

Select Start Designing Workspace and the Visual Designer is launched:

| Visual Designer: Workspace: UX_WSP_Special KPIs.JSO                | N (Role: 100)                                                          |                                                                                 | — |   | ×   |
|--------------------------------------------------------------------|------------------------------------------------------------------------|---------------------------------------------------------------------------------|---|---|-----|
| ose 🕞 Save <u>N</u> ew <u>D</u> elete View Design <u>T</u> emplate | <u>E</u> dit Macro                                                     |                                                                                 |   |   | ° - |
| 🚥 🖽 🔒                                                              |                                                                        | le:                                                                             |   | ? | ^   |
| 土 Add toolbar item                                                 |                                                                        | 土 Add toolbar item                                                              | G | * |     |
|                                                                    | 🛃 Add layout sectio                                                    | n                                                                               |   |   |     |
|                                                                    | Đ                                                                      |                                                                                 |   |   |     |
|                                                                    | Customers on<br>hold for<br>company<br>Metric - Customer<br>Management | Receivables days<br>outstanding for<br>customer<br>KPI - Customer<br>Management |   |   |     |
|                                                                    |                                                                        |                                                                                 |   |   | ~   |

In this example, three Business Insights have been added to this workspace.

Select **Save** to save the workspace.

From within Avanti, selecting this workspace displays the view below.

The Role and Workspace names are displayed in the status bar.

| SYSPRO'Avanti Home | e 🗲 Home Menu              |                                                                    | Q                | SYSPRO Ad         | ministrato |
|--------------------|----------------------------|--------------------------------------------------------------------|------------------|-------------------|------------|
|                    |                            |                                                                    |                  | C 1               | * \$       |
|                    | Invoice Ageing             | Customers on hold<br>Company: 0<br>Custstanding<br>Customer: 00001 |                  |                   |            |
|                    | 8,000,000 -<br>4,000,000 - | Customer 00001                                                     |                  |                   |            |
|                    | 6                          | The OUTDOORS<br>Company                                            | <b>78</b><br>ays |                   |            |
|                    | 77                         |                                                                    |                  | Transfer Property | N. 84      |

### TECHNICAL INFORMATION REGARDING WORKSPACES

Workspaces by Role are held as JSON files.

Role Workspaces
 SYSPRO template workspaces for roles are located in the following folder:

 ...\Base\Samples

 Prefix:

UX\_WSP An example of this: UX WSP InventoryController.JSON

#### Administrator designed Workspaces

Workspaces designed by an Administrator are located in the following folder: ...\Settings\Role\_xxx

Prefix: UX\_WSP and the description. An example of this: UX WSP Special KPIS.JSON.

Non-role user Workspaces

Workspaces for non-role users are held as JSON files in the following folder:

...\Settings

An example of this:

...\Settings\UX\_ADMIN\_IMPMENLZMake to Orderd.JSON

### TASK AUTOMATION IN AVANTI

You can create a series of tasks (i.e. programs) in Avanti that can be executed sequentially.

Perhaps you wish to create a month-end procedure that must run a series of programs one after the other. This can be automated so that when you start to run the task group, all programs are automatically run one after the other until the group is complete.

A full description of how tasks work can be found in SYSPRO's Online Help (<u>SYSPRO Help - Tasks</u>). Therefore, this section explains at a high-level how to create and run tasks in Avanti:

- In the HOME Page, select the Settings icon and select Workspaces > Task Automation. A special workspace will be presented.
- 2. Click on the **NEW TASK GROUP** option to create a new group.
- **Note:** In SYSPRO, a task group can be automated directly from the Windows scheduler. This is currently not possible to achieve in Avanti.

In SYSPRO, task groups are defined and run from the **TASKS** window:

|               | end procedure   |             |         |                                       |       |
|---------------|-----------------|-------------|---------|---------------------------------------|-------|
| Task Details  |                 |             |         |                                       | μ×    |
| 11 🛋 🗙 🖸      | 💵 🕨 🖶 🏅         | search text |         | e e e e e e e e e e e e e e e e e e e |       |
| Completed Tas | sk              | Start date  | Program | Comment                               |       |
|               | Period End      | 17/09/2020  | ARSP01  |                                       |       |
| 🗌 Pau         | use             | 17/09/2020  |         | Pause between task                    |       |
| AR AR         | Statement Print | 28/09/2020  | ARSP40  | Print monthly AR staten               | nents |

In Avanti, tasks are defined by selecting the **Task Automation** workspace from the **Settings** icon in the **HOME Page**.

| <ul> <li>New Workspace</li> </ul>     | Workspaces •             |
|---------------------------------------|--------------------------|
| New HOME Layout                       | Design Workspace         |
| Task Automation                       | Delete Web View          |
| Default layout                        | Set as Favorite          |
| ,                                     | Design Web Views by Role |
| Avanti Business Insights without pane | Customize Application    |
| Avanti Business Insights              | System Information       |

Here you will see the same list of Tasks as defined in SYSPRO:

| ✓ Task groups ····  | * | =+ | i <u>t</u> <u>t</u> | •                  | PDF        | 🛓 Filter |                             |   |
|---------------------|---|----|---------------------|--------------------|------------|----------|-----------------------------|---|
| Month end procedure |   |    | Completed           | Task               | Start date | Program  | Comment                     |   |
|                     |   | ľ  |                     | AR Period End      | 17/09/2020 | ARSP01   |                             | - |
|                     |   | 1  |                     | Pause              | 17/09/2020 |          | Pause between task          |   |
|                     |   | 1  |                     | AR Statement Print | 28/09/2020 | ARSP40   | Print monthly AR statements |   |

In Task Groups, click the ellipses (i.e. '...') button for various Task Group functions:

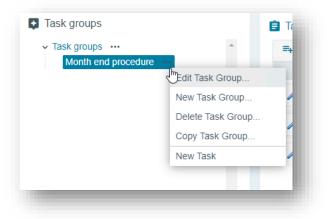

Creating or editing a task group allows you to describe how the group should behave:

| Task Group                               |          |                            |                                                          |
|------------------------------------------|----------|----------------------------|----------------------------------------------------------|
|                                          |          |                            | 🖬 🕀 🗙 🌣                                                  |
| Description *                            |          | Month end procedure        |                                                          |
| Automatically run tasks<br>sequentially  |          |                            |                                                          |
| Pause at tasks marked as<br>'comment'    | ✓        |                            |                                                          |
| Check previous task<br>completed         |          |                            |                                                          |
| Mark tasks as complete                   | <b>~</b> |                            |                                                          |
| Processing options                       |          |                            |                                                          |
| Suppress error messages                  |          | Before processing any task | Do not kill any processes                                |
| Email log file to operator               |          | group                      | <ul> <li>Kill processes for all<br/>companies</li> </ul> |
| Stop processing tasks if error<br>occurs |          |                            | O Kill processes for the current company                 |
| Automatically do a company<br>lockout    |          |                            |                                                          |
|                                          |          |                            | Showing 3 iter                                           |

You can then add a task item to the group.

A task item can run a program or report and can be scheduled to run on a certain day and optionally recur daily, weekly, or monthly. Programs can also be automated so that they apply specific values to form fields.

|                                                     | ÷                                                                                                    | Э×       | \$ |
|-----------------------------------------------------|----------------------------------------------------------------------------------------------------|----------|----|
| Associated with group                               | Month end procedure                                                                                                    |          |    |
| Task                                                | AR Period End                                                                                                    |          |    |
| Start date                                          | 17/09/2020                                                                                                    | <b>—</b> |    |
| Comment                                             |                                                                                                    |          |    |
| 🚼 Program details                                   |                                                                                                    |          | ^  |
|                                                     | Select program                                                                                                    |          |    |
| Program                                             | ARSP01                                                                                                    |          |    |
| Description                                         | AR Period End                                                                                                    |          |    |
| Program type                                        | SYSPRO program                                                                                                    |          |    |
| Group name                                          | Form Design<br><u>Apply automation parameters</u><br><u>Automation design</u>                                                            |          |    |
| Task order                                          | <ul> <li>Add this task after last task for this date</li> <li>Insert after selected task</li> <li>Insert before selected task</li> </ul> |          |    |
| Select a task                                       |                                                                                                    |          |    |
| Set reminder if due                                 |                                                                                                    |          |    |
| Insert into Microsoft Outlook                       |                                                                                                    |          |    |
| A Recurring                                         |                                                                                                    |          | ^  |
| Task occurs Once only<br>Daily<br>Weekly<br>Monthly |                                                                                                    |          |    |
| Task start 17/09/2020                               |                                                                                                    |          |    |

In the **Task Details** pane, you can add a new task, delete a task, or move a task up/down the list.

| ≡+ | ∎ ± ±         | _Ռո_               |            | [PDF]   | Ŧ | Filter                      |  |
|----|---------------|--------------------|------------|---------|---|-----------------------------|--|
|    | Completed Run | Task Jask          | Start date | Program |   | Comment                     |  |
| 1  |               | AR Period End      | 17/09/2020 | ARSP01  |   |                             |  |
| 1  |               | Pause              | 17/09/2020 |         |   | Pause between task          |  |
| 1  |               | AR Statement Print | 28/09/2020 | ARSP40  |   | Print monthly AR statements |  |

You can also start to run the tasks by clicking on the **Run Task** button:

When a Task Group has finished, the tasks that have executed will be displayed in the **Task Messages** grid:

| ≡+   | i <u>t</u> <u>t</u>     | •                          |              | 104          | ±   | Filter          |                                |             |
|------|-------------------------|----------------------------|--------------|--------------|-----|-----------------|--------------------------------|-------------|
|      | Completed               | Task                       | Start date   | Program      |     | Commer          | nt                             |             |
| 1    |                         | AR Period End              | 17/09/2020   | ARSP01       |     |                 |                                | <b>^</b>    |
| 1    |                         | Pause                      | 17/09/2020   |              |     | Pause be        | etween task                    |             |
| I    |                         | AR Statement Print         | t 28/09/2020 | ARSP40       |     | Print mon       | thly AR statement              | s           |
|      |                         |                            |              |              |     |                 | Showing 3 ite                  | em(s) 🔻     |
| Task | messages                |                            |              |              |     | Filtor          |                                | ^           |
| Task | messages                |                            |              |              |     |                 |                                | ^           |
| Task | messages<br>Task group  | Task                       | Completed    | Task message |     | Filter<br>ogram | Program dese                   |             |
| Task | -                       | Task<br>AR Statement Print | Completed    | _            | Pro |                 | Program deso<br>Statement Prin | criptic     |
|      | Task group<br>Month end |                            |              | _            | Pro | ogram           |                                | <br>criptic |
|      | Task group<br>Month end |                            |              | _            | Pro | ogram           |                                | criptic     |

If any of the task items were schedule to recur on another day, then the following message will popup:

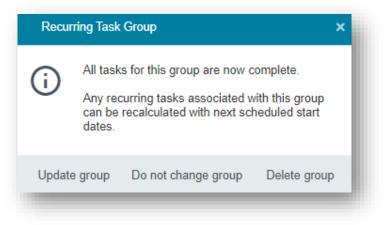

## SHOWING THE TO-DO LIST IN AVANTI

In SYSPRO, there is a **To-Do-list** that can be added to the user's main menu. However, this view isn't displayed by default in SYSPRO. To display it, select the **Click to show To-Do List** function:

| Home Setu                                           | up Import Query Administration |             |                        | •                  | °0 |
|-----------------------------------------------------|--------------------------------|-------------|------------------------|--------------------|----|
| Calendar                                            | pad – Reminder                 |             | Personalization<br>*   | Hotfix<br>Hotfixes |    |
| Navigation Pane 4 ×<br>📽   🖣 🖽 🛅<br>Recent Programs | Favorites Clear V Favorites    | ₽ × To-Do L | ist<br>show To-Do List |                    | ά× |
| Program description                                 | SDKID1                         |             |                        |                    |    |
| Form Design     Application J     Application K     |                                |             |                        |                    |    |

After you have selected this function, the **To-Do list** is displayed:

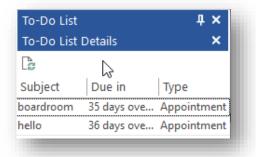

To enable this in Avanti, select the Gear icon in the **HOME Page**, followed by the **Enable To-Do List** option:

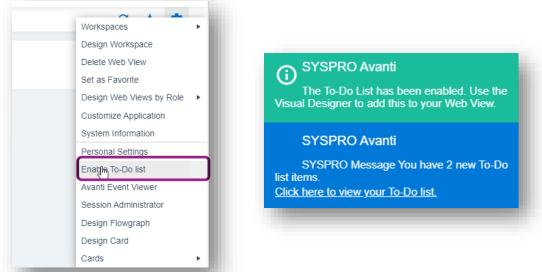

To display the **To-Do List** in a Web View, launch the **Visual Designer** and add the Grid labelled **To-Do List Details** to a layout section.

# PRINTING DOCUMENTS IN AVANTI

# PREREQUISITES

 To print a document in Avanti requires the **Reporting Configuration** option to be enabled as Server-side reporting. This is implemented in the System Setup, Reporting section of the Setup Options program (IMPCFG):

| → C (G                                                     | ) 💹 🖈 🎯 E                                                                                         |
|------------------------------------------------------------|---------------------------------------------------------------------------------------------------|
| 🗮 💰 SYSPRO'Avanti Home > Setup Options                     | 🌲 😑 Phil Duff                                                                                     |
| EDU1 - The OUTDOO                                          | Functions - Define - 🛈 Information 🚼 🔁 🌼                                                          |
| Categories                                                 | Options                                                                                           |
| Categories ···· Configuration                              | Reporting configuration     Server-side reporting using SQL     O Client-side reporting using SQL |
| <ul> <li>Preferences</li> <li>Financial Periods</li> </ul> | O Client-side reporting using XML<br>Reporting service                                            |
| ▶ Tax                                                      |                                                                                                   |
| History     User-defined Fields     Keys                   | reportingserviceconnectivity<br><u>Test connectivity</u><br>User name                             |
| Company                                                    | User name                                                                                         |
| General Ledger Integration     System Setup                | User password                                                                                     |
| General                                                    | Enter password                                                                                    |
| Login                                                      | Automatically purge queue                                                                         |
| Reporting                                                  | Days to keep queue item<br>0                                                                      |

• You may have to install the SRS server-side reporting system. Without this, you cannot print documents or any SRS reports from within Avanti.

### **PRINTING DOCUMENTS**

Clicking on a **PRINT** button to produce an online document will cause the document to be produced as a PDF document and will be downloaded to the browser. As an example, the following screenshot shows the **END ORDER** screen for **Order Entry**:

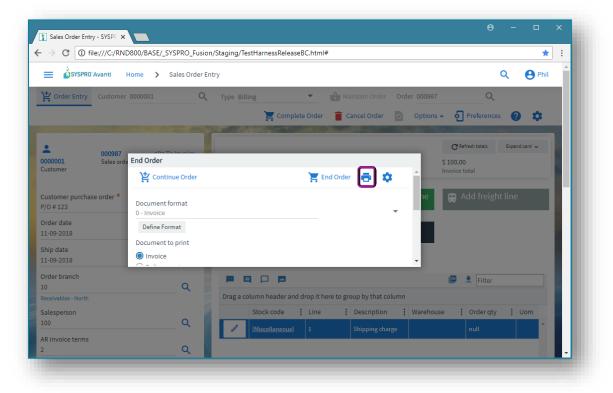

After clicking on the **PRINT** button, the document is created and displayed as a PDF in the browser download area:

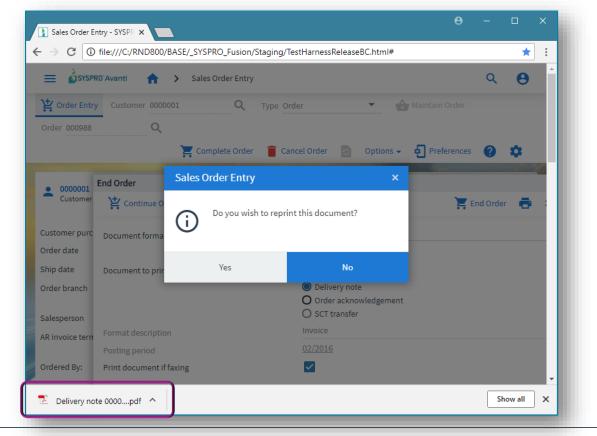

Select the PDF button in the browser to display the PDF document. This allows you to print the document:

|                                |                                                                                    |            |           | 0000000000988.pdf |                                                                                            | ☆           |  |
|--------------------------------|------------------------------------------------------------------------------------|------------|-----------|-------------------|--------------------------------------------------------------------------------------------|-------------|--|
| very note 00000                | 0000000988.pdf                                                                     |            | 1 / 1     |                   | ¢ ±                                                                                        | ٩           |  |
|                                | doors<br>Company                                                                   | /          |           | P O E<br>Great    | DUTDOORS Company<br>lox 777<br>Outdoors<br>1978/035534/04                                  | Print       |  |
|                                |                                                                                    |            |           |                   | Delivery Note<br>000988                                                                    |             |  |
| Shipping address               | : Beyeide Bikee<br>3 Beech Road<br>Beyeide North<br>Seattle<br>WA<br>USA<br>96101- |            |           | Customer          | : 0000001<br>Beyelde Bikee<br>P C Bax 8<br>Beyelde North<br>Seettle<br>WA<br>USA<br>98111- |             |  |
| Shipping Instructions          | : Road                                                                             |            |           | Telephone<br>Fax  | : 206-555-4562<br>: 206-555-4587                                                           |             |  |
| Sales order                    | Invoice date                                                                       | Order date | Ship date | Salesperson       | Customer purchase order no                                                                 |             |  |
| 000988                         |                                                                                    | 11/09/18   | 11/09/18  | Tony Dean         | p/o #1                                                                                     | +           |  |
| Delivery terms :<br>Stock code | Descrip                                                                            | tion       | Warehouse | Ship quar         | näty Unit price Gross ar                                                                   | <b>NO</b> — |  |

# SWITCHING ROLES IN AVANTI

If you are logged into Avanti using a role, and your operator is associated with more than one role, then you may switch to any of the other roles while you are in the main Avanti menu.

As an example, the screen shot below shows that Operator ADMIN is linked to three roles:

| Operator Maintenance                                    |                   | —                    | ×   |
|---------------------------------------------------------|-------------------|----------------------|-----|
| <u>F</u> ile <u>E</u> dit <u>C</u> ontact P <u>a</u> ss | word              |                      |     |
| 🖺 Ne <u>w</u> 🗙 🖻 🔒 Opera                               | tor: ADMIN        | ▼ Q Notepad Printers |     |
| Con <u>t</u> act                                        |                   |                      | ÷ • |
| Operator Details                                        |                   |                      | џ   |
| Personal                                                |                   |                      | ^   |
| Operator                                                |                   | ADMIN                |     |
| Operator name                                           |                   | SYSPRO Administrator |     |
| Network user name                                       |                   | ADMIN                |     |
| Group Adı                                               | ministrator Group | ADMIN                | Q,  |
| Subgroup                                                |                   | Assign               |     |
| Location                                                |                   |                      | ~   |
| Roles                                                   |                   |                      | Ψ×  |
| Access Roles ×                                          |                   |                      |     |
| 🐴 Add Ro <u>l</u> es 🛛 📘 Or <u>g</u> anograr            | n                 |                      | å . |
| Role                                                    | Primary role      |                      | ^   |
| Account Manager                                         |                   |                      |     |
| ARROW PURCHASING                                        |                   |                      |     |
| Assets Manager                                          |                   |                      |     |
| Assets Buyer                                            |                   |                      |     |

In Avanti, you click on the **SETTINGS** icon in the **HOME Menu** to switch to another role:

|                         |                  | ໟ – □               | ×  |
|-------------------------|------------------|---------------------|----|
|                         |                  | \$                  | :  |
|                         | Q 🔒              | YSPRO Administrator | •  |
| (                       |                  | Design Web View     |    |
|                         | Account Manager  | Switch roles        | •  |
| AR Pe <mark>r</mark> ic | ARROW PURCHASING | Workspaces          | •  |
|                         | Assets Manager   | Views               |    |
|                         |                  | Insight cards       | .) |
|                         |                  |                     |    |

When you switch roles, the security settings and web views defined for the new role will be applied.

# USING FLOWGRAPHS IN AVANTI

Flowgraphs in Avanti contain shapes that can be linked together visually. A shape can be optionally defined to action any of the following:

- Run an Avanti program
- Execute a business insight

- Switch to an alternative Workspace
- Switch to a different Flowgraph

**Note:** Currently, Flowgraphs are created and viewed only at the operator level.

### PREREQUISITES

To design a Flowgraph you must enable the operator security activity **Flow Graph – Allowed to design flow graphs** in the **Operator Maintenance** program (i.e. IMPPMP):

| Activities                                               |                      |          |           | ×        |
|----------------------------------------------------------|----------------------|----------|-----------|----------|
| <u>F</u> ile                                             |                      |          |           |          |
| Accept and Close Scancel                                 |                      |          |           |          |
| Allow Activity description                               | Module 🔺             | e.net sp | ecific ac | tivity ^ |
| Allowed to upload files to the server                    | Customization        |          |           |          |
| <ul> <li>Maintain data in import programs</li> </ul>     | Customization        |          |           |          |
| Allowed to import from client                            | Customization        |          |           |          |
| Enterprise Search - Allowed to configure search settings | Customization        |          |           |          |
| Flow Graph - Allowed to design flow graphs               | Customization        |          |           |          |
| <ul> <li>Module: Electronic Funds Transfer</li> </ul>    |                      |          |           |          |
| ☑ EFT Payment delete                                     | Electronic Funds Tra |          |           |          |
| <ul> <li>Module: Espresso</li> </ul>                     |                      |          |           |          |
| ESP Allow maintenance of Espresso menu                   | Espresso             |          |           |          |
| ltems:350                                                |                      |          |           | ~        |
|                                                          |                      |          |           |          |

## **DESIGNING A FLOWGRAPH**

In Avanti, click on the **SETTINGS** icon in the **HOME Menu** to design a Flowgraph:

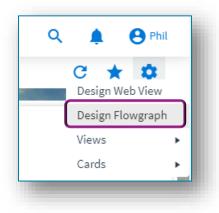

The Flowgraph Designer is displayed:

|                              | -                      |                 |                         |        |        |   |    |
|------------------------------|------------------------|-----------------|-------------------------|--------|--------|---|----|
|                              |                        |                 |                         |        | G      | * | \$ |
| + New 💽 Simple Qu            | ery Flowgraph 🔻 🖬 Save | 🔋 Delete        | Is default              | 🖍 Undo | 🞢 Redo |   |    |
| Data                         |                        |                 |                         |        |        |   |    |
| <ul> <li>Decision</li> </ul> |                        |                 |                         |        |        |   |    |
| Delay                        |                        |                 |                         |        |        |   |    |
| Display                      |                        | Average pay for | ge days to<br>r company |        |        |   |    |
| Document                     |                        |                 |                         |        |        |   |    |
| Manual input                 |                        |                 |                         |        |        |   |    |
| Manual operation             | Supplier Query         |                 |                         |        |        |   |    |
| Merge                        |                        |                 |                         |        |        |   |    |
| Or                           |                        |                 |                         |        |        |   |    |
| Preparation                  |                        |                 | Banks                   |        |        |   |    |
| Process                      |                        | $\rightarrow$   |                         |        |        |   |    |
| Octagon                      |                        |                 |                         |        |        |   |    |
|                              |                        |                 |                         |        |        |   |    |
|                              |                        |                 |                         |        |        |   |    |

Drag a shape onto the blank canvas area:

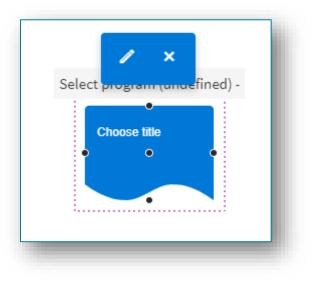

Click the **EDIT** button to enter a shape title and select to run a program, Business Insight, another Flowgraph or another Workspace:

| SYSPR0'Avan  | nti Home <b>&gt;</b> Ho               | me Menu      |                                   | 🌲 🔍 😁 Phil                          |
|--------------|---------------------------------------|--------------|-----------------------------------|-------------------------------------|
|              |                                       |              |                                   | C ★ 🌣                               |
| 🖸 🛛 🖸 Simple | Query Flowgraph 🔻                     |              | 🗹 Is default 🍋 🔿                  |                                     |
| Data         |                                       |              |                                   | Diagram options                     |
| Decision     | Average days to<br>pay for company    | Sales Proce  | Edit ×                            | Layout: Tree Down 🔻                 |
| Delay        |                                       |              | Title                             | Shape options 🔺                     |
| Display      |                                       |              | Choose title                      | Colour:                             |
| Document     | i i i i i i i i i i i i i i i i i i i |              | Subtitle                          | Connection options                  |
| Manual input |                                       | Choose title | Subtitle                          | Start Cap:                          |
| Manual       |                                       |              | Program Select a program          | End Cap: Arrow End 🔻                |
| v Merge      |                                       |              | Q.                                | Align 🔺                             |
| Or           |                                       |              | > Flowgraphs                      | $\land \lor \leftarrow \rightarrow$ |
| Preparation  |                                       |              | > Business Insights               |                                     |
| Process      |                                       |              | ✓ Workspaces<br>Engineer-to-Order | , Arrange 🔺                         |
| Octagon      |                                       |              | Landed-Cost-Tracking              |                                     |
| octagon      |                                       |              | Make-to-Stock<br>my-new-Workspace |                                     |
|              |                                       |              | > Accounts Payable                |                                     |
|              |                                       |              |                                   |                                     |

The list of available programs is identical in structure to that displayed in the main menu.

You can run any Avanti program, add a business insight, or select another Flowgraph or Workspace.

Selecting a program will automatically update the **Title** and **Subtitle** (which is displayed as a tooltip).

You can visually link shapes by clicking on a connector button and dragging the arrow to another shape:

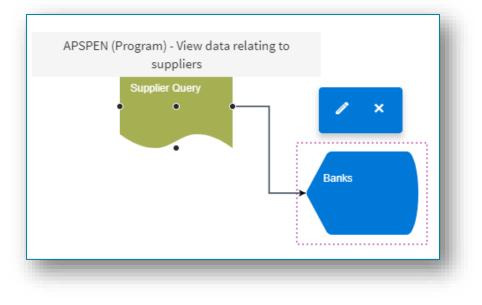

Select the **SAVE** button when you are finished and enter a name for the Flowgraph:

| Save new diagram                |                        |
|---------------------------------|------------------------|
| Please enter the name for the r | new Flow Graph to save |
| Simple Query Flowgraph          |                        |
| ок                              | Cancel                 |

You can optionally make your current Flowgraph the default to be displayed in the viewer – just check the option is **Default**.

## **EXITING THE FLOWGRAPH DESIGNER**

To exit the Flowgraph Designer, click on the **HOME** button.

#### VIEWING A FLOWGRAPH

To view a Flowgraph:

- 1. Add the Flowgraph Viewer 'card' to any web view using the **Visual Designer**.
- 2. Add a layout section to your web view.
- 3. Select the **Flowgraph Viewer** card.

| onfigure new layout section   |                       |  |  |  |
|-------------------------------|-----------------------|--|--|--|
| 1 What would you like to add? |                       |  |  |  |
| Card .                        |                       |  |  |  |
| 2 Select card type:           |                       |  |  |  |
| O Bank Balances               | C Flowgraph viewer    |  |  |  |
| 🔿 Search Filter               | Selowgraph viewer     |  |  |  |
| O Flowgraph designer          | O Inventory Valuation |  |  |  |
| O Interactive Map             | O Plugins             |  |  |  |
| O Program List                | 🔿 Search              |  |  |  |
| O Session Administ            | ⊖ SRSMenu             |  |  |  |
| ○ Weather                     | 🔾 Job tracking        |  |  |  |

In the example below, the viewer has been added to the **HOME Menu**.

You can select the Flowgraph you would like to view from the drop-down menu in the viewer.

| ,,,, e,,            | SE/_SYSPRO_Fusion/Staging/Te |              |                 |                        |                              | * 0                                |
|---------------------|------------------------------|--------------|-----------------|------------------------|------------------------------|------------------------------------|
| vanti Home >        | Home Menu                    |              |                 |                        |                              | Q 🌲 😫 Phil                         |
| Inventory Query Ama | azing view                   |              |                 |                        |                              | C ★ 🌣                              |
|                     |                              |              |                 |                        |                              | 1.201                              |
| Avorago dave te     | Pank Quany 🗿                 |              |                 |                        | 📕 🖬 Simple Query Flowgraph 🔻 |                                    |
| verage days to pay  |                              |              |                 |                        | - 🗆 ×                        |                                    |
|                     |                              |              |                 | 💷 🛓 Filter             | <b>^</b>                     |                                    |
|                     |                              |              |                 | 🖼 🔽 Filter             |                              |                                    |
| ↑ Branch ×          |                              |              |                 |                        |                              |                                    |
| Customer            | Customer Name                | Salesperson  | Customer Branch | Age of zero bal invoic | es{N                         |                                    |
| Branch: 10          |                              |              |                 |                        | A                            | ,                                  |
| 0000001             | Bayside Bikes                | 100          | <u>10</u>       | 75                     |                              |                                    |
| 0000002             | Bikes & Blades - North       | 100          | 10              | 153                    |                              | Average days to<br>pay for company |
| 800000              | Garden and Sports            | <u>102</u>   | <u>10</u>       | 66                     |                              | pay for company                    |
| 0000010             | Maniac Sports - North        | 100          | <u>10</u>       | 100                    |                              |                                    |
| Branch: 20          |                              |              |                 |                        |                              |                                    |
| 0000011             | Maniac Sports - South        | <u>201</u>   | 20              | 51                     | Supplier Query               |                                    |
| Branch: 30          |                              |              |                 |                        |                              | 7                                  |
| 0000012             | Maniac Sports - East         | 300          | <u>30</u>       | 51                     |                              |                                    |
| Branch: 70          |                              |              |                 |                        |                              |                                    |
| 0000070             | Highway Leisure              | 700          | <u>70</u>       |                        |                              | Banks                              |
| 0000071             | CC Cycles                    | <u>700</u>   | <u>70</u>       |                        | •                            |                                    |
| 0000071             |                              |              |                 | 496.00                 |                              |                                    |
|                     |                              |              |                 | 1 - 8 of 8 it          | ems 💌                        |                                    |
|                     |                              | MTD payments | -30,012.00      | -1,608,426.00          |                              |                                    |
|                     |                              | MTD discount |                 |                        |                              |                                    |

Click on a shape to run the associated Avanti program.

Alternatively, if the shape has been defined for a Business Insight, then clicking on it will display the Insight detail.

# SUPPORT DIAGNOSTICS FOR AVANTI

The **Avanti Event Viewer** can be used by support personnel to help identify and resolve technical problems arising during the use of Avanti.

The viewer logs all events and calls to the system.

For example:

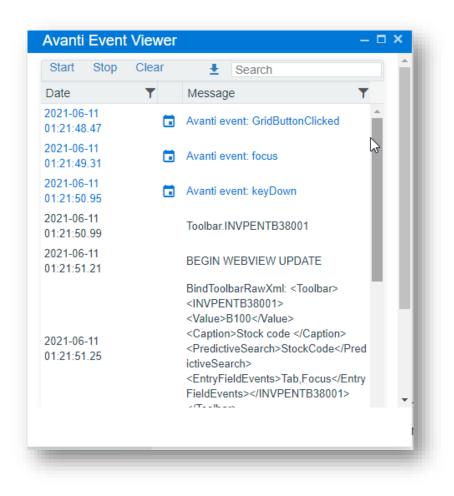

To show the viewer, select the GEAR icon, followed by the **Avanti Event Viewer** option.

Additionally, from the GEAR icon on the **HOME Page** you can switch on **Support Diagnostics**.

At present, this option means that Grid files (in the form of JSON content) are not removed from the ...\base\settings\HTMLUX folder during the run of Avanti for the logged-in user.

These files can be used by support to help resolve issues with grid content not being populated – should the need arise.

When exiting Avanti, these grid files will be removed, and the **Support Diagnostics** option switched off.

# USING THE VISUAL DESIGNER

# USING THE VISUAL DESIGNER IN AVANTI

To modify any web view in Avanti, you use the **Visual Designer**.

**Note:** Any web view customized using the **Visual Designer** in Avanti will only appear in Avanti. If you wish to design a web view for use in the SYSPRO Client, please read the section <u>Using the Visual Designer in SYSPRO</u>.

For example, to add or modify a Business Insight shown in a Tile, click on **Design Web View** from the **SETTINGS** icon ( 🔯 ):

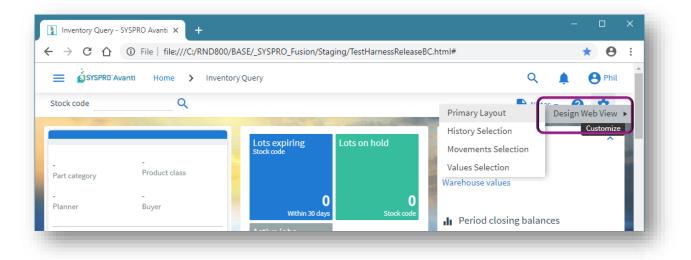

Except for when editing the **HOME Page**, the **Visual Designer** will be displayed in a new instance of Avanti in a separate browser TAB:

| → C ① File   file:///C:/RND800/BA | SE/_SYSPRO_Fusion/Staging/TestHarnessRelease | eBC.html?SecondInstance=true&OpenP. | ☆ <b>0</b> |
|-----------------------------------|----------------------------------------------|-------------------------------------|------------|
| YSPRO'Avanti > Visual Designer    |                                              |                                     | Phil       |
| I (±                              |                                              | X 🔒 🖬 📼                             | ~ ?        |
| Add toolbar item Stock code       |                                              | 🕒 Add toolbar item                  | Notes 🗸    |
| 🖪 Add layout section              | 🕒 Add layout section                         | 🕒 Add layout sectio                 | on         |
|                                   |                                              | co Links                            | ^          |
|                                   | E                                            | B                                   | >          |

Click on the **Add Layout Section** to add another 'Tile' section:

| hoose a layout section |  |  |  |          |
|------------------------|--|--|--|----------|
| Layout section         |  |  |  | 1        |
| Tile section           |  |  |  | 1        |
| Card                   |  |  |  | 1        |
| Form                   |  |  |  | 1        |
| Grid list              |  |  |  | 1        |
| Tree list              |  |  |  |          |
|                        |  |  |  | <b>.</b> |

Select **TILE SECTION**, optionally style the section, and click **Add Section**:

| 1 What would you like to add?                                           | 2 Style the section                                                 |                     | * |
|-------------------------------------------------------------------------|---------------------------------------------------------------------|---------------------|---|
| Tile section          Layout section preview         My Favorites Tiles | Section title (not required)<br>My Favorites Tiles<br>Add an icon → | Section collapsible |   |
|                                                                         |                                                                     | Cancel Add section  | * |

Now click on the **ADD** button to add a tile:

|                   | 🛃 Add layout section |   |
|-------------------|----------------------|---|
| N 💠 /orites Tiles | Tiles                | : |
|                   |                      |   |

And then select the KPI or program tile to be added:

| Select tile to add:         |   | 2 Configure tile:         |         |                         |
|-----------------------------|---|---------------------------|---------|-------------------------|
| elect item                  |   | Tile width                |         |                         |
| KPI Customer Management     | > | 🕑 Small                   | 🔿 Large |                         |
| KPI Financials              | > | Main text colour          |         | Clear colour selections |
| KPI Marketing and Sales     | > |                           |         |                         |
| KPI Operations              | > | Tile background colour    |         |                         |
| Metric Customer Management  | > |                           |         |                         |
| Metric Lot Batch Management | > | Add an icon $\rightarrow$ |         |                         |
| Metric Marketing and Sales  | > |                           |         |                         |
| Metric Operations           | > |                           |         |                         |
| Program tiles               | > |                           |         |                         |
|                             |   |                           |         | Cancel Add tile         |

# USING THE VISUAL DESIGNER IN SYSPRO

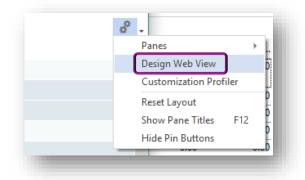

To design a web view in SYSPRO, click on the Settings icon and select **Design Web View**:

The Visual Designer in SYSPRO is used to create web views for use in SYSPRO as well as for Avanti.

Therefore, as the **Visual Designer** loads in SYSPRO, the following checks take place:

- 1. If an Avanti web view pre-exists it will be automatically loaded for editing.
- 2. If a SYSPRO Client web view pre-exists it will be automatically loaded for editing.
- 3. If both Avanti and SYSPRO Client web views pre-exist then a message box will appear asking which web view is to be loaded for editing:

| Web View Version                                                                                                    | ×       |
|----------------------------------------------------------------------------------------------------|---------|
| A Web View for both Avanti and SYSPRO Client exists f<br>program.<br>Please select which Web View you would like to edit. | or this |
| → Avanti                                                                                                    |         |
| $\rightarrow$ SYSPRO Client                                                                                               |         |

4. If neither Avanti nor a SYSPRO Client web view pre-exists, then a message box will appear asking which type of web view you would like to create:

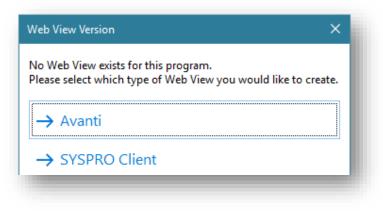

## USING THE VISUAL DESIGNER IN CLIENT/SERVER MODE

If you are in client/server mode in SYSPRO, you will not be able to create or edit a web view for Avanti, unless you are designing by Role. The reason for this is that all customization files for non-role users are saved on the client machine. Avanti cannot access such customization files since Avanti can only access files on the SYSPRO server.

You can, however, use the **Visual Designer** in Avanti to create or design web views for non-role users, since this does not rely on customization files residing on a client machine. If you are designing for a role, then you can create and design a web view for Avanti even when running in client/server mode. This is because all customization files for roles are saved on the application server, to which Avanti has access.

#### CREATING A NEW WEB VIEW

From within the **Visual Designer** on the toolbar, select **New** to create a web view for either Avanti or for the SYSPRO Client:

| Create New Web View                                        | ×                              |
|------------------------------------------------------------|--------------------------------|
| Please select which type of Web<br>Avanti<br>SYSPRO Client | View you would like to create. |
| Use application template                                   | OK Cancel                      |

If a standard template for the application exists, then you can check the **Use application template** to apply the template as your starting point for your web view.

#### SAVE AS A DIFFERENT WEB VIEW

You can select to save the current web view as a different type of web view. In the **Visual Designer**, click on **Save As** to select to save the web view as a different type.

For example, if you are editing an Avanti web view you can save it as a SYSPRO Client web view, and vice versa.

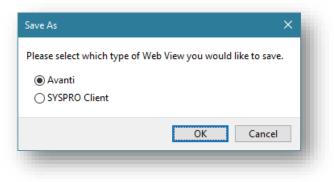

## TECHNICAL INFORMATION REGARDING WEB VIEWS

web views are saved as JSON files, named by the program.

# Operator level When designing at the operator level, web views are saved in the following folder: ...\Settings An example of this for a web view for Avanti: UX\_operator\_ARSPENLZ.JSON An example of this for a web view for SYSPRO Client: UX\_operator\_ARSPENLZ\_SYSPRO.JSON

#### Role level

When designing at the ROLE level, web views are saved in the following folder:
 ...\Settings\Role\_xxx
An example of this for a web view for Avanti:
 ARSPENLZ.JSON
An example of this for a web view for SYSPRO Client:
 ARSPENLZ\_SYSPRO.JSON

Workspaces by Roles will be assumed to be for Avanti only, as there is no mechanism for surfacing such web views in SYSPRO at present.

# DISPLAYING CUSTOMIZED PANES IN AVANTI

Some types of Customized Panes in SYSPRO can be displayed in Avanti.

The following table indicates which types of Customized Panes can be added to a web view using the **Visual Designer**:

| Type of<br>Customized Pane | Can be added to a<br>web view | Will execute when running<br>in Avanti |
|----------------------------|-------------------------------|----------------------------------------|
| Graph                      | Yes                           | Yes                                    |
| List view                  | Yes                           | Yes                                    |
| Form                       | Yes                           | Yes                                    |

| Type of<br>Customized Pane | Can be added to a<br>web view                                           | Will execute when running<br>in Avanti |
|----------------------------|-------------------------------------------------------------------------|----------------------------------------|
| .NET User Control          | No                                                                      | Depending on option<br>(see below)     |
| SRS Report                 | No<br>All SRS reports can be displayed in<br>Avanti from the main menu. | No                                     |
| PDF Viewer                 | No                                                                      | No                                     |
| Search Window              | No                                                                      | No                                     |
| Executive Dashboard        | No                                                                      | No                                     |
| RTF Notepad                | Yes                                                                     | Yes                                    |

# HOW TO ADD A CUSTOMIZED PANE TO A WEB VIEW TO DISPLAY IN AVANTI

To explain how to add a Customized Pane to a web view, we will use the standard **WIP Job Variance list view** that's available as a Customized Pane template, and we will add this to SYSPRO's main menu.

| Work in Progre | ss Job Variance             |               | ×            |
|----------------|-----------------------------|---------------|--------------|
| Show completed | d jobs Job number           |               |              |
| Job            | Description                 | Cost Variance | % Variance 🔨 |
| 00000137       | Bicycle                     | 466,041.67    | 51.66        |
| 00000140       | Handle Bar Assembly         | 0.00          | 0.00         |
| 00000141       | Radially Spoked Front Wheel | 0.02          | 0.00         |
| 00000142       | Radially Spoked Rear Wheel  | 0.02          | 0.00         |
| 00000146       | Racing Bicycle              | -91.65        | -0.06        |
| 00000147       | Racing Bicycle              | 74.35         | 0.24         |
| 00000148       | Racing Bicycle              | -191.00       | -0.54        |
| 00000151       | Racing Bicycle              | -191.00       | -1.78        |
| 00000149       | Racing Bicycle              | 0.00          | 0.00         |
| 00000150       | Racing Bicycle              | 0.00          | 0.00         |
| 00000152       | Bicycle Brake Assembly      | 0.00          | 0.00         |
| 00000154       | Racing Handle Bar Assembly  | 70,714.00     | 99.68        |
| 00000155       | Racing Spoked Front Wheel   | 69,619.10     | 100.00       |
| 00000156       | Racing Spoked Rear Wheel    | 65,919.10     | 100.00 ¥     |

In addition, two toolbar captions have been added to this pane – a **Show completed jobs** checkbox and a **Job number** field.

Here are the Pane properties for this Customized Pane:

| Pane Properties          | ×                             |
|--------------------------|-------------------------------|
| Window title             | Work in Progress Job Variance |
| Object type              | 📃 Listview                    |
| VBScript file name       | settings\Phil_VBS_IMPMEN09    |
| Initial docking position | Left                          |
| Form attributes          |                               |
| Pane Caption             |                               |
| Refresh details          |                               |
| Toolbar control 1        |                               |
| Caption                  | Show completed jobs           |
| Icon                     | Icon 🗸                        |
| Control type             | Checkbox 🝷                    |
| Toolbar control 2        |                               |
| Caption                  | Job number                    |
| lcon                     | lcon                          |
| Control type             | Edit control                  |

Now launch Avanti, and select to **Design Web View** from the **HOME Menu**:

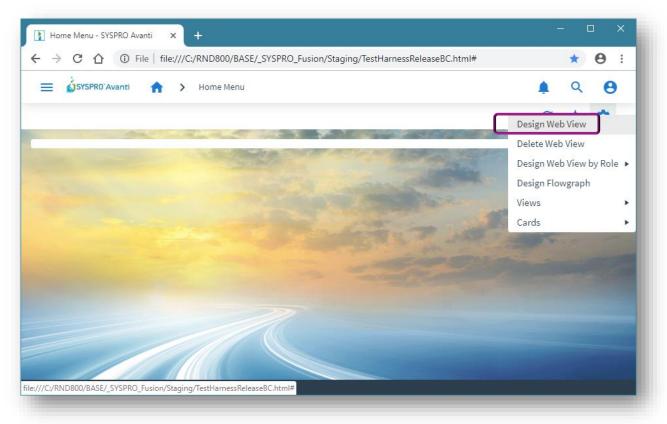

Select a two-column layout:

- The first column being small (to hold the Customized Pane toolbar buttons)
- The second column being larger (to hold the data grid)

| SYSPR0'Avanti            | Home | > Home Menu                                       | 🌲 🔍 😝 Phil                 |
|--------------------------|------|---------------------------------------------------|----------------------------|
| 🗖 🗉                      |      |                                                   | X 🖬 🖬 🗠 📿 🥝                |
| Column Layouts mn layout | ×    | Add toolbar item                                  | 🕒 Add toolbar item 📿 ★     |
|                          |      | 🖪 Add layout section                              | 🛃 Add layout section       |
|                          |      |                                                   |                            |
|                          |      | Visual Designer: Main Menu Editing: settings\UX_P | hil_IMPMENLZ.JSON (Avanti) |

Select to add a Layout Section to the larger layout section.

Select **Grid List**, followed by the **Work in Progress Job Variance** option and click on **Add Section**:

| What would you like to<br>d list            |                    |             | Section | tyle the se<br>n title (not |   | d) |                     |
|---------------------------------------------|--------------------|-------------|---------|-----------------------------|---|----|---------------------|
| Select grid list:                           |                    |             |         | b Variance<br>in icon →     |   |    | Section collapsible |
| AR at a Glance 📀                            | Work in Progress J | ob Variance | Border  |                             |   |    |                     |
|                                             |                    |             | ⊞       | ÷                           | - |    |                     |
| Layout se                                   | ection preview     |             | Size    |                             |   |    |                     |
| IP Job Variance                             |                    |             | s       | М                           | L |    |                     |
| Column Column Co<br>he <b>₩ork im Progr</b> |                    |             |         |                             |   |    |                     |
|                                             |                    |             |         |                             |   |    |                     |
|                                             |                    |             |         |                             |   |    |                     |
|                                             |                    |             |         |                             |   |    |                     |
|                                             |                    |             |         |                             |   |    |                     |
|                                             |                    |             |         |                             |   |    | Cancel Add section  |

Click on **Save layout**, and Avanti will refresh your **HOME Menu** and you will see the **Job Variance** list view:

| a        |     | lah avarbar                    |     | 💷 👱 F                 | ilte |            |  |
|----------|-----|--------------------------------|-----|-----------------------|------|------------|--|
| C v      |     | Job number                     |     | • • •                 | lite | r          |  |
| how com  | ple | ted jobs er and d              | rop | it here to group by t | hat  | t column   |  |
| Job      | :   | Description                    | :   | Cost Variance         | :    | % Variance |  |
| 0000013  | 7   | Bicycle                        |     | 466,041.67            |      | 51.66      |  |
| 00000140 | 2   | Handle Bar<br>Assembly         |     |                       |      |            |  |
| 0000014  | 1   | Radially Spoked<br>Front Wheel |     | 0.02                  |      |            |  |
| 00000142 | 2   | Radially Spoked<br>Rear Wheel  |     | 0.02                  |      |            |  |

For most Customized Panes you will now have to add any toolbar buttons to the web view, but a list view is different in that it will automatically display the **REFRESH** and any other pane toolbar buttons in the grid toolbar area. Thus, in the example above, the **REFRESH** button, **JOB NUMBER** field and **SHOW COMPLETED JOBS** are displayed in the grid toolbar.

The **REFRESH** and **SHOW COMPLETED JOBS** are displayed as icons in the toolbar because of their associated icons in SYSPRO.

For the purposes of this example, we will now add the customized pane toolbar buttons to the web view.

**Note:** Toolbar buttons that are edit controls (i.e. entry field and check box type) should be added to a FORM in a web view, and simple (non-editable) buttons should be added to a LAYOUT section.

Select **Design Web View** and add a **FORM** layout section (Single Form) to left-hand section.

Click on the **PLUS** icon to add fields to the Form.

Click on Entry Fields, and select CustomizedPaneButtons for Work in Progress Job Variance:

| 1 Search for or select a field below                    |        |           |
|---------------------------------------------------------|--------|-----------|
| earch for a field                                       |        |           |
| All / Entry Fields                                      |        |           |
| CustomizedPaneButtons for AR at a Glance                |        | >         |
| CustomizedPaneButtons for My form                       |        | >         |
| CustomizedPaneButtons for Sample Stacked Bar            |        | >         |
| CustomizedPaneButtons for Work in Progress Job Variance |        | >         |
|                                                         | Cancel | Add field |

Add the two fields **JOB NUMBER** and **SHOW COMPLETED JOBS** to the form:

| Search for or select a field below                                           |        |           |
|------------------------------------------------------------------------------|--------|-----------|
| ch for a field                                                               |        |           |
| All / Entry Fields / CustomizedPaneButtons for Work in Progress Job Variance |        |           |
| ) Job number                                                                 |        | Quick add |
| Show completed jobs                                                          |        |           |
|                                                                              | Cancel | Add field |

To add the **REFRESH** button to the web view, add a single-column layout section:

| Configure new layout s | ection    |           |           |   |   |            |   |
|------------------------|-----------|-----------|-----------|---|---|------------|---|
| 1 What would you like  | e to add? |           |           |   |   |            | - |
| Layout section         |           |           |           |   |   | 1          |   |
| 2 Select a layout sect | ion       |           |           |   |   |            |   |
| 1 column               | 0000      |           |           | I | 8 | $\bigcirc$ |   |
| — т                    |           |           |           |   |   |            |   |
|                        |           |           |           |   |   |            |   |
|                        | Layou     | t sectior | n preview | V |   |            |   |
|                        |           |           |           |   |   |            |   |

Click on the **PLUS** icon to add a widget to this layout, select **Links**:

| Display Fields  |    |                  | > ^ |
|-----------------|----|------------------|-----|
| Entry Fields    |    |                  | >   |
| Links           |    |                  | >   |
|                 | or |                  |     |
| Free text field |    |                  | -   |
|                 |    | Cancel Add field |     |

#### Select ToolbarPaneButtons:

| SmartTags          | >                |
|--------------------|------------------|
| Listviews          | >                |
| ToolbarButtons     | >                |
| ToolbarPaneButtons | >                |
|                    | Cancel Add field |

And then select and add the field **Refresh (Customized Pane: Work in Progress Job Variance)**.

To enhance the appearance of the field, select the **Show as button** option:

| Search for or select a field below                      | <ol> <li>Field styling options</li> </ol> |                     |
|---------------------------------------------------------|-------------------------------------------|---------------------|
| All / Links / ToolbarPaneButtons                        | Show field caption Text to display        |                     |
| efresh (Customized pane: Work in Progress Job Variance) | Refresh                                   |                     |
| efresh (Customized pane: My form)                       | Text alignment                            |                     |
| efresh (Customized pane: AR at a Glance)                | <b>E E E</b>                              |                     |
| lick me (Customized pane: AR at a Glance)               |                                           | Button colour       |
| efresh (Customized pane: Sample Stacked Bar)            | Show as button                            |                     |
| un a script (Customized pane: Sample Stacked Bar)       | Edit icon →                               |                     |
|                                                         |                                           | Cancel Save changes |

Now click on **Save Layout**. The **HOME Menu** web view should now look like this:

| SYSPRO'Avanti Home > Ho | ome Menu      |                |                                 |                     | 🌲 Q            | e Phil |
|-------------------------|---------------|----------------|---------------------------------|---------------------|----------------|--------|
|                         |               |                |                                 |                     | с \star        | \$     |
|                         | 990           | and the second | ALCONT OF THE R.                | Service - Service - |                |        |
| Refresh                 | WIP Job Varia | nce            |                                 |                     |                |        |
|                         | Refresh Job   | number         |                                 |                     | Filter         |        |
| Job number              | Drag a column | header and d   | Irop it here to group by that o | olumn               |                |        |
| Job Humber              | dof           | :              | Description :                   | Cost Variance       | % Variance     |        |
| Show completed          | 00000137      |                | Bicycle                         | 466,041.67          | 51.66          |        |
| lobs                    | 00000140      |                | Handle Bar Assembly             |                     |                | -11    |
|                         | 00000141      |                | Radially Spoked Front Wheel     | 0.02                |                |        |
|                         | 00000142      |                | Radially Spoked Rear Wheel      | 0.02                |                |        |
|                         | 00000146      |                | Racing Bicycle                  | -91.65              | -0.06          |        |
|                         | 00000147      |                | Racing Bicycle                  | 74.35               | 0.24           |        |
|                         | 00000148      |                | Racing Bicycle                  | -191.00             | -0.54          |        |
|                         | 00000151      |                | Racing Bicycle                  | -191.00             | -1.78          |        |
|                         | 00000149      |                | Racing Bicycle                  |                     |                |        |
|                         | 00000150      |                | Racing Bicycle                  |                     |                |        |
|                         | 00000152      |                | Bicycle Brake Assembly          |                     |                |        |
|                         | 00000154      |                | Racing Handle Bar Assembly      | 70,714.00           | 99.68          |        |
|                         | 00000155      |                | Racing Spoked Front Wheel       | 69,619.10           | 100.00         | -      |
|                         | 4             |                |                                 |                     |                | •      |
|                         |               |                |                                 |                     | 1 - 112 of 112 | items  |

# ADDING A NOTEPAD TO AVANTI

Notepads that are built into a SYSPRO application, or Customized Panes that use the notepad control, can be added to a web view to be displayed in Avanti.

| Notepad                      | ×                                                   |
|------------------------------|-----------------------------------------------------|
| A 🖶 🐰 🗈 🖹 🕤                  | → B I U = = = 31                                    |
| Notepad <b>notes</b> as ente | d into <u>SYSPRO's</u> notepad in the the main menu |
| Date                         | To do                                               |
| Today                        | Notify marketing of our latest                      |
|                              | release                                             |
|                              |                                                     |
|                              |                                                     |
|                              |                                                     |
| 1                            | >                                                   |

Here's an example of SYSPRO's notepad that's included in the main menu:

And here are the same notes displayed in Avanti:

| → C ① File   file:///C:/RND800/BASE/_SYSPRO_Fusion/Stagi                                                                                                    | ng/TestHarnessRelease         | BC.html# 🕇 😖                                         |
|----------------------------------------------------------------------------------------------------|-------------------------------|------------------------------------------------------|
| 🗧 👸 SYSPRO'Avanti Home > Home Menu                                                                                                    |                               | 🌲 🔍 😫 Phil                                           |
| stomer Query Inventory Query Amazing view Avanti Show messages                                                                                                    |                               | C ★ 🌣                                                |
| Customers Deposits and Deposits and Deposits |                               |                                                      |
|                                                                                                    | Notepad <b>notes</b> as menu. | entered into <u>SYSPRO's</u> notepad in the the main |
|                                                                                                    | Date<br>Today                 | To do<br>Notify marketing of our latest              |
| Release 원 GL Journal Entry원 Customers 원<br>Maintenance                                                                                                    |                               | release                                              |
| Sales Order 🔁 Back Order 🔁 Back Order 20<br>Entry Review Release                                                                                                    |                               |                                                      |
|                                                                                                    | 4                             | Product Colors hu Denior                             |

To add a notepad to a web view, launch the **Visual Designer** and select to add a new Layout Section. If the application includes a notepad control this will be indicated:

| configure new layout section  |                        |
|-------------------------------|------------------------|
| 1 What would you like to add? | Configure new layout s |
| Notepad 🧨                     |                        |
| Layout section                | 1 What would you like  |
| Tile section                  |                        |
| Card                          | Notepad                |
| Chart                         | 2 Select notepad wide  |
| Form                          |                        |
| Grid list                     | 🔿 SYSPRO Notepad       |
| Tree list                     |                        |
| Notepad 🗸                     |                        |
| Notepad 🗸                     |                        |

Both built-in notepads and any customized pane notepads will be displayed here.

Select the notepad, click on **Save Layout** and any notes associated with the notepad will automatically be displayed in Avanti's notepad.

When you click anywhere in the Avanti notepad, a popup menu bar will display the available functionality:

| <b>Date</b><br>Foday | <b>To do</b><br>Notify marketing of our latest<br>release |
|----------------------|-----------------------------------------------------------|
|                      |                                                           |
|                      |                                                           |
|                      | Times New Ro                                              |
| -                    |                                                           |
|                      | Product                                                   |
| ]                    | Create a 2 x 3 table                                      |
| -                    | 🖼 Table Wizard                                            |

#### **Considerations:**

- The notes entered in Avanti are in HTML format and these are converted on-the-fly to the RTF (rich text format) required by SYSPRO's notepad control.
- If the notepad in SYSPRO includes a **SAVE** button, then this will be displayed in Avanti's notepad toolbar as well.
- Notes in Avanti are automatically saved where appropriate, just as they are in SYSPRO itself. For example, there is no SAVE button in SYSPRO's main menu notepad because any notes entered there will be automatically saved when you exit SYSPRO. And in Avanti the same principle applies, when you exit Avanti then any changed notes will be automatically saved.

## HOW TO PRESENT APPLICATION BUILDERS IN AVANTI

The **Application Builder** in SYSPRO is a collection of customized panes hosted in a SYSPRO program.

Up to 20 such programs (named **IMPDH1** thru **IMPDH9**, and **IMPDHA** thru **IMPDHK**) can be built in SYSPRO, and these can be surfaced in Avanti, either at the operator or role level.

To present an application builder in Avanti, follow these steps:

Create the Customized Panes in SYSPRO first.
 For example, here's a blank Application 1 in SYSPRO (IMPDH1):

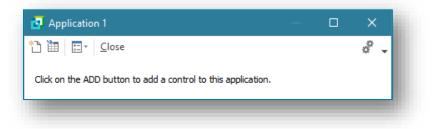

After adding two Customized Panes using the built-in samples for a list view (Executive Financial Summary) and a graph (Sample Stacked Bar), it looks like this:

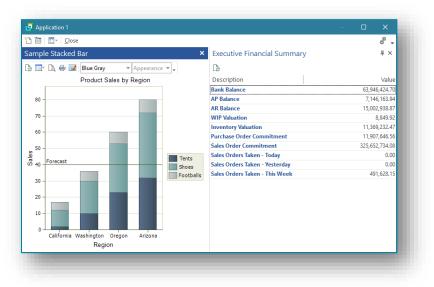

- 2. Exit out of the Application Builder to save away any new Customized Panes just added.
- 3. Relaunch the Application Builder and select **Design Web View**:

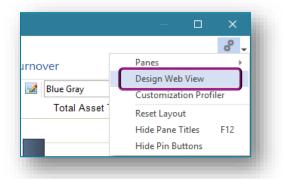

4. Select to design for Avanti:

| No Web View exists for this program.<br>Please select which type of Web View you would like to crea | ite. |
|----------------------------------------------------------------------------------------------------|------|
| → Avanti                                                                                            |      |
| → SYSPRO Client                                                                                     |      |
| → Design Template                                                                                   |      |

5. Click on Add layout section and add the Grid List Executive Financial Summary and the chart Sample Stacked Bar.

| Visual Designer: Application 1 Editing: settings:UX_Phil_IMPDH1LZJSON (Avanti)<br>se 🔚 Save Save As New Delete View Design Template Edit Macro | – ۵ ×<br>۴ ،                  |
|----------------------------------------------------------------------------------------------------|-------------------------------|
|                                                                                                    | ∽ ~ Q                         |
| Add toolbar item                                                                                                    | Add toolbar item              |
| Add layout section                                                                                                    | Add layout section            |
|                                                                                                    |                               |
|                                                                                                    |                               |
| $\checkmark$                                                                                                    |                               |
| Add or drag layout sections to any                                                                                                    | of the columns above to start |
|                                                                                                    |                               |

6. Remember to add a CLOSE button to the toolbar:

| Select item to add:    |   | 2 Configure t                     | toolbar iten | 1:           | ^        |
|------------------------|---|-----------------------------------|--------------|--------------|----------|
| < All / Standard       | ~ | Item text                         |              |              |          |
| Application Title      |   | Enter toolbar iter                | n text       |              |          |
| 🗙 (Close)              |   | Item tooltip<br>Enter toolbar too | ltip         |              |          |
| 💿 (Import)             |   | Select an icon                    |              | Clear icon s | election |
| o (New)                |   | · · · · · ·                       | 00           |              | ~        |
| OnClose VBScript Event | ~ | × =                               | ×            | •            |          |
|                        |   |                                   |              | 2 2          | •        |
|                        |   |                                   | Cancel       | Add toolba   | ritem    |

7. Save your web view.

In Avanti, to run this Application Builder, click on the hamburger menu, open the **Administration** folder, and click **Application 1** to run:

| SYSPRO'Avanti         | Home | > | Home Mer |
|-----------------------|------|---|----------|
| Search for a program  |      |   | <u> </u> |
| Recent programs       |      |   | >        |
| Business Insights     |      |   | >        |
| 🖿 Accounts Payable    |      |   | >        |
| 🖿 Accounts Receivable |      |   | >        |
| Administration        |      |   | ^        |
| (i) About SYSPRO      |      |   | 0        |
| Application Builder   |      |   | ^        |
| Application 1         |      |   | 0        |
| Application 2         |      |   | 0        |

Your Application 1 will now be launched.

The title of the Application Builder will be displayed in the Avanti menu bar:

| SYSPRO'Avanti Home             | e 💙 Avanti App Builde | r          |                                   | <b>A</b>      | Q       | 9 Phil |   |
|--------------------------------|-----------------------|------------|-----------------------------------|---------------|---------|--------|---|
|                                |                       |            |                                   |               | × Close | \$     |   |
| ecutive Financial Summar       | y                     | The second | Product Sales by Region           |               | 1000    | 100    | 1 |
| C                              | 🚇 ± Filter            |            |                                   |               |         |        |   |
| Drag a column header and drop  |                       | mn         | 10 - 8 -                          |               |         | -      |   |
|                                | : Value               |            | <u>8</u><br>0<br>0<br>0<br>4<br>- |               |         |        |   |
| Description                    | -                     | :          | ю́ 4 -                            |               |         |        |   |
| Bank Balance<br>AP Balance     | 63,946,424.70         |            | 2 -                               |               |         |        |   |
| AP Balance<br>AR Balance       | 7,146,163.94          |            | California Wash                   | ington Oregon | Arizo   | na     | 2 |
| WIP Valuation                  | 8,849.92              |            |                                   | Region        |         |        |   |
| Inventory Valuation            | 11,369,232.47         |            | View data                         |               |         |        |   |
| Purchase Order Commitment      | 11,907,646.56         |            | View Gata                         |               |         | Y      |   |
| Sales Order Commitment         | 325,652,734.08        |            |                                   |               |         |        |   |
| Sales Orders Taken - Today     | 020,002,10 100        |            |                                   |               |         |        |   |
| Sales Orders Taken - Yesterday |                       |            |                                   |               |         |        |   |
| Sales Orders Taken - This Week |                       |            |                                   |               |         |        |   |
|                                |                       |            |                                   |               |         |        |   |
|                                |                       |            |                                   |               |         |        |   |
|                                |                       |            |                                   |               |         |        |   |
|                                |                       | w.         |                                   |               |         |        |   |

# NOTES ON .NET USER CONTROLS AND AVANTI

By default, .NET User Controls added to an application in SYSPRO will not execute when you are running Avanti because the control is not necessarily suitable to be rendered in a Web page.

However, the output from a user control could be directed, for example, to a list view which in turn can be displayed in the **Visual Designer**.

The control must be explicitly informed that it must be executed by enabling the **Execute control when running in Avanti** option:

| .NET User Control   |                                                                |                            |      |
|---------------------|----------------------------------------------------------------|----------------------------|------|
| Assembly name       |                                                                | SYSPROMA_ReportQueue.dll   | Q    |
| Assembly namespace  | ce                                                             | SYSPROMA_ReportQueue.Docum | en 👻 |
| Namespace method    | ls                                                             | QueryDocumentInbox         | *    |
| Execute control whe | n running in Avanti                                            |                            |      |
|                     | User controls do r<br>when running in A<br>this option is chee | Avanti unless              |      |

If a .NET User control has any User Interface interaction, then this will not appear in Avanti.

Here are some suggestions on how to convert User Controls for use in Avanti:

#### Option 1: Convert to SYSPRO UI and use VBScript

The business logic can be kept the same, but all UI must be removed and instead sent to SYSPRO via events to create list views, forms and charts using VBScript Customization and power tailoring.

#### Option 2: Create Customized Cards

UI controls that are not supported for Avanti would need to be built as a card with HTML and JavaScript.

Skills required: HTML, JavaScript, Jquery.

Cards can be used in both Avanti and web views within SYSPRO, making them ideal for cross-platform use.

The Card builder allows you to build a customized card based on a business object or xml file. Therefore, using the "Builder" card enables the following:

Design a card

Create a new card by selecting from various layout types (i.e. tabs, section headings, carousels, accordions, and tables).

Map fields

Map XML fields (from SYSPRO business objects or any .XML file) to the layout and once the card is created, the fields are populated with the data. If required, you can also change description fields easily by selecting them from the preview.

#### Define XMLIn

If a SYSPRO business object was selected, the XMLIn fields for the business object are displayed in a tree structure and values can be customized by selecting a field and changing it accordingly.

**Note:** There is no validation on the selection made as this happens when the business object is called with the customized values.

When you select an .XML file instead of a business object, you can define a **BindFunctionName** which executes when the card is selected in SYSPRO.

#### Save card

Once you save the card, the **\*.html** and **\*.xml** files are stored in the **\Samples** folder.

### Option 3: Native Avanti Application

A development extension for Visual Studio is available from **SYSPRO 8 2020 R2** to allow third party developers to develop new plugin modules for Avanti entirely in C# .NET. These will be completely debuggable, able to call Business Objects and will get all of Avanti's customization and personalization functionality out of the box for anything they develop.

See the <u>SYSPRO Avanti Development</u> section for more information.

## USING E-SIGNATURES IN AVANTI

When an e-signature in SYSPRO is triggered various actions can take place.

The following actions will not work correctly in Avanti:

- Running an application (an .EXE)
- Running an SRS report
- Emailing

# **CUSTOMIZING APPLICATIONS IN AVANTI**

This section describes how to customize applications in Avanti, such as adding scripts to change the behavior of form fields or grid data or extending the capabilities of any application to display more information, either from the SYSPRO database or indeed from any external application.

This area of the product is known as **Power Tailoring** in SYSPRO and there are two books devoted to this subject that can be found on the Internet (search for 'SYSPRO Power Tailoring Part 1' and 'SYSPRO Power Tailoring Part 2').

A full understanding of Power Tailoring and what's possible in terms of customization is beyond the scope of this document, and instead this serves to provide a high-level explanation of how to achieve the same end result in Avanti.

Just as a starting point, to customize aspects of a SYSPRO application you would typically right-click on a form field, a toolbar, a grid column header or docking pane window title in order to access the VBScript editor, or to add a customized pane or to generally access customization capabilities.

In Avanti, there is no notion of a 'right-click' using a mouse. Instead, all the customization capabilities in Avanti are controlled by a single program: **Customize Application**.

This can be accessed from the **Settings** icon in any application, including the **HOME Page**.

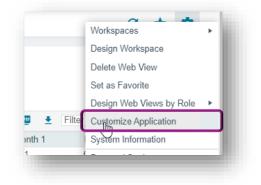

#### **Considerations:**

- This menu option is only available if the operator has the VBScript security option enabled and is not logged in as a role.
  - In SYSPRO, the same program can be accessed (from the Gear icon) and used with identical capabilities.
- In Avanti, it is typically a two-stage process for a web view to be enhanced with new content or controls.

First, you customize the application to add capabilities, and second you modify the web view (using the **Visual Designer**) to position the new controls or content.

For this section, we will customize the **Inventory Query** program.

All applications in Avanti or SYSPRO are generally made up of grids, form fields, charts, notepads and toolbar buttons. You can also have user-defined 'customized panes' added to any application; a customized pane can contain a grid, a form or indeed a number of other types of controls.

The **Customize Application** program has the following capabilities:

|                  |                                   |                            | Design W           | /eb View Customization F | Profiler Customize Sm | art Links 🏾 🎗 |
|------------------|-----------------------------------|----------------------------|--------------------|--------------------------|-----------------------|---------------|
| List Views       | Form Fields                       | Toolbar Buttons            | Custom Form Fields | Additional Component     | s Customize           | d Panes       |
| nis shows all th | ne list views in this application | Select a list view to cust | omize it.          |                          |                       |               |
|                  |                                   |                            |                    |                          | Filter                |               |
|                  | List view description             |                            | Customized p       | bane                     |                       |               |
| 1                | Master sub-accounts               |                            |                    |                          |                       |               |
| /                | Stock Code X-ref                  |                            |                    |                          |                       |               |
| 1                | Stock Codes                       |                            |                    |                          |                       |               |

#### List views

- Add a custom column
- Edit a VBScript to change the behavior of the grid
- Apply conditional formatting to the grid contents
- Add or remove a grid column's visibility
- Remove a custom column

#### Form fields

- Edit a VBScript for a form or form field in the application
- Add or remove a field's visibility in SYSPRO
- Remove a custom form field

#### Toolbar buttons

• Edit a script for any toolbar button used in the application

#### • Custom form fields

- Create or modify a custom form field
- Add a **custom form** field to the application
- Add a field from an associated **Master Table** to a form
- Add a **scripted** field to a form
- Add an **image** field to a form

#### Additional components

- Create your own customized pane or component
- Add a pre-built component to the application

#### Customized panes

- Edit or remove any existing customized panes
- Reset the layout for the application

In addition, you can edit the web view(s) associated with the application by clicking on **Design Web View**. However, this is not allowed if you are customizing the **HOME Page**, as web views there are known as **Workspaces** and are handled differently.

All applications have a **Primary Layout**, and some have multiple web views that collectively make up the Avanti user interface:

| Design Web Vi                      | ew   |                       |                      |     | × |
|------------------------------------|------|-----------------------|----------------------|-----|---|
|                                    |      |                       | C                    | \$  |   |
| An application of design or delete |      | e up of multiple Web  | Views. Select one to | )   |   |
|                                    |      |                       |                      |     |   |
| }                                  |      | 🖻 于 Filter            |                      |     |   |
| Web View layout                    | name | Edit Web View         | Delete Web View      |     | 1 |
|                                    | name |                       | Delete Web View      | ••• | 1 |
| Web View layout                    | name | Edit Web View         | Delete Web View      | ••• |   |
| Web View layout<br>Primary Layout  |      | Edit Web View<br>Edit | Delete Web View      | ••• |   |

Select **Edit** to design or modify a web view – this calls up the **Visual Designer** in a separate TAB in the browser. If a web view has already been designed, then you may click on the **Delete** hyperlink.

To view all the customizations applied to the application, select the **Customization Profiler**, which is especially useful to view any VBScripts that have been defined.

# LIST VIEWS

To change the behavior of a list view or grid, click on the required item.

| Changes to list views | may only take         | effect next time | the program is launched. |   |
|-----------------------|-----------------------|------------------|--------------------------|---|
| =+ Ē tΞ               |                       |                  | ▲ Filter                 |   |
| Column description    | Visible               | Data type        | Remove custom column     |   |
| Sales order           | <b>Z</b>              | Alpha            |                          |   |
| Date                  | <b>Z</b>              | Date             |                          |   |
| Туре                  |                       | Alpha            |                          |   |
| Warehouse             |                       | Alpha            |                          |   |
| Period                | <b>~</b>              | Alpha            |                          |   |
| Ref/invoice           |                       | Alpha            |                          |   |
| Trn type              |                       | Alpha            |                          |   |
| Quantity              |                       | Numeric          |                          |   |
| Customer              | <ul> <li>✓</li> </ul> | Alpha            |                          |   |
| Transaction value     | <b>Z</b>              | Numeric          |                          |   |
| Customer name         |                       | Alpha            |                          | - |

You can then perform one of the following actions:

- Add a custom column
- Edit a VBScript
- Apply conditional formatting (see the <u>Modifying the Avanti Grid</u> section for more information)
- Add or remove a grid column's visibility
- Remove a custom column

**Note:** These changes will not reflect in Avanti until you exit the program being customized and reload it.

# FORM FIELDS

This TAB page displays all the form fields that are available in the application and indicates any custom form fields that have been added.

You can adjust the visibility of any form field – but that only affects the form field when running SYSPRO.

In Avanti, to edit a field's visibility in a web view, you use the **Visual Designer** to design a web view.

|                        |                    |                 | Design V           | Veb View            | Customizatio | n Profiler | ×       | \$   |
|------------------------|--------------------|-----------------|--------------------|---------------------|--------------|------------|---------|------|
| List Views             | Form Fields        | Toolbar Buttons | Custom Form Fields | Additional (        | Components   | Custom     | ized Pa | anes |
| nis shows all the form | m fields in this a | pplication.     |                    |                     |              |            |         |      |
| G                      |                    |                 |                    | [969]               | ▲ Filter     |            |         |      |
| orm fields             | Script             | Data ty         | be                 | Visible in SYS      | PRO          |            |         |      |
| Distribution           | Edit               |                 |                    |                     |              |            |         |      |
| Movement Options       | Edit               |                 |                    |                     |              |            |         |      |
| Notes                  | Edit               |                 |                    |                     |              |            |         |      |
| Production             | Edit               |                 |                    |                     |              |            |         | - 1  |
| Stock Code Details     | Edit               |                 |                    |                     |              |            |         |      |
| Style                  |                    | Drop dov        | vn (Custom:STK)    | <ul><li>✓</li></ul> |              |            |         |      |
| Stock code             |                    | Alpha           |                    | ✓                   |              |            |         |      |
| Description            |                    | Alpha           |                    | <                   |              |            |         |      |
| Long description       |                    | Alpha           |                    | <                   |              |            |         |      |
| Dangerous goods        |                    | Alpha           |                    | <                   |              |            |         |      |
| Stock code on hold f   | lag                | Alpha           |                    | ✓                   |              |            |         |      |
| Date of supersession   | n                  | Date            |                    |                     |              |            |         |      |
| Uses preferred supp    |                    | Alpha           |                    | <                   |              |            |         |      |
| Stocking unit of mea   |                    | Alpha           |                    | <                   |              |            |         |      |
| Alternate unit of mea  |                    | Alpha           |                    | <                   |              |            |         |      |
| Other unit of measur   | -                  | Alpha           |                    | <                   |              |            |         |      |
| Manufacturing unit o   | f measure          | Alpha           |                    | ✓                   |              |            |         | -    |

Form fields are grouped together logically to make it easier for identification.

Scripts that modify the behavior of a form or form field are linked to each form. To edit a script for a form, click on **Edit**.

A display form has only three events – OnLoad, OnRefresh and OnMenuSelect:

| vailable Events             | OnLoad               | • | A Syntax Check Procedures | Code Generation                  | •      |     |
|-----------------------------|----------------------|---|---------------------------|----------------------------------|--------|-----|
|                             | FORMEVENTS           |   |                           |                                  | i ×    | •   |
|                             | OnLoad               |   |                           |                                  | -      |     |
| 1 'This scr                 |                      |   | n and field events.       | Variables                        |        | ^   |
| 2 'You must<br>3 Option Exp | OnMenuSelect         |   | nctions.                  | ➡ Filter                         |        |     |
| 4                           | istribution_OnLoad() |   |                           |                                  |        | 104 |
| 6<br>7 End Functio          |                      |   |                           | Variable †                       | Events |     |
| y chu runceit               |                      |   |                           | ► CustomForm                     |        | *   |
|                             |                      |   |                           | CustomizedPanes                  |        |     |
|                             |                      |   |                           | <ul> <li>Distribution</li> </ul> |        |     |
|                             |                      |   |                           | MovementOptions                  |        |     |
|                             |                      |   |                           | ► Notes                          |        |     |
|                             |                      |   |                           | <ul> <li>Production</li> </ul>   |        | -   |
|                             |                      |   |                           |                                  |        |     |

If the form is editable, you can:

- select **Edit** to use the script editor.
- select a specific field and click on Edit Event.
   See the section <u>Using the Script Editor</u> for more information.

|                                  |                  |                    | Design Web            | View 🌪 Customizati       | on Profiler | < 🌣 - |
|----------------------------------|------------------|--------------------|-----------------------|--------------------------|-------------|-------|
| List Views                       | Form Fields      | Toolbar Buttons    | Custom Form<br>Fields | Additional<br>Components | Customized  | Panes |
| his shows all                    | the form fields  | in this applicatio | n.                    |                          |             |       |
| G                                |                  |                    |                       | 🖭 👤 Filter               |             |       |
| orm fields                       |                  | Script             | Data type             | Visible in SYSPRO        |             |       |
| <ul> <li>Distribution</li> </ul> |                  | Edit               |                       |                          |             |       |
| Movement Op                      | otions           | Edit               |                       |                          |             |       |
| <ul> <li>Notes</li> </ul>        |                  | Edit               |                       |                          |             |       |
| <ul> <li>Production</li> </ul>   |                  | Edit               |                       |                          |             |       |
| <ul> <li>Stock Code D</li> </ul> | etails           | Edit               |                       |                          |             |       |
| <ul> <li>User-defined</li> </ul> |                  | Edit               |                       |                          |             |       |
| Warehouse H                      | istory Details   | Edit               |                       |                          |             |       |
| Warehouse H                      | istory Selection | Edit               |                       |                          |             |       |
| Combine w                        | arehouses        | Edit event         | Checkbox              | <b>~</b>                 |             |       |
| Warehouse                        | eselection       | Edit event         | Option                | <b>~</b>                 |             |       |
| Warehouse                        | ;                | Edit event         | Alpha                 | <b>~</b>                 |             |       |
| List of ware                     | ehouses          | Edit event         | Hyperlink             | <b>~</b>                 |             |       |
| Multiple co                      | mpany values     | Edit event         | Checkbox              | <b>~</b>                 |             | Ū     |
| Warehouse Va                     | alues Details    | Edit               |                       |                          |             |       |

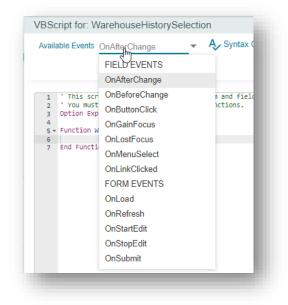

An editable form has many available events, as indicated in the following example:

## **INPUT MASKS**

The application of input masks (i.e. masked text characters) to any form field in the SYSPRO Desktop is also applied to the same form field within the Avanti web view from **SYSPRO 8 2022**.

For example:

*In the SYSPRO Desktop, you can define the mask input text to be applied to the Telephone form field within a certain program as:* 

(\_0\_0) - \_0\_0\_0\_0

*The characters* 0 *indicate that this must be entered as a numeric digit.* 

Therefore, your configuration of these input masks is retrieved from the SYSPRO Desktop and applied accordingly within the SYSPRO Web UI (Avanti).

# **TOOLBAR BUTTONS**

This TAB page indicates all the toolbars used in the application. Each toolbar can have its own VBScript that can modify the behavior of a button.

# **CUSTOM FORM FIELDS**

This TAB page displays all the available custom fields that can be added to the application. Once added, they can be surfaced in a web view either using the **Visual Designer** or can be added directly to the web view from the Customize Application program.

## ADDING CUSTOM FORM FIELDS

Custom form fields are linked to 'key fields', such as a Stock Code or Customer. Select the **Custom Form Design** option to view all the available custom form types. You can then start to create your own custom form fields. Alternatively, you can select the hyperlink in the Custom Form Type column to access the **Custom Form Design** for the specific type:

| Form name            |            | <ul> <li>Maintain form</li> </ul> | •       |         |          |   |                     |          | 0 |   | \$<br>- 1 |
|----------------------|------------|-----------------------------------|---------|---------|----------|---|---------------------|----------|---|---|-----------|
|                      |            |                                   |         |         |          |   | :≡ Field definition |          |   |   | -         |
| 👜 👱 Filter           |            |                                   |         | Caption | Style    |   |                     |          |   |   |           |
| Caption              | Field name | Column name                       | Туре    | Length  | Decimals |   |                     |          |   |   |           |
| Style                | STY001     | Style                             | Alpha   | 10      | 0        | * | Field name          | STY001   |   |   |           |
| oading Factor        | LOA001     | LoadingFactor                     | Numeric | 3       | 2        |   | Column name         | Style    |   |   |           |
| Look ahead<br>window | LOO001     | LookAheadWindow                   | Numeric | 2       | 0        |   | Field type          | Alpha    |   | • |           |
| Special & 10         | SPE001     | Special10                         | Alpha   | 10      | 0        |   | Field length        | 10       |   |   | 17        |
| argeField            | LAR001     | LargeField                        | Alpha   | 100     | 0        |   | Decimals            |          |   | - |           |
| Account              | ACC001     | Account                           | Alpha   | 10      | 0        |   | Default             | (Spaces) |   |   |           |
| Size                 | SIZ001     | Size1                             | Alpha   | 100     | 0        |   | Delaul              | lobaccol |   |   |           |
| Numeric zero decs    | NUM001     | NumericZeroDecs                   | Numeric | 12      | 0        |   | Field validation    |          |   |   |           |

In this TAB page, the system identifies all the key fields used in the forms and presents the list of custom form fields.

Click on the **Add Field** hyperlink to add the field to the form.

|                                  |                     |               |                       | Design V | /eb View Cu   | istomization Pro | filer 🏟 |
|----------------------------------|---------------------|---------------|-----------------------|----------|---------------|------------------|---------|
| List Views F                     | form Fields Too     | bar Buttons   | Custom Form<br>Fields | Addition | al Components | s Customize      | d Panes |
| nis shows all the c              | ustom form fields t | hat may be ad | lded to this applic   | ation.   |               |                  |         |
| Custom Form Des                  | sign                |               |                       |          |               |                  |         |
| Master Table Fields              | Scripted Fields     | Images        |                       | PUF      | Filter        |                  |         |
| Form name                        | Custom for          | Field         | Descriptio            | n        | Туре          |                  |         |
| <ul> <li>Distribution</li> </ul> | Stock Code          |               |                       |          |               |                  |         |
| Production                       | Stock Code          |               |                       |          |               |                  |         |
| Stock Code Details               | Stock Code          |               |                       |          |               |                  |         |
|                                  |                     | STY001        | Style                 |          | Alpha         | Add field        |         |
|                                  |                     | LOA001        | Loading Fa            | ctor     | Numeric       | Add field        |         |
|                                  |                     | LOO001        | Look ahead            | d window | Numeric       | Add field        |         |
|                                  |                     | SPE001        | Special & 1           | 0        | Alpha         | Add field        |         |
|                                  |                     | 1.40004       | LargeField            |          | Alpha         | Add field        |         |
|                                  |                     | LAR001        | <u> </u>              |          |               |                  |         |
|                                  |                     | ACC001        | Account               |          | Alpha         | Add field        |         |

In addition, in a similar manner to custom form fields, you can also add fields from any Master Table linked to each form.

# ADDING MASTER TABLE FIELDS

Click on **Master Table Fields**, select the field and click on **Add Field**. Note that you will not be allowed to add a field if it has already been added to the form.

|                                  |                       | S                |                           |       |           | • |
|----------------------------------|-----------------------|------------------|---------------------------|-------|-----------|---|
| his shows all the n              | naster table fields t | hat may be added | to your forms             |       |           |   |
|                                  |                       |                  | Pas                       |       |           |   |
| Form name                        | Master table          | Field name       | Description               | Туре  |           |   |
| <ul> <li>Distribution</li> </ul> | Inventory Master      |                  |                           |       |           | A |
| Production                       | Inventory Master      |                  |                           |       |           |   |
| ▲ Stock Code Details             | Inventory Master      |                  |                           |       |           |   |
|                                  |                       | StockCode        | Stock code                | Alpha | Add field |   |
|                                  |                       | Description      | Description               | Alpha | Add field |   |
|                                  |                       | LongDesc         | Long description          | Alpha | Add field |   |
|                                  |                       | AlternateKey1    | Alternate key 1           | Alpha | Add field |   |
|                                  |                       | AlternateKey2    | Alternate key 2           | Alpha | Add field |   |
|                                  |                       | EccUser          | Responsible ECC user      | Alpha | Add field |   |
|                                  |                       | StockUom         | Stocking unit of measure  | Alpha | Add field |   |
|                                  |                       | AlternateUom     | Alternate unit of measure | Alpha | Add field |   |

## ADDING SCRIPTED FIELDS

You can also create and add **scripted fields** to any form. Scripted fields are not associated with any table or custom form; instead, they serve as containers for whatever data you wish to hold or edit. The only way to populate such fields or to use the captured data, is via VBScript.

Select **Scripted Fields** to choose a field to add to any form, or to delete a scripted field, or to add a new one.

|                             |                 |                  |                 |              |        | \$ |
|-----------------------------|-----------------|------------------|-----------------|--------------|--------|----|
| scripted field is a contair | ner that can be | placed on a forr | m and is modifi | ed using VBS | cript. |    |
| =₊                          |                 |                  | PDF 4           | Filter       |        |    |
| -+                          |                 |                  |                 |              |        |    |
|                             | Туре            | Length           | Read-only       | :            |        |    |
| =+<br>Caption<br>Truck      | Type<br>Alpha   | Length<br>25     | Read-only<br>√  | -            | Delete |    |

#### Adding a new scripted field:

|           |          | 8 | € | ۰. |
|-----------|----------|---|---|----|
| Caption   | Location |   |   |    |
| Туре      | Alpha    |   | • |    |
| Length    | 15       |   |   |    |
| Decimals  | 0        |   | * |    |
| Read only |          |   |   |    |

# Adding Multimedia Objects

Click on the **Multimedia** button to add multimedia objects (images, documents etc.) associated with key fields. A list of the key fields for which multimedia objects can be shown is indicated in a list. You can add a multimedia object for any listed key field or remove an item.

|            |                     |                             |           |                |     |        |                 | \$    |   |
|------------|---------------------|-----------------------------|-----------|----------------|-----|--------|-----------------|-------|---|
| lultimedia | objects can be asso | ociated with key fields and | d shown i | n the Web Vi   | ew. |        |                 |       |   |
|            |                     |                             |           | POF            | ŧ   | Filter |                 | ••    | • |
| Caption    | Add category        | Remove category             | E         | dit multimedia |     |        | Key field value |       |   |
| Account    | Add                 |                             | E         | dit            |     |        |                 |       | - |
| Stock code | Add                 | Remove                      | E         | dit            |     |        | B100            |       |   |
| Supplier   | Add                 | L <sub>3</sub>              | } E       | dit            |     |        | 000000000000001 |       |   |
|            |                     |                             |           |                |     |        |                 |       |   |
|            |                     |                             |           |                |     |        |                 |       | - |
|            |                     |                             |           |                |     |        | Showing 3 it    | om(c) | • |

Click on **Add** to add a multimedia category. A list of available categories is displayed:

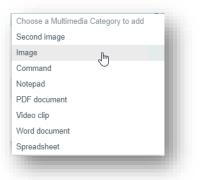

Once a multimedia item has been added to the Web View, it will look like the screen shot below (if the item is an image). Click on **View** and the document or image will be downloaded to your browser for viewing:

| Customer 0000001           | ۹                                                   |
|----------------------------|-----------------------------------------------------|
| Customer Image             | View<br>0000000000001 jpg 3.682<br>2010/06/05 19:10 |
|                            |                                                     |
| Bayside Bikes<br>0000001 - | ۲                                                   |
|                            | Contact                                             |
| 0000001 -                  | Contact Credit available Currency                   |
| 0000001 -<br>Info          | Credit Local                                        |

You can also define the documents associated with any key field by clicking on **Edit** which calls up the Multimedia definition program.

Using this program, you can define the location of a document to be associated with a key field, or you can define default locations for each category.

|                   |          |         |                  |               |            |           | + 🖤     | ā ¢          |   |
|-------------------|----------|---------|------------------|---------------|------------|-----------|---------|--------------|---|
|                   |          |         |                  |               | <b>[</b> ] |           |         |              | Î |
| Description       | Category | Default | Location         | Edit location | Delete     | File size | Date la | ist mod      |   |
| mage              | BMP      | Default | %media%key.jpg   | Edit          | Delete     | 11 KB     | 2010/10 | )/19 04:25 🔺 |   |
| PDF document      | PDF      | Default | %media%key.pdf   | Edit          | Delete     | 112 KB    | 2008/04 | 4/03 09:17   |   |
| Spreadsheet       | XSL      | Default | %media%key.xlsx  | Edit          | Delete     | 6 KB      | 2021/02 | 2/10 06:57   |   |
| Technical drawing | BM1      |         | BicycleFrame.gif | Edit          | Delete     | 9 KB      | 2021/02 | 2/08 01:14   |   |
|                   |          |         |                  |               |            |           |         |              |   |

It is recommended that you define default categories using the reserved words **%media%key**.extension, as this eliminates the need to define a specific location for each key field. Click on the button **Add a default location for a Category**:

| Edit Default Location                    |                                           |
|------------------------------------------|-------------------------------------------|
|                                          | 🖬 × 🌣                                     |
| Object category                          | PDF Q                                     |
| Default description                      | PDF document                              |
| Default location using keywords          | %media%key.pdf                            |
| Reserved keywords that can be used       | %stock, %drawing, %alt1, %alt2, %user1, % |
| 1.1.1.1.1.1.1.1.1.1.1.1.1.1.1.1.1.1.1.1. |                                           |

Enter the category you wish to change. For a PDF document you would enter **%media%key.pdf**; this indicates that the pdf document will be found in the folder on the server specified by the **Multimedia** folder location with a filename of the **key** field value with the extension of **.pdf**.

In our example above, the key field value is B100 and therefore the PDF document should be stored as **B100.pdf** in the multimedia folder. You can determine the multimedia folder name by selecting **System Information** from the Gear button in the Home Page and click on **Environment Information**:

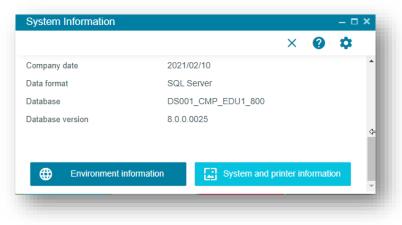

Having defined your categories and their default locations, stored documents and images on the network server, and added these items to the **Inventory Query** Web View, it would look like this:

|                                 | ĉ                                                  |                                                                                                 |                                         |                                                                                       |                      |
|---------------------------------|----------------------------------------------------|-------------------------------------------------------------------------------------------------|-----------------------------------------|---------------------------------------------------------------------------------------|----------------------|
| tock code B100                  | ۹                                                  |                                                                                                 |                                         | 🖹 Notes 🗸                                                                             | 🔛 Edit 🏼 🎝           |
| Stock code<br>Technical drawing |                                                    | E Units of measure<br>Purchasing informa<br>Decocol - 19<br>Bicycles Lead tim<br>Unlimited days | 0                                       | CD Links<br>Movements<br>Warehouse history<br>Warehouse values                        | ^                    |
|                                 | View<br>BicycleFrame.gif 8,352<br>2021/02/08 13:14 | Supplier<br>Sales information<br>4,905.00000<br>Selling price                                   | EA<br>Price basis                       | <ul><li>Queries</li><li>In Period closing balance</li></ul>                           | ~<br>nces            |
| Stock code Image                | View<br>B100.jpg 10.776 2010/10/19                 | Coded<br>Pricing method                                                                         | 0.00<br>Minimum price pct<br>above cost | 1.800.00<br>1.600.00<br>1.400.00<br>2.00.00<br>1.000.00<br>000.00<br>000.00<br>400.00 |                      |
| Stock code PDF<br>locument      | 16:25                                              |                                                                                                 |                                         |                                                                                       | 7 9 11<br>us balance |
| Stock code<br>Spreadsheet       | 2008/04/03 09:17                                   |                                                                                                 |                                         | View data                                                                             | ~                    |

# ADDING FIELDS DIRECTLY TO A WEB VIEW

When you add a Custom Form field, a Master Table field, a scripted field, or a multimedia field to an application, then when key fields in the application change the system will refresh the application's forms with new content. But this content is not reflected visually in the Web View unless the field is added to the Web View.

Once a field has been added to the application, you can use the Visual Designer to add that field to the Web View – this has the advantage that you can decide exactly how you wish the field to be displayed in the Web View.

Alternatively, when you add a field using Customize Application, the system will ask if you wish the field to be automatically added to the Web View:

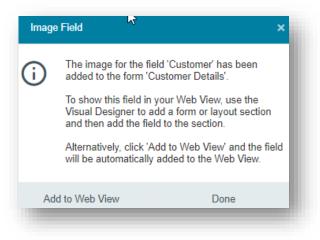

If you select **Add to Web View**, the field will be injected into the *primary* Web View for the application as follows:

1. If the current application has yet to be customized – that is, there is no customized web view for the application – you will be asked if a customized web view should be created:

| Web View |                         |                                                                                                |  |
|----------|-------------------------|------------------------------------------------------------------------------------------------|--|
| <b>i</b> | application. A customiz | stomized Web View for this<br>ed Web View will now be<br>emplate for this application.<br>nue? |  |
|          | Yes                     | No                                                                                             |  |

If you select NO, the web view will not be modified by the addition of the new field. If you select YES, the standard JSON template for the application will be copied from the ...\SAMPLES folder to the ...\Settings folder for the operator, or to the Role\_nnn folder if you are designing at Role level.

2. The Web View will then be modified by adding the field to the first appropriate form found in the web view.

If there is no form found, then a one-column form will be added to the first layout section of the Web View and the field added to that form.

**Note:** The system cannot immediately refresh the application's Web View; once all fields have been added to the application (and optionally to the Web View) then you must exit out of the Customize Application program, back to the Home Page to relaunch the application to view the customized changes.

Here is an example of this process. Let's add a custom form field called **Web site** to the **Customers** application and have it displayed and editable in the Web View.

1. Launch the **Customers** application:

| Customer 0000001 | Q |                          |                | Notes - | 2                | 0 🗘   |  |
|------------------|---|--------------------------|----------------|---------|------------------|-------|--|
| Customer name    |   | L Contact                |                |         |                  | ^     |  |
| *                |   | Email                    | Telephone      |         | Extension        |       |  |
| Bayside Bikes    |   | Accounts@BaysideBikes.co | n 206-555-4562 |         | 125              |       |  |
| Short name       |   | Additional telephone     | Fax            |         | Telex            |       |  |
| Multi Ship       |   | 206-555-4565             | 206-555-4587   |         |                  |       |  |
| Nationality      |   | Contact                  | Ship via code  |         | Ship via descrip | ption |  |
|                  | ۹ | Karen Saunders           |                | Q       | Road             |       |  |

2. Select the **Gear** icon, followed by **Customize Application** and click on the **Custom Form Fields** tab. All the available custom form fields (that have already been defined for the system) are now displayed:

|                                                     | tion: Customers                          |                  | ÷                      |                       |                |            |
|-----------------------------------------------------|------------------------------------------|------------------|------------------------|-----------------------|----------------|------------|
|                                                     |                                          |                  | Design Web View C      | ustomization Profiler | Customize Smar | rt Links 🌼 |
| List Views                                          | Form Fields                              | Toolbar Buttons  | Custom Form Fields     | Additional Compone    | ents Customiz  | zed Panes  |
| Custom Form D                                       |                                          | that may be adde | d to this application. |                       |                |            |
|                                                     |                                          |                  |                        |                       |                |            |
| Master Table Field                                  | s Scripted Fields                        | Images           |                        | 📴 🛃 Filto             | er             |            |
|                                                     | Scripted Fields Custom form type         | Images<br>Field  | Description            | 🖭 🛓 Filt              | er             |            |
| Master Table Field<br>Form name<br>Additonal Fields |                                          | 0                | Description            |                       | er             | •••        |
| Form name<br>▶ Additonal Fields                     | Custom form type                         | 0                | Description            |                       | er             | •••        |
| Form name                                           | Custom form type<br>Customer             | 0                | Description            |                       | er             | •••        |
| Form name<br>Additonal Fields<br>Contact Details    | Custom form type<br>Customer<br>Customer | 0                | Description            |                       | Add field      |            |
| Form name<br>Additonal Fields<br>Contact Details    | Custom form type<br>Customer<br>Customer | Field            |                        | Туре                  |                | •••        |

Click on Add field for the web site field in the Customer Details group.
 After accepting to add the field to the web view, you will see this message:

| Web View<br>The Web View has been updated with the<br>field. |  |
|--------------------------------------------------------------|--|
|--------------------------------------------------------------|--|

4. Exit back to the Home Page to relaunch the Customers application and you'll see the **Web site** field displayed:

| Customer 0000001 | Q                   |   |                           |   |                     |
|------------------|---------------------|---|---------------------------|---|---------------------|
| Web site         | www.syspro.com      |   | L Contact                 |   |                     |
| Customer name *  | Bayside Bikes       |   | Email                     |   | Telephone           |
|                  |                     |   | Accounts@BaysideBikes.com |   | 206-555-4562        |
| Short name       | Multi Ship          |   | Additional telephone      |   | Fax                 |
| Nationality      |                     | Q | 206-555-4565              |   | 206-555-4587        |
| Customer branch  | 10                  | Q | 200-000-4000              |   |                     |
|                  | Receivables - North |   | Contact                   | ~ | Ship via code       |
| Geographic area  | N                   | Q | Karen Saunders            | Q |                     |
| ocographic area  | Northern Region     |   | EDI sender code           |   | EDI trading partner |
| Salesperson      | 100                 | Q | EDITP0001                 |   |                     |
| Sucoporcoll      | Tony Dean           |   |                           |   |                     |

# Additional Components

This TAB page displays all the pre-built components that may be added to the application. These components are automatically linked to the key fields found in the form fields in the application. This means that whenever the value in a key field in a form changes (either by direct user input, or the program changing the value) then the associated component is automatically refreshed.

Select **Add** to add the component to the application.

To surface the component in a web view, you must separately call up the **Visual Designer**, locate the grid or chart just added, and then add that to a layout section.

|                                |                                                                          | Design                              | Web View Customiza                           | ition Profiler 🗙 🏟 |
|--------------------------------|--------------------------------------------------------------------------|-------------------------------------|----------------------------------------------|--------------------|
| List Views                     | Form Fields Toolbar Buttons                                              | Custom Form A<br>Fields             | dditional Components                         | Customized Panes   |
| his shows all t                | he pre-built components that may be                                      | added to this application           | n.                                           |                    |
| + Add your o                   | vn component                                                             |                                     |                                              |                    |
|                                |                                                                          |                                     | 🖭 🛨 Filter                                   |                    |
| Key field                      | Component description                                                    | Туре                                |                                              |                    |
| <ul> <li>Supplier</li> </ul>   |                                                                          |                                     |                                              | <u>▲</u>           |
|                                |                                                                          |                                     |                                              |                    |
| <ul> <li>Stock code</li> </ul> |                                                                          |                                     |                                              |                    |
| <ul> <li>Stock code</li> </ul> | Actual Costing (Lots)                                                    | List view                           | Add                                          |                    |
| <ul> <li>Stock code</li> </ul> | Actual Costing (Lots)<br>Actual Costing (Serials)                        | List view                           | Add                                          |                    |
| <ul> <li>Stock code</li> </ul> | 2.1                                                                      |                                     |                                              |                    |
| <ul> <li>Stock code</li> </ul> | Actual Costing (Serials)                                                 | List view                           | Add                                          | - I                |
| <ul> <li>Stock code</li> </ul> | Actual Costing (Serials)<br>Alternate Stock Codes                        | List view<br>List view<br>List view | Add<br>Add<br>Add<br>lick to add the compone | ent to             |
| <ul> <li>Stock code</li> </ul> | Actual Costing (Serials)<br>Alternate Stock Codes<br>Alternate Suppliers | List view<br>List view<br>List view | Add<br>Add<br>Add                            | ent to             |

As an example, let us click on the **Alternate Stock Codes** component shown above. The following message is displayed:

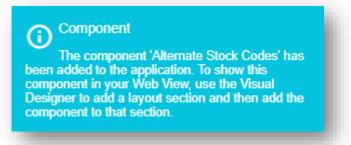

Next, click on **Design Web View** and select to edit the Primary Layout (the **Visual Designer** is launched).

Click on Add Layout Section, select Grid List and you will see the List of Alternate Stock Codes item.

Click on **Add Section** to add this grid to your web view.

| What would you like to add? | 3 Sty          | /le the se   | ction           |      |                     | • |
|-----------------------------|----------------|--------------|-----------------|------|---------------------|---|
| rid list                    | Section Widget | title (not r | required)       |      | Section collapsible |   |
| 2 Select grid list:         | _              | icon →       |                 |      |                     |   |
| Stock Codes                 | Border s       | style        |                 |      |                     |   |
| O Movements for Stock Code  | ⊞              | ÷            | - <del>11</del> |      |                     |   |
| O Wh Values for Stock Code  | Size           | М            | I               |      |                     |   |
| O Wh History for Stock Code | 3              | IVI          | L               |      |                     |   |
| O Contacts Per Supplier     |                |              |                 |      |                     |   |
|                             |                |              |                 |      |                     |   |
| Layout section preview      |                |              |                 |      |                     | * |
|                             |                |              |                 | Cano | el Add section      |   |

#### ADDING YOUR OWN COMPONENT

You can also create your own component.

**Note:** This may require some understanding of Power Tailoring, depending on the complexity of the requirements.

Select **Add your own component** and the customized pane editor is presented:

| Component properties Window title * |                 | Listview templates | ~ |
|-------------------------------------|-----------------|--------------------|---|
|                                     |                 |                    |   |
| Object type                         | Graph 🐂 🔻       | Graph templates    | ~ |
| VBScript file name                  | Graph           |                    |   |
| Editable form                       | Listview        |                    |   |
| Ignore OnLoad VBScript              | Form<br>Notepad | VBScript text      |   |
| Automatic refresh                   |                 |                    |   |
| Refresh time                        | 5               |                    |   |
| Refresh period                      | Minutes 🔹       |                    |   |
| Toolbar caption 1                   |                 |                    |   |
| Toolbar button type 1               | Edit control    |                    |   |
| Toolbar caption 2                   |                 |                    |   |
| Toolbar button type 2               | Edit control    |                    |   |

Select the type of object or control that you wish to create. For list view and Graph objects, there are several pre-built templates you can select from, and then modify as required.

You can then click on **Edit VBScript** to create or modify the script associated with the control. For a FORM object, you can design the form by selecting **Design Form**:

|               |   |             |                       | ົ                                        | × 🌣 |   |
|---------------|---|-------------|-----------------------|------------------------------------------|-----|---|
| Form Preview  |   | 🖪 Add f     | ield                  |                                          |     | - |
| Customer      | Q | Caption     |                       | Arrival date                             |     |   |
| Location      |   | Field type  |                       | Algha                                    | •   |   |
| Flight number |   | Add to grou | up                    | Alpha                                    |     |   |
|               |   |             |                       | Check box                                |     |   |
| Hotel name    |   |             |                       | Color picker<br>Date                     |     |   |
|               |   | List o      | of form fields. Click |                                          | ~   |   |
|               |   |             | ± 📖                   | Drop down entry                          |     |   |
|               |   | -           | _                     | Hyperlink                                |     |   |
|               |   |             | Caption               | Group heading                            |     |   |
|               |   | Ē           | Customer              | Multiline                                |     |   |
|               |   | 1           | Location              | Numeric                                  |     |   |
|               |   | -           |                       | Radio button<br>Slider                   | 12  |   |
|               |   | 1           | Flight number         | Spin button                              | -   |   |
|               |   |             |                       | Time                                     |     |   |
|               |   |             |                       |                                          | •   |   |
|               |   | Field       | properties            |                                          | ^   |   |
|               |   | Caption     |                       | Hotel name<br>Use {blank} for a blank ca |     |   |

To create a new form field, simply enter the CAPTION, select the Field Type and click on **Add Field**. A preview of the form is displayed. You can then provide extra field properties as required.

**Note:** When you save the form within a customized pane, you must then go into the **Visual Designer** and select the fields you would like to see in your web view.

### CUSTOMIZED PANES

This TAB page displays all the customized panes that have been added to the application. From here, select **Edit** to launch the **Customized Pane Editor**.

Selecting **Remove** will remove the component from the application. However, you should note that if you remove a component which has been referenced in your web view, then the component in the web view will not function.

|                   |             |                                                  | De                    | sign Web Vie | w Custor   | mization Profile | er 🗙 🏟     |
|-------------------|-------------|--------------------------------------------------|-----------------------|--------------|------------|------------------|------------|
| List Views        | Form Fields | Toolbar Buttons                                  | Custom Form<br>Fields | Additional ( | Components | s Custom         | ized Panes |
|                   |             |                                                  |                       |              |            |                  |            |
| This shows the co | ·           | are in this application.                         |                       | 100          |            |                  |            |
|                   | ut          | are in this application.<br>Customized pane type | Script name           |              |            |                  |            |

# USING THE SCRIPT EDITOR

The script editor allows you to modify the behavior of any control in SYSPRO or Avanti.

Once a script has been defined, it will work unchanged in both SYSPRO and in Avanti (apart from the differences noted in this document).

For this section, we will script the **Stock Code Setup** program (i.e. INVPST). The **Stock Code Details** form has been selected specifically, and within that, the Stock Code event was selected.

The script editor displays the available events for the current field, and the events for the form:

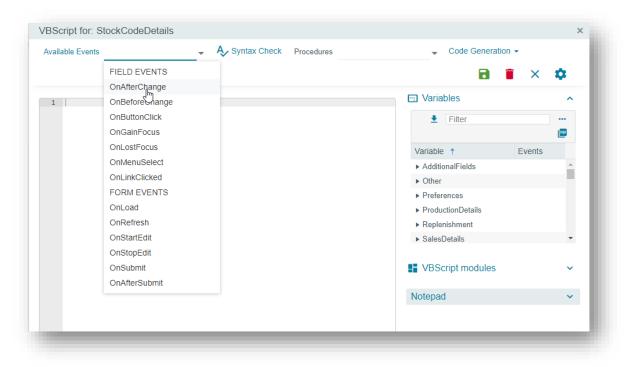

All the available form fields (including any custom form fields that have been added) are displayed in the **Variables** pane. If you want, for example, to script the behavior of the Alternate Key field, select the **Event** hyperlink and select the required event.

| Variable 1          | Events                       |
|---------------------|------------------------------|
| ▶ SalesDetails      |                              |
| StockCodeDetails    |                              |
| AlternateKey1       | Ev Insert variable           |
| AlternateKey2       | Ev                           |
| AlternateStockCodes | Ev OnAfterChange             |
| AlternateSunnliers  | Fv OnBeforeChange            |
| VBScript modules    | OnButtonClick<br>OnGainFocus |
| Notepad             | OnLostFocus                  |
|                     | OnMenuSelect                 |
|                     | OnLinkClicked                |

After selecting the **OnAfterChange** event, the script editor will insert the correct code, and then we can select to view the contents of the Alternate Key using the **msgbox** function and by inserting the variable itself:

| vailable Events                                                                             | 🚽 🗛 Syntax Check 🛛 Pro                                | ocedures         | -                           |
|---------------------------------------------------------------------------------------------|-------------------------------------------------------|------------------|-----------------------------|
| ode Generation 👻                                                                            |                                                       |                  | ×                           |
| 1 ' This script contains functi<br>2 ' You must not modify the nam<br>3 Option Explicit     | ons for form and field events.<br>e of the functions. | Variables        | <b>^</b>                    |
| 4<br>5 - Function AlternateKey1_OnAfte<br>6 msgbox StockCodeDetails.Code0<br>7 End Function |                                                       | Filter           | (20) 🗶                      |
|                                                                                             |                                                       | Variable †       | Ev                          |
|                                                                                             |                                                       | ► SalesDetails   | -                           |
|                                                                                             |                                                       | StockCodeDetails |                             |
|                                                                                             |                                                       | AlternateKey1    | Evente<br>_ Insert variable |
|                                                                                             |                                                       | AlternateKey2    | OnAfterChange               |
|                                                                                             |                                                       |                  | OnBeforeChange              |
|                                                                                             |                                                       | VBScript module  | S OnButtonClick             |
|                                                                                             |                                                       | Notopod          | OnGainFocus                 |
|                                                                                             |                                                       | Notepad          | OnLostFocus                 |

#### AVANTI SPECIFIC SYSTEM VARIABLES

The following variables are applicable from **SYSPRO 8 2022**:

- AvantiRunning
   When using the Script Editor, this system variable is set as Y if running in Avanti.
- AvantiURLOpenInTab | AvantiURLOpenInWindow
   These variables allow a script to navigate to a URL when running in Avanti.

#### **CODE GENERATION FACILITIES**

Built into the script editor are various functions that automatically generate code that is inserted into the script editor:

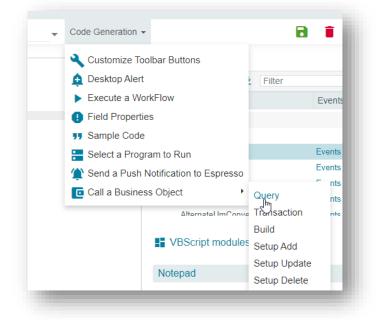

These features are fully documented in the **Power Tailoring** guide, except for **Customize Toolbar Buttons** which is explained below.

In this code generation window, the buttons that are associated with the toolbars in the application are displayed in a grid.

| Insert VBScript         |                   |         |            | PDF     | <u>+</u> | Filter  |       |   |
|-------------------------|-------------------|---------|------------|---------|----------|---------|-------|---|
| Caption                 | ID                | Enabled | Visibility | Checked |          | Execute | Value |   |
| Toolbar title: INVPSTT1 | -Preferences      |         |            |         |          |         |       | - |
| Save                    | 39000             | -       | -          | -       |          | -       |       |   |
| Close                   | 00009             | -       | -          | -       |          | -       |       |   |
| Toolbar title: INVPSTT3 | -ForeignText      |         |            |         |          |         |       | _ |
| Add                     | 49001             | -       | -          | ▼ -     |          | -       |       |   |
| Delete item             | 49008             | -       | -          | -       |          | -       |       |   |
| Toolbar title: INVPSTTE | 3-StockCodeMainte | enance  | Visible    |         |          |         |       |   |
| New                     | 39001             | -       | Invisible  | -       |          | -       |       |   |
| Delete item             | 39008             | Disable | -          |         |          | -       |       |   |
| Save                    | 39000             | -       | -          | -       |          | -       |       |   |
| Stock code              | 38001             | -       | -          | -       |          | -       |       |   |
| Product class           | 01020             | -       | -          | -       |          | -       |       |   |
| First item              | 39009             | -       | -          | -       |          | -       |       |   |
| Prev                    | 39003             | -       | -          | -       |          | -       |       |   |
| Novt                    | 39002             | -       | -          | -       |          | -       |       | - |

For each button you can select the following actions:

- Enable or disable a button
- Add or remove a button's visibility
- Check or uncheck a button
- Force a button to be 'executed' (i.e. as if you had clicked on it)
- Change the value of a button (this only applies to entry controls)

Select the properties you wish to apply and click on Insert VBScript.

This will generate the following code in the script:

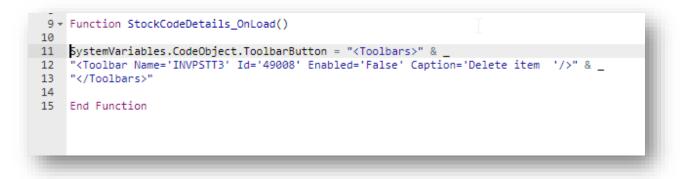

#### **VBSCRIPT MODULES**

You can also create script modules that allow you to create modular code.

Each module can be called from your main script code.

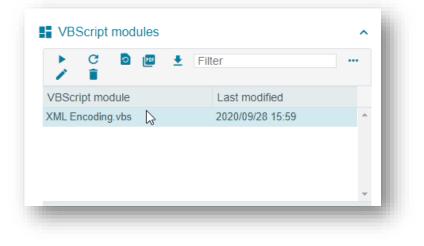

# CUSTOMIZATION MANAGEMENT BY ROLE IN AVANTI

You can use the **Customization Management** program (i.e. IMPROL) in SYSPRO to manage customizations of web views or workspaces by role.

This is accessible from the **Administration** tab of the SYSPRO Ribbon Bar.

From here you can view and manage the workspaces and web views created at the role level.

| a         | yout  | Category *  | Select <u>r</u> ole: {ALL | } •                               | → 🗄    | E <u>x</u> pand | <u> ■</u> <u> C</u> ollapse | 🖫 <u>E</u> xport 🛅 | <u>I</u> mport |      |
|-----------|-------|-------------|---------------------------|-----------------------------------|--------|-----------------|-----------------------------|--------------------|----------------|------|
| v         | errid | e List      |                           |                                   |        |                 |                             |                    |                | ¢.   |
| 1         | Cue   | stomized    | ayouts by R               | ole                               |        |                 |                             |                    |                | т.   |
| VDCorinte | Cu    | stornizeu i | ayouts by N               |                                   |        |                 |                             |                    |                | -    |
| 1.        | ÷     | tearch      | text                      | 🗶 🗸                               |        |                 |                             |                    |                |      |
|           | Role  | e/Program a | and Layout                | Description                       | Reset  | Сору            | Associated V                | BScript            |                | ^    |
|           | 4     | Account Mar | ager (100)                |                                   | reset  | сору            |                             |                    |                | <br> |
|           |       | Flow grap   | h                         | Flow_test flow.xml                | delete |                 |                             |                    |                | <br> |
|           |       | Workspac    | e                         | Credit Checking                   | delete |                 |                             |                    |                |      |
|           |       | Workspac    | e                         | Customer Validation               | delete |                 |                             |                    |                |      |
|           |       | Workspac    | e                         | Management Processes              | delete |                 |                             |                    |                |      |
|           |       | Workspac    | e                         | my new                            | delete |                 |                             |                    |                |      |
|           |       | Workspac    | e                         | Pay Process                       | delete |                 |                             |                    |                |      |
|           |       | Workspac    | e                         | Prospects                         | delete |                 |                             |                    |                |      |
|           |       | Workspac    | e                         | Sales Order Processing            | delete |                 |                             |                    |                |      |
|           |       | Workspac    | e                         | Special Inventory Queries         | delete |                 |                             |                    |                |      |
|           |       | Workspac    | e                         | Special KPIs                      | delete |                 |                             |                    |                |      |
|           |       | Workspac    | e                         | To-do List                        | delete |                 |                             |                    |                |      |
|           |       | Webview     | Primary                   | AR Customer Query                 | delete | сору            |                             |                    |                |      |
|           |       | Webview     | Primary                   | Main Menu                         | delete | сору            |                             |                    |                |      |
|           |       | Webview     |                           | Inventory Movements - Adjustments | delete | сору            |                             |                    |                |      |
|           |       | AR Custo    | mer Query                 |                                   | reset  | copy            |                             |                    |                | ~    |

# CUSTOMIZING TASK DIALOGS FOR AVANTI

Task dialogs are notification windows that display information and require you to respond by selecting a button or option to continue.

For example:

| Save C | hanges                            | × |
|--------|-----------------------------------|---|
|        | Do you want to save your changes? | I |
|        | Yes No Cancel                     | J |

If you feel that too many notification windows are being displayed, then you can customize these task dialogs to improve throughput, particularly on transactional screens.

These customizations range from removing buttons and changing the default action button, to preventing the dialog from being displayed at all.

Currently, you cannot customize Task Dialogs while in Avanti, as you must use SYSPRO instead. However, any customized Task Dialogs are applied when running in Avanti.

Here's an example of customizing a Task Dialog and its application in Avanti:

After adding an order in the **Sales Order Entry** program (i.e. IMP040) and exiting the application, the program typically shows a Task Dialog that indicates the values of orders taken during the run of the program.

This is what the Task Dialog looks like in Avanti:

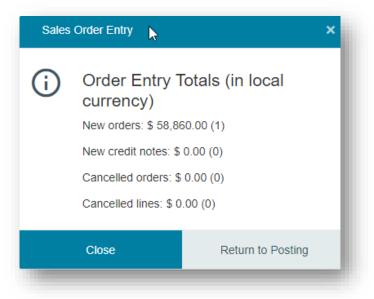

And let's now suppose that you don't wish to see this Task Dialog when exiting the application:

- 1. Launch the SYSPRO Windows client version and open the **Customize Task Dialogs** program from the **Administration** tab of the Ribbon Bar.
  - Administration Query ו Design Design UI Layouts 🐴 Design Flow Graphs 👑 Application Builder \* 📑 Sea 🛅 Customization Management 🛛 🔄 Customization Tools 🐐 🌇 Eve le Personalization 📑 Design Menus Customize Task Dial Role Management Besign Workspaces 🖓 Trio Customization Favorites Find Clear Favorites Customize Task Dialogs \* Customize Close ê Task Dialogs Code Edit customizations System-wide By operator By company Custon Sation Level Х By role Start Customizing ô Cancel System-wide Operator Customization level Company Select operator ADMIN - SYSPRO Administrator Select company 0 - Demo for Phil
- 2. Select the **Customize** option, followed by the **Start Customizing** function:

3. Open the **Sales Order Entry** program (i.e. IMP040) and enter or maintain an order. Then exit the program and the following Task Dialog will appear:

| Sales Order Entr | у                                      | ×        |
|------------------|----------------------------------------|----------|
| Order            | Entry Totals (in local curre           | ency)    |
| New or           | ders: <b>\$</b> 4,905.00 (1)           |          |
| New cr           | edit notes: \$ 0.00 (0)                |          |
| Cancel           | ed orders: \$ 0.00 (0)                 |          |
| Cancel           | ed lines: \$ 0.00 (0)                  |          |
|                  | Return to Posti                        | ng Close |
| Customize this   | dialod                                 |          |
|                  | ✓ Do not show this message             |          |
| 0                | Select default button                  | ip qty   |
|                  | Select <u>b</u> uttons to show         | →        |
|                  | Rest <u>o</u> re default message setti | ings     |
|                  | Refresh this <u>m</u> essage           |          |

- 4. Select the Customize this dialog option, followed by Do not show this message.
- 5. Exit the design mode.

That's it. You have changed the behaviour of this Task Dialog so that it will no longer appear either in SYSPRO or in Avanti when you exit out of the Sales Order Entry program.

# **CURRENT RESTRICTIONS IN AVANTI**

### **ITEMS CURRENTLY NOT SUPPORTED IN AVANTI**

The following items are not currently supported in Avanti:

- Structured GL entry.
   Ledger code entries are presented by sections in a drop-down list in SYSPRO but not in Avanti.
- The facility to print list views content is not directly available in Avanti, however you can export to Excel and PDF.
- SYSPRO Customized Panes are partially supported in Avanti.
   (Please read the section <u>Displaying Customized Panes in Avanti</u> for more information)
- Form Actions associated with Forms in SYSPRO are currently not surfaced in the Avanti Visual Designer and therefore cannot be displayed in a web view.

### VBSCRIPT FUNCTIONALITY SUPPORT IN AVANTI

Most of the VBScript functionality used within SYSPRO is supported in Avanti, except for the following VBScript form events which will have no effect in Avanti:

- OnBeforeChange
- OnGainFocus

- OnLostFocus
- OnButtonClick

The behavior of list views in Customized Panes differs slightly between SYSPRO and Avanti. Consider the following list view, constructed using a customized pane:

| Customer | Name | Selected |
|----------|------|----------|
| 000012   | QC   |          |

This is a simple editable grid, with 3 columns, and was constructed using the following two properties for the <Columns> element in the VBScript:

```
AutoInsert='true'
AllowDEL='true'
```

These properties mean that you can add rows to the grid, and that you can press the DEL button to delete rows.

In addition, the script for this list view has an **OnDblClick** event.

In Avanti, you cannot press 'DEL' and nor can you execute a 'double-click'. Instead, these button clicks are controlled through buttons added to each row.

And so, this is what this grid looks like in Avanti:

| Customized pane: I | Editable Grid |      |          |   |     |
|--------------------|---------------|------|----------|---|-----|
| ≡+ G               |               |      |          |   | 💷 👱 |
|                    | Customer      | Name | Selected | : |     |
| 1                  | 0000012       | ABC  |          |   | *   |
|                    |               |      |          |   |     |

Selecting the **DELETE** button in the row will execute the **OnDELPressed** VBScript event. Selecting the **ACTION** button will execute the **OnDblClick** VBScript event. And because the property **AutoInsert** is set to 'true', the **ADD** button has been added to the grid toolbar.

### **DESKTOP ALERTS**

Using VBScript, you can create alerts that appear in SYSPRO as popup messages.

The following simple script:

```
dim Popup
Popup = Popup & "<Popup Duration='05' Animation='Fade'>"
Popup = Popup & "<Heading Text='Click to perform an Inventory Receipt'
SYSPROProgram='IMP010' />"
Popup = Popup & "</Popup>"
CustomizedPane.CodeObject.DesktopAlert = Popup
```

... will result in the following desktop alert in SYSPRO:

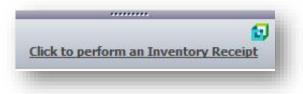

Selecting the hyperlink will launch the **Inventory Movements** program (i.e. IMP010).

In Avanti, this desktop alert will look like this:

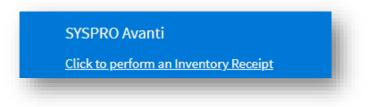

# BEHAVIORAL DIFFERENCES BETWEEN AVANTI AND WINDOWS CLIENT VERSION

### CUSTOM FORM FIELDS IN AVANTI

Custom fields that have been added to forms in SYSPRO Windows client can be surfaced in Avanti using the **Visual Designer**. By default, the applications that ship with Avanti do not and cannot include any custom form fields as it has no prior knowledge of them.

The same is true for any Customized Panes that have been added to an application. Such panes will need to be added to the web view using the **Visual Designer**.

### AUTO-LOADING OF FORM VALUES IN AVANTI

Against certain forms in the SYSPRO Windows Client you can switch on the option to **Load Previous Form Values**. This option indicates that SYSPRO will automatically remember any form options you have changed and reload them next time the program is launched. This only applies to forms that are editable and are appropriate to save their form values – typically when the form values are criteria entries.

In Avanti this is automatically in use.

As an example, any options changed in the criteria for the **Back Order Review** program (i.e. SORP93) as shown below, will be saved and re-applied when the program is next launched.

| Back Order Review Criteria |                                           |   |                                          |              |     |
|----------------------------|-------------------------------------------|---|------------------------------------------|--------------|-----|
| Start Review               |                                           |   |                                          | ×            | 9 🌣 |
| Stock codes                |                                           | ^ | 🕶 Sequence of relea                      | ise          |     |
| Stock code selection       | From stock code                           |   | Sequence 1                               | Order number | ~   |
| O All                      |                                           | Q | Sequence 2                               | Order number | •   |
| O Range<br>O Single        | To stock code                             | 0 | Limit of selected orders                 | 0            |     |
| O List                     |                                           | Q |                                          |              |     |
|                            | List of stock codes<br><u>Define list</u> |   | Include/exclude o                        | ptions       | ~   |
|                            |                                           |   | Warn before applying release quantity    |              |     |
| 🏦 Warehouses               |                                           | ~ | Do not warn before<br>applying alternate |              |     |
| 😕 Customer classes         |                                           | ~ | Quantities to be reserved                |              |     |
| Product classes            |                                           | ~ | Request lots/bins/serials when reserving |              |     |
| 🧭 Geographic area sel      | ection                                    | ~ |                                          |              |     |
| 🛤 Shin dates               |                                           | ~ |                                          |              |     |

### USING WEB VIEWS IN WINDOWS CLIENT VERSION

The web views that are used in Avanti can also be used in the Windows client version. However, this is not generally recommended. While technically this would work (apart from some differences noted below), the Avanti web view interface is quite different to that used in the Windows client version and it would be confusing to the user to have some programs displaying the web interface and others using the Windows interface.

Having said this, including a web view that displays Business Insights in some SYSPRO programs might be very useful.

Here's an example of the **Customer Query** program (i.e. ARSPEN) in SYSPRO that includes a web view showing some Business Insights:

| ustomer: | 0000001    | ✓ ◀ Prev Q                 | 👫 Fin <u>d</u> 💽 No <u>t</u> es 👻 😂 Co | nt <u>a</u> cts     |         |                            |                                                                    |             | å.                     |
|----------|------------|----------------------------|----------------------------------------|---------------------|---------|----------------------------|--------------------------------------------------------------------|-------------|------------------------|
| Custom   | er details | ^                          | Multiple address lines                 | <u>Show</u>         | ^       |                            |                                                                    |             | П                      |
| Custo    | mer        | 0000001                    | Contact information                    |                     |         | Invoice Ageing             |                                                                    |             | xtra                   |
| Name     |            | Bayside Bikes              | Contact name                           | Karen Saunders      |         | 12,000,000                 |                                                                    |             | Cust                   |
| Currei   | псу        | \$ - Local Currency        | Email                                  | Accounts@Bayside    | Bike:   | 8,000,000 -<br>4,000,000 - | Series :                                                           | 1           | ome                    |
| On ho    | ld         |                            | Telephone                              | 206-555-4562        |         |                            | <b>-</b>                                                           |             | Extra Customer Details |
| Credit   | status     |                            | Extension                              | 1252                |         | 12101° 085 085 085 095     | 2 <sup>69°</sup> 0 <sup>69°</sup> 2 <sup>50</sup> 0 <sup>69°</sup> |             | ails                   |
| Credit   | status co  | (1                         | Additional telephone                   | 206-555-4565        |         |                            |                                                                    |             |                        |
| Maste    | r sub-acco |                            | Fax                                    | 206-555-4587        |         | Average days to            | Average YTD                                                        |             | Cus                    |
| Over     |            | 0.00                       | Telex                                  |                     |         | рау                        | invoice value                                                      |             | Custom Form            |
| Credit   |            | 9,999,999,999              | 4 Documents fax                        |                     |         |                            |                                                                    |             | Forr                   |
|          |            | s <u>2 - 60 Days - Net</u> | Number                                 |                     |         |                            |                                                                    |             | 2                      |
|          |            | No credit check            | Contact                                |                     |         | 75                         | \$ 72                                                              | к           | A                      |
|          |            |                            |                                        |                     |         | Days                       |                                                                    |             | dditio                 |
| Order    |            | 320,149,320.44             | Sold to address                        |                     |         |                            |                                                                    |             | onal                   |
|          | value rele |                            | Building                               | P O Box 8           |         |                            |                                                                    |             | Additional Notes       |
| No of    | orders     | 72                         | Street                                 | Bayside North       |         |                            |                                                                    |             | ŝ                      |
| Last p   | ayment     | 06/06/2018                 | , City                                 | Seattle             | ~       |                            |                                                                    |             | S                      |
| ows: 10  | -          | 🛅 search text              | ي ب                                    |                     |         |                            |                                                                    |             | Sales History Graph    |
| nvoice   | Type       | Invoice da                 | te Original amo Balan                  | ce - Local Month po | sted Te | erms Sales orde            | r Customer pu                                                      | Salesperson | Histo                  |
| 0466     | INV        | 09/02/2015                 | 448,000.00                             | 447,988.00 12/2015  | 0       | 000793                     | BB801                                                              | 100         | Ž                      |
| 00476    | INV        | 05/03/2015                 | 914,000.00                             | 914,000.00 01/2016  | 0       | 000803                     | BB 805                                                             | 100         | Fap                    |
| 00497    | INV        | 01/04/2015                 | 584,800.00                             | 584,800.00 02/2016  | 0       | 000815                     | BB 809                                                             | 100         | -                      |
| 00509    | INV        | 08/04/2015                 | 2,110.00                               | 2,110.00 02/2016    | 2       | 000837                     | N900101-2004                                                       | 100         |                        |
| 00510    | INV        | 08/04/2015                 | 784.00                                 | 784.00 02/2016      | 2       | 000837                     | N900101-2004                                                       | 100         |                        |
| 00511    | INV        | 08/04/2015                 | 2,390.10                               | 1,190.10 02/2016    | 2       | 000838                     | N900103-2005                                                       | 100         |                        |
| 00512    | INV        | 08/04/2015                 | 16,493.75                              | 16,493.75 02/2016   | 2       | 000839                     | N900805-2005                                                       | 100         |                        |
| 00513    | INV        | 08/04/2015                 | 2,041.20                               | 2,041.20 02/2016    | 2       | 000840                     | N900250-2004                                                       | 100         |                        |
| 00514    | INV        | 09/04/2015                 | 2,100.00                               | 2,100.00 02/2016    | 2       | 000872                     | 567                                                                | 100         |                        |
| 00531    | INV        | 10/04/2018                 | 22,000.00                              | 22,000.00 02/2016   | 1       |                            | Purchase order                                                     | 200         |                        |

#### **Considerations:**

If you do use web views in the Windows client version, there are some differences:

- Predictive search is currently not enabled in toolbars or form fields.
- The search button is not displayed next to toolbar 'key' fields.
- The standard SYSPRO toolbar will be hidden if the web view contains a toolbar. The exception to this is that the Ribbon Bar in the main menu will always be displayed.
- Remember that web views designed for the SYSPRO client will not appear in Avanti. This means you can design web views for SYSPRO that are appropriate for the SYSPRO client interface.

You can implement a web view for SYSPRO programs either by using a standard template (one already built for use with Avanti), or by designing a new web view from scratch. In both cases you would use the **Visual Designer** to accomplish this.

# UPGRADING TO SYSPRO 8 FROM SYSPRO 7

If web views were created in SYSPRO 7 then these will be assumed to have been designed for Avanti and will therefore no longer appear in the SYSPRO Client.

If you wish any existing customized web views to appear in the SYSPRO Client, please read the section Save as a different web view.

Prior to **SYSPRO 8 2019 R1**, any customized web view by operator or by role would have been assumed to be surfaced in both SYSPRO itself and in Avanti.

In later releases this is not the case and any such pre-existing web views will be assumed to be for Avanti only, as you must now explicitly state if a web view is targeted for SYSPRO or for Avanti.

Therefore, if you have created web views for prior versions of SYSPRO and wish them to appear in SYSPRO in future, you will have to either rename the JSON file, or use the '**Save as...**' option in the **Visual Designer** (please read the section <u>Save as a different web view</u>).

To rename an existing web view JSON extension residing in your ...\Base\Settings folder or in a Role\_xxx folder, you should add the \_syspro extension.

Example: If you have a web view in ...\Base\Settings (by operator) for the Customer Query application and you want the web view to continue being surfaced in SYSPRO, then the filename should be: UX\_operator\_ARSPENLZ\_SYSPRO.JSON.

# USING MSGBOX AND INPUTBOX FUNCTIONS IN A VBSCRIPT IN AVANTI

Any **MSGBOX** and **INPUTBOX** functions in a VBScript will execute within the SYSPRO system on the application server. When running in Avanti, such functions would cause Avanti to appear unresponsive as user action is required. To overcome this problem these VBScript functions are converted just before a script is to be executed so that the MSGBOX function calls a SYSMSG function, and INPUTBOX calls a SYSINPUT function.

SYSMSG and SYSINPUT are functions that convert a MSGBOX or INPUTBOX statement into an equivalent JSON Task Dialog format suitable for executing in Avanti.

Thus, a MSGBOX in SYSPRO that looks like this:

| Invalid Customer      |                                                | × |
|-----------------------|------------------------------------------------|---|
| The customer you have | entered is incorrect. Do you wish to continue? |   |
|                       | <u>Y</u> es <u>N</u> o                         |   |

... will appear like this in Avanti:

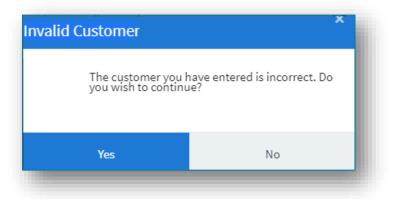

Similarly, an INPUTBOX in SYSPRO that looks like this:

| ^      |
|--------|
| ОК     |
| Cancel |
|        |
|        |
|        |

... will appear like this in Avanti:

| / name          | ^      |
|-----------------|--------|
| Enter your name |        |
| ок              | Cancel |

In addition, the **Timeout** value for a script will be set as **-1**, indicating no timeouts will occur.

Again, this is to prevent the system from appearing to be unresponsive if a timeout message were to be displayed.

# ARCHITECTURE

Avanti is built using modern web technologies and has the following characteristics:

• Avanti is a single-page application (SPA)

This allows Avanti to provide an experience akin to a native application on either a mobile device or a desktop browser. Avanti improves performance because only data is transmitted to the browser, which takes less time and bandwidth than constantly sending fully constructed HTML pages.

#### • Avanti is a responsive web application

The design of the UI is fluid, meaning the web page content automatically fits into the available screen size, whether you are using a desktop browser or a smartphone. In short, Avanti ensures that it is effective and easy to use on any device.

The purpose of this section is to provide a high-level technical overview of the SYSPRO Avanti Architecture. It details the different deployment tiers as well as the technologies used by Avanti along with the key benefits.

The technologies discussed will be both from an on-premise and cloud deployment perspective.

### HOW AVANTI WORKS

The following process/workflow describes how Avanti authenticates, as well as how information is passed from one tier of the architecture to the other:

- 1. A user will access Avanti through a web browser using an address specifically setup by the SYSPRO administrator for the installation of SYSPRO.
- 2. Once the address of the Avanti website is entered in the browser, a logon screen will be displayed, allowing the user to capture their username, password and company details.
- 3. When the logon button is clicked, a request is sent to the Avanti Website, which in turn sends a request to the **Avanti Initialization Service** for the credentials to be validated. The initialization service does not have any authentication built into it as it relies on the "standard" authentication model of core SYSPRO.
- 4. Once authenticated, there will be no further workloads for the Initialization service until another user logs on. From there on in the SYSPRO executable will respond to any requests made by the web browser.
- 5. All requests and responses made from web browser will be routed to the Avanti website, then relayed to the SYSPRO App server, then back to the Avanti website and finally back to the browser.

#### SYSPRO AVANTI ARCHITECTURE DIAGRAM

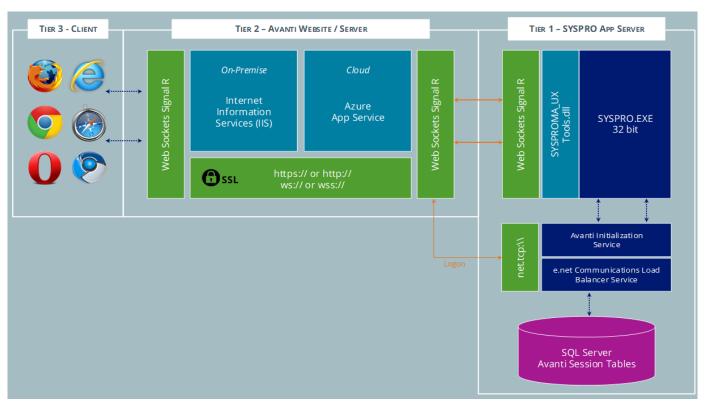

The above diagram illustrates the 3 different tiers.

# TIER 3 – CLIENT (THE BROWSER)

The client tier is the initial touch point for any users wanting to make use of SYSPRO Avanti.

Using a web browser that supports HTML 5, a user can browse to the website where Avanti has been installed. All UI (User Interface) elements in Avanti have been built using modern web based technologies such as <u>HTML 5</u>, <u>JavaScript</u> and <u>CSS3</u>.

Avanti has been developed from the ground up to adhere to <u>responsive web designs</u>. This enables Avanti to run on any device and any platform, regardless of form or size factor. As the size of the device or web browser increases or decreases, Avanti will automatically adjust itself to best suit its environment.

Avanti has also followed the <u>SPA (Single Page Application)</u> design philosophy. This allows data to be dynamically bound to a page instead of the page being regenerated all the time, thus saving time, bandwidth and increasing the overall performance. This modern design also avoids disruption in the users experience within the application.

SYSPRO Avanti is delivered via a web browser and requires no pre-requisites or software to be installed on the user's machine, making Avanti have a zero footprint on the client.

# TIER 2 – AVANTI WEBSITE\SERVER

Tier 2 (the Avanti Website) is the tier that handles the requests/responses from the web browser to the SYSPRO Application Server. This tier can be installed on a traditional Windows Server running IIS (Internet Information Services) and has been purposefully built to run in the cloud but can run on premise just as effectively.

The Avanti Website can be secured by the administrator using **SSL**. The data in transit from the Website to the web browser and vice versa is compressed by the Avanti infrastructure and provides compression levels of up to 95%, thus adding to the overall performance of Avanti.

A web technology called <u>WebSockets</u> in conjunction with **Signal R**, allows for robust communication between the Avanti Website and the web browser. With this technology, SYSPRO Avanti can reconnect to the SYSPRO App Server and web browsers when there is a drop-in network connectivity, once again adding to the reliability of SYSPRO Avanti.

When running Avanti on-premise, it has been optimized to have an auto update setting. This allows any new Avanti features that was released on a SYSPRO port to be updated on the Avanti Website automatically, without the need of the administrator.

# TIER 1 – SYSPRO APP SERVER

There has been an introduction for an Avanti Initialization Service, this service's sole responsibility is to do a handshake between the SYSPRO executable and the Website for each user that has logged on.

A few new tables have been also included to the SYSPRO SQL Server company wide database which is used to maintain state for the users utilizing Avanti.

# SYSPRO AVANTI DEVELOPMENT

The **SYSPRO Avanti Software Development Kit** lets developers create their own applications that connect to Avanti.

A **Microsoft Visual Studio** extension (included in the SDK) provides templates for new projects (and controls used within those projects) together with several development productivity features. In addition, the extension allows for debugging of Avanti plugins and supports the creation of bespoke cards.

The **SYSPRO Avanti Software Development Kit** supports a variety of use cases, from basic customization and scripting in Avanti, to entire embedded applications in the Avanti infrastructure.

You can still use VBScript customization for simple user interface customization and automation, but for more complex scenarios the **SYSPRO Avanti Software Development Kit** provides a powerful solution.

The benefits of this SDK over VBScript customization include:

- Improved performance
- Full development environment of **Microsoft Visual Studio** with productivity extension
- Intellisense and code completion
- Live debugging of code with breakpoints
- Access to the entire Avanti API

Note: Resources will be made available on the SYSPRO Learning Channel.

# FAQs

### **S**MARTLINKS

#### HOW DO SMARTLINKS WORK IN AVANTI?

SmartLinks work slightly differently in Avanti versus the SYSPRO Windows Client version, as the following program types are ignored within the **SmartLink** menu in Avanti:

- Items that launch executables
   This includes custom client-side programs.
- Items defined as 'browse-style' There are no 'browse' programs in Avanti.
- Items for Multimedia
   The Admin Multimedia program (i.e. IMPMCI) doesn't work in Avanti.
- Items for SRS programs

This explains why you don't see the same set of SmartLink menu items in Avanti as in the SYSPRO Windows Client version.

**Note:** The **Customize Hyperlinks and Exceptions** program (i.e. IMPFR1) has been updated to ensure that the SmartLinks not applicable are not displayed in Avanti.

Take for example the **Customer** SmartLink in Avanti, which can be found in the **Inventory Query** program (i.e. INVPEN) on the **Movement** tab/screen. Only a few options are displayed:

| Stock code A100             | <u></u> ૧  |                 |            |            |              |               |     |
|-----------------------------|------------|-----------------|------------|------------|--------------|---------------|-----|
| A100 -<br>testing<br>Benita |            |                 |            | <b>*</b>   |              | nits of measu |     |
|                             |            |                 |            | Movements  | ;            |               |     |
| B - Bought out              |            | MB - Mountain I | Bicycles 🔻 | 生 More lir | nes Viewjour | nals \Xi 🛙    |     |
| Part category               |            | Product class   |            | Date       | Customer     | Type          | ٦   |
| . •                         |            | JD - Jenny Davi | s 💌        | 2009/03/15 |              | Inv           |     |
| Planner                     |            | Buyer           |            | 2009/03/18 | 0000000      | Colo          |     |
|                             |            |                 |            | 2009/03/20 | 000 🔳 Cu:    | stomer card   | - [ |
| Pricing                     |            |                 |            | 2009/04/19 | 000 Query    |               |     |
| - Hong                      |            |                 |            | 2009/04/26 | 000 Custome  | arsatun       | - 1 |
| \$560.000                   | \$350.000  |                 | 37.500%    | 2009/04/26 | 0000004      | Sale          | _   |
| Selling price               | Cost price |                 | GP %       | 2009/04/29 |              | Inv           |     |
|                             |            |                 |            | 2009/05/17 |              | Inv           |     |
|                             |            |                 |            | 2009/05/29 | 0000004      | Sale          |     |
| 🖶 Stock level               |            |                 |            |            |              |               | _   |

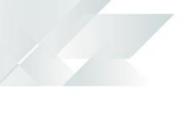

When compared with the SmartLink menu options in the SYSPRO Windows Client version, you will notice that more options are available than in Avanti:

| File Query 📰                                                                                                    | Preferences                                                                                          |                                                       |                                                                                                    |         |               |
|----------------------------------------------------------------------------------------------------|----------------------------------------------------------------------------------------------------|-------------------------------------------------------|----------------------------------------------------------------------------------------------------|---------|---------------|
| Stock code: A100                                                                                                    |                                                                                                    | -                                                     |                                                                                                    | ind     | 🛋 Bitm        |
| Stock Code Details                                                                                                    |                                                                                                    |                                                       | 4                                                                                                    | џ       | Distribu      |
| Stock code                                                                                                    |                                                                                                    | <u>A100</u>                                           |                                                                                                    | ^       | Pricin        |
| Description                                                                                                    |                                                                                                    | testing                                               |                                                                                                    |         | Pri           |
| Long description                                                                                                    |                                                                                                    | Benita                                                |                                                                                                    |         | Pri           |
| Dangerous good                                                                                                    | ls                                                                                                   |                                                       |                                                                                                    |         | Sel           |
| Stock code on ho                                                                                                    | old flag                                                                                             |                                                       |                                                                                                    |         | Pri           |
| Date of superses                                                                                                    | -                                                                                                    |                                                       |                                                                                                    |         | Pri           |
| Uses preferred s                                                                                                    |                                                                                                    | No                                                    |                                                                                                    |         | Mi            |
| <ul> <li>Units of measure</li> </ul>                                                                                                    |                                                                                                    |                                                       |                                                                                                    |         | ▲ Tax in      |
| Stocking unit o                                                                                                    |                                                                                                    | EA                                                    |                                                                                                    |         | Тах           |
| Alternate unit o                                                                                                    |                                                                                                    |                                                       |                                                                                                    |         |               |
| Alternate unit o                                                                                                    | of measure                                                                                           | EA                                                    |                                                                                                    | *       | Oth           |
| Warehouse Values                                                                                                    | Warahousa H                                                                                          |                                                       |                                                                                                    |         |               |
| warehouse values                                                                                                    |                                                                                                    | listoni Moviona ont                                   | ~ ~                                                                                                    |         |               |
|                                                                                                    |                                                                                                    |                                                       |                                                                                                    | 4       |               |
| ↓ More lines ↓ ↓ ↓ ↓ ↓ ↓ ↓ ↓ ↓ ↓ ↓ ↓ ↓ ↓ ↓ ↓ ↓ ↓ ↓                                                                                                    | /iew journals                                                                                        | <b>T</b> Rows: 100                                    | •                                                                                                    | ×.      | search te     |
| ₩ <u>M</u> ore lines d V<br>Date                                                                                                    |                                                                                                    | Rows: 100                                             | ▼<br>Wareh                                                                                                    |         | Trn ty        |
| More lines                                                                                                    | /iew journals<br>Custome                                                                             | r Rows: 100                                           | •                                                                                                    |         | Trn ty<br>Rec |
| More lines                                                                                                    | liew journals<br>Custome                                                                             | Rows: 100                                             | Wareh<br>E                                                                                                    |         | Trn ty        |
| More lines Nore lines Nore li | (iew journals<br>Custome<br>0000006<br>0000004                                                       | Rows: 100                                             | Wareh<br>E<br>card                                                                                                    | ouse    | Trn ty<br>Rec |
| More lines N<br>Date<br>2009/03/15<br>2009/03/18<br>2009/03/20<br>2009/04/19                                                                                                    | (iew journals<br>Custome<br>0000006<br>0000004<br>0000006                                            | Rows: 100                                             | Wareh<br>E<br>card                                                                                                    | ouse    | Trn ty<br>Rec |
| More lines                                                                                                    | (iew journals<br>Custome<br>0000006<br>0000004                                                       | Rows: 100<br>Type<br>Inv<br>Sale<br>Customer<br>Query | <ul> <li>✓</li> <li>Wareh</li> <li>E</li> <li>F</li> <li>card</li> <li>Quick Vie</li> </ul>                                  | ouse    | Trn ty<br>Rec |
| More lines                                                                                                    | (iew journals<br>Custome<br>0000006<br>0000004<br>0000006<br>0000004                                 | Rows: 100                                             | Wareh<br>E<br>card<br>Quick Vie                                                                                              | ouse    | Trn ty<br>Rec |
| More lines                                                                                                    | (iew journals<br>Custome<br>0000006<br>0000004<br>0000006<br>0000004                                 | Rows: 100                                             | <ul> <li>✓ □</li> <li>Wareh</li> <li>E</li> <li>F</li> <li>card</li> <li>Quick Vie</li> <li>setup</li> <li>browse</li> </ul> | ouse    | Trn ty<br>Rec |
| More lines N<br>Date<br>2009/03/15<br>2009/03/18<br>2009/03/20<br>2009/04/19<br>2009/04/26<br>2009/04/26<br>2009/04/29                                                                                                    | (iew journals<br>Custome<br>0000006<br>0000004<br>0000006<br>0000004                                 | Rows: 100                                             | Wareh E F card Quick Vie setup browse iia                                                                                    | ouse    | Trn ty<br>Rec |
| More lines                                                                                                    | (iew journals<br>Custome<br>0000006<br>0000004<br>0000004<br>0000004<br>0000004                      | Rows: 100                                             | Wareh E F card Quick Vie setup browse iia                                                                                    | ouse    | Trn ty<br>Rec |
| More lines                                                                                                    | (iew journals<br>Custome<br>0000006<br>0000004<br>0000004<br>0000004<br>0000004                      | Rows: 100                                             | Wareh E F card Quick Vie setup browse iia                                                                                    | ouse    | Trn ty<br>Rec |
| More lines NO<br>Date<br>2009/03/15<br>2009/03/18<br>2009/03/20<br>2009/04/19<br>2009/04/26<br>2009/04/26<br>2009/04/29<br>2009/04/29<br>2009/05/17<br>2009/05/29<br>2009/05/30                                                                                                    | (iew journals<br>Custome<br>0000006<br>0000004<br>0000004<br>0000004<br>0000004                      | Rows: 100                                             | Wareh E F card Quick Vie setup browse ia statement invoices                                                                  | ouse    | Trn ty<br>Rec |
| More lines                                                                                                    | (iew journals<br>Custome<br>0000006<br>0000004<br>0000004<br>0000004<br>0000004<br>0000004<br>000000 | Rows: 100                                             | Wareh E F card Quick Vie setup browse lia statement invoices jobs                                                            | ew<br>s | Trn ty<br>Rec |

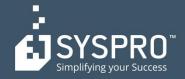

#### AFRICA

SYSPRO South Africa Block A Sunninghill Place 9 Simba Road Sunninghill Johannesburg 2191 South Africa Tel: +27 (0) 11 461 1000 Email: info@za.syspro.com

#### SYSPRO South Africa

Block A Lagoon Beach Office Park Cnr Marine & Boundary Rd Milnerton Cape Town 7435 South Africa Tel: +27 (0) 21 552 2220 Email: info@za.syspro.com

#### SYSPRO South Africa

4 Nollsworth Crescent Nollsworth Park La Lucia Ridge La Lucia Durban North 4019 South Africa Tel: +27 (0) 31 566 4240 Email: info@za.syspro.com

#### **SYSPRO East Africa**

Ground Floor – Office No.1 E Panari Sky Centre Mombasa Road Nairobi Kenya Tel: +254 720 909 644 +254 720 909 530 Email: info@za.syspro.com

#### ASIA-PACIFIC

SYSPRO Australia Suite 1102, Level 12 201 Miller Street North Sydney NSW 2060 Australia Tel: +61 (2) 9870 5555 Toll free: +1 300 882 311 Email: info@au.syspro.com

#### SYSPRO Australia

1/14 Business Park Drive Notting Hill Victoria Melbourne 3168 Australia Tel: +1300 882 311 E-mail: info@au.syspro.com

#### SYSPRO Asia

8 Eu Tong Sen Street #19-91 The Central Singapore 059818 Tel: +65 6256 1921 E-mail: info@sg.syspro.com

#### CANADA

SYSPRO Canada 4400 Dominion Street Suite 215 Burnaby Vancouver British Columbia Canada V5G 4G3 Tel: +1 (604) 451 8889 Toll free: +1 888 259 6666 Email: info@ca.syspro.com

#### SYSPRO Canada

5995 Avebury Road Suite 902 Mississauga Toronto Ontario Canada L5R 3P9 Tel: +1 905 502 5502 Email: info@ca.syspro.com

#### SYSPRO Canada

6080 Young Street Suite 1002 Halifax Nova Scotia Canada B3K 5L2 Tel: +1 902 423 1256 Toll free: +1 866 979 7776 Email: info@ca.syspro.com

#### EUROPE

SYSPRO United Kingdom Baltimore House 50 Kansas Avenue Salford Quays Manchester United Kingdom M50 2GL Tel: +44 161 876 4498 Email: info@uk.syspro.com

#### USA

SYSPRO USA and Americas 959 South Coast Drive Suite 100 Costa Mesa California 92626 USA Tel: +1 (714) 437 1000 Toll free: +1 800 369 8649 Email: info@us.syspro.com

#### www.syspro.com

V01 Copyright © 2017 SYSPRO. All rights reserved. All brand and product names are trademarks or registered trademarks of their respective holders.